# **Contents**

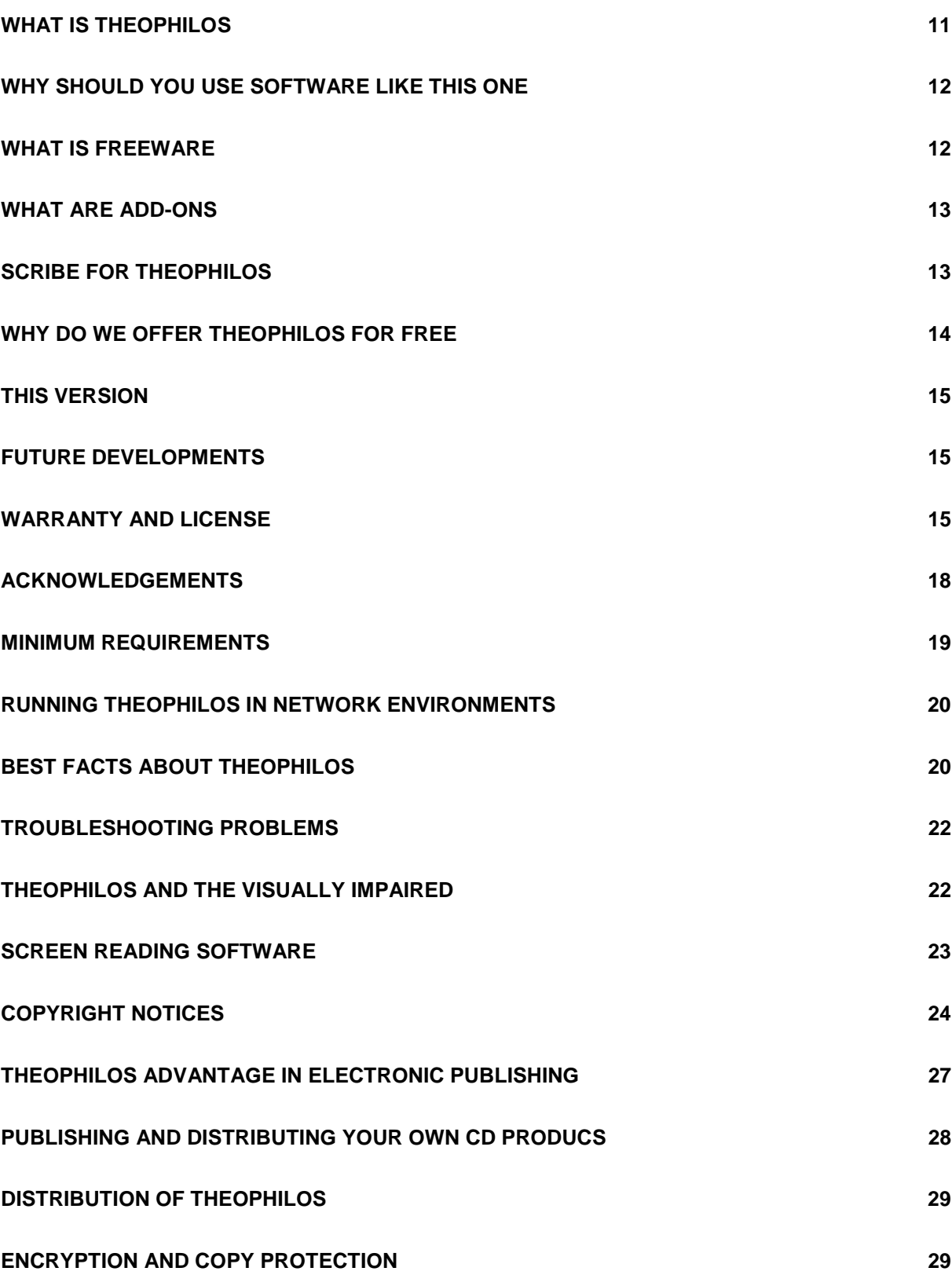

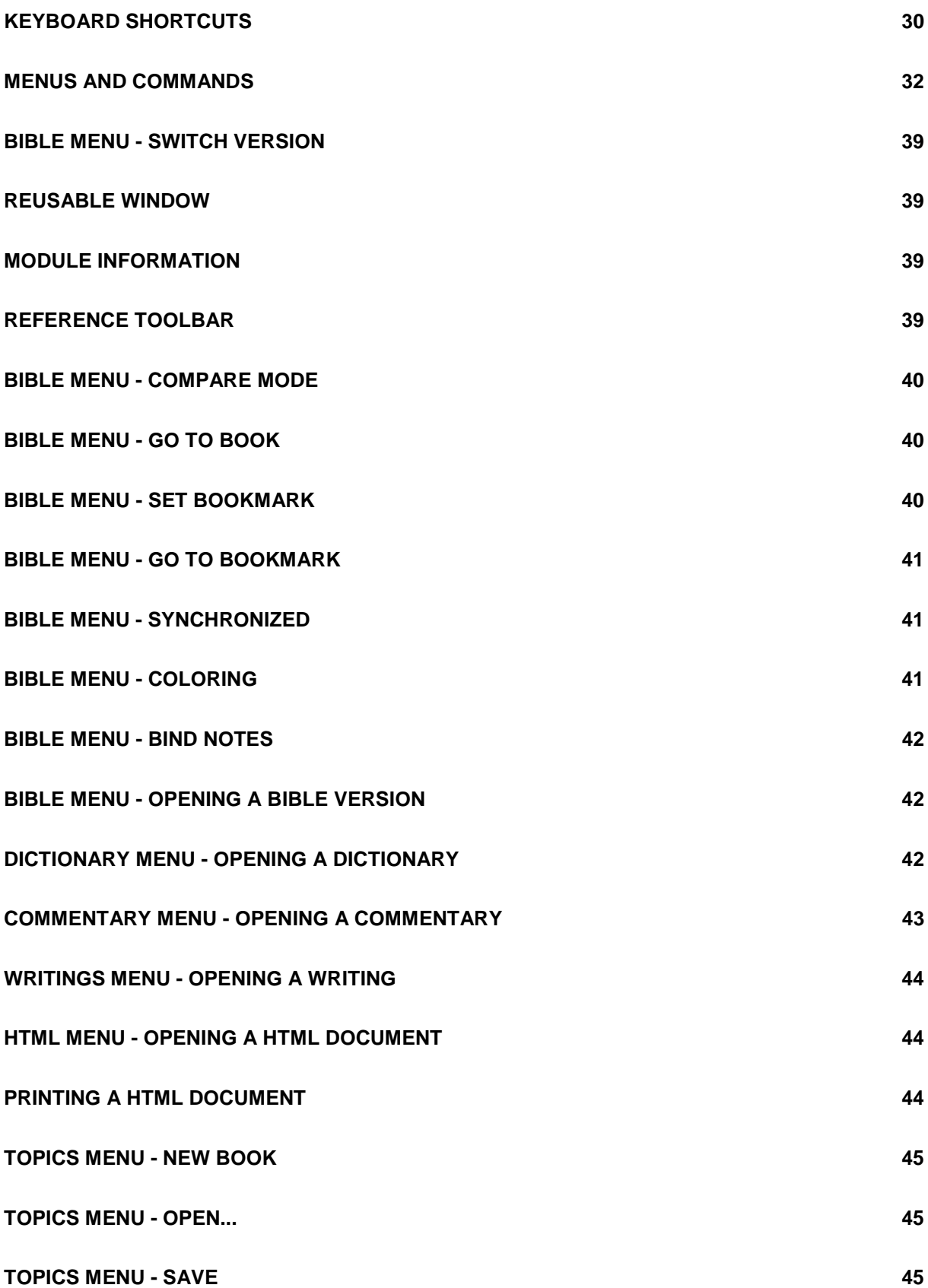

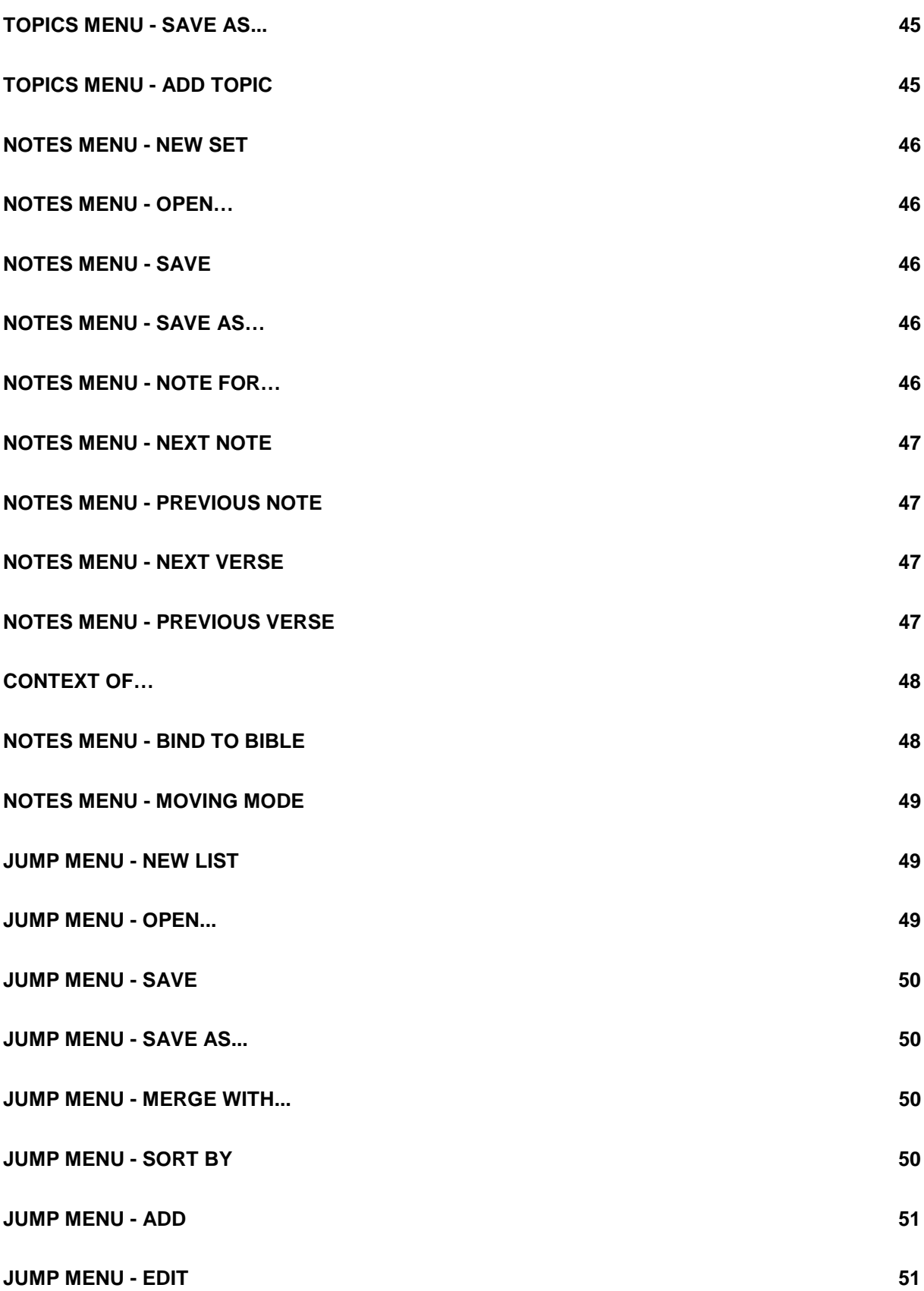

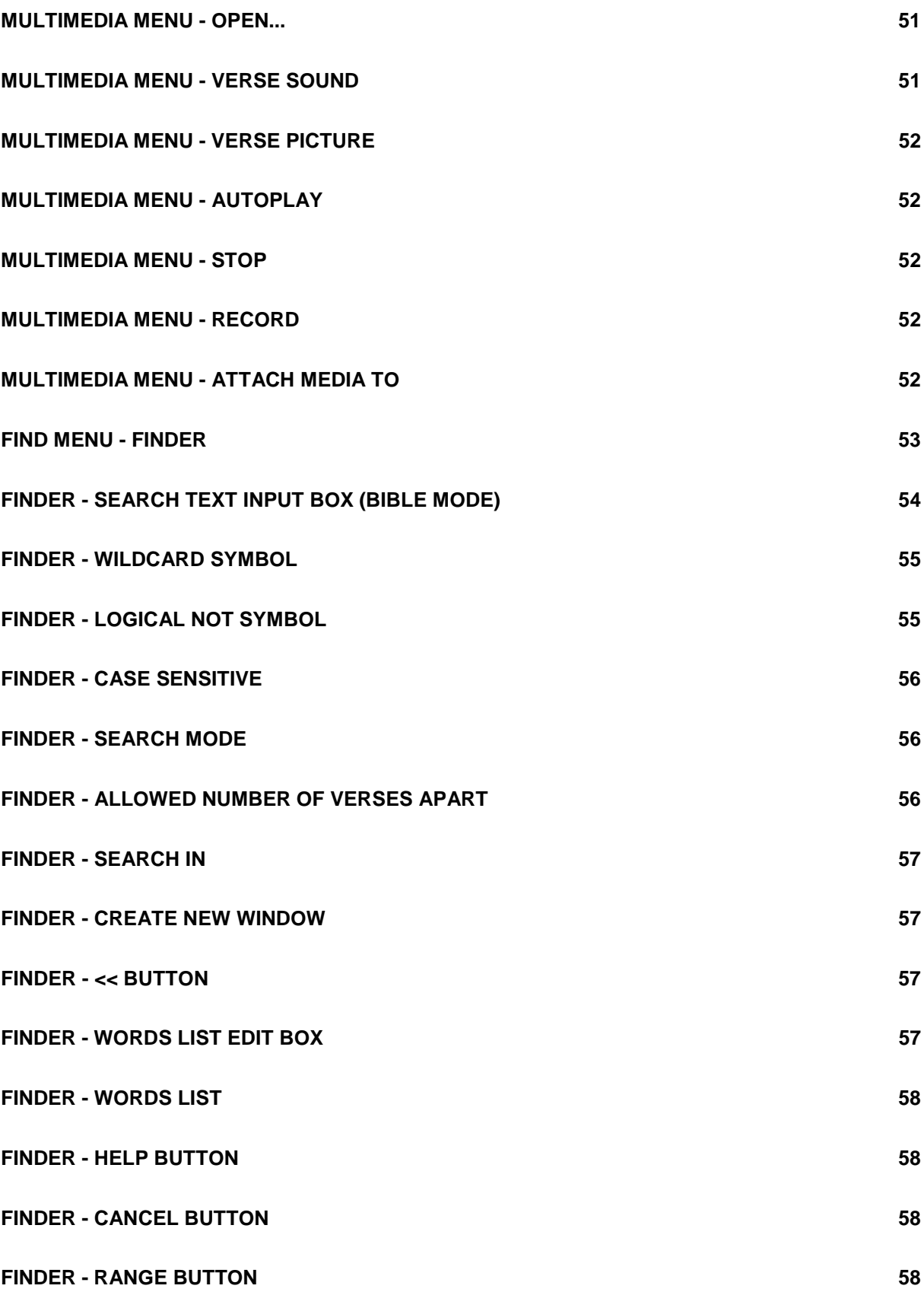

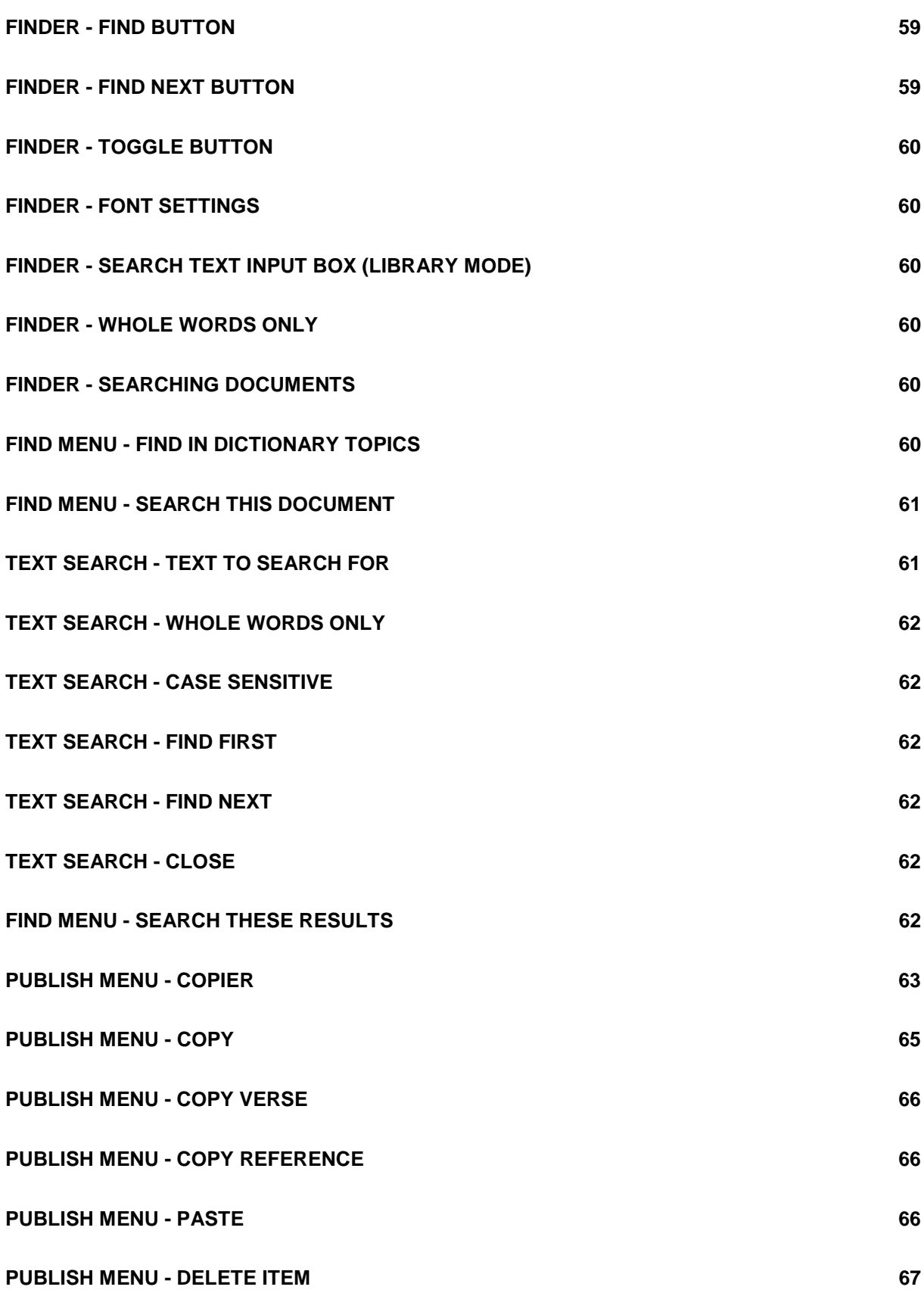

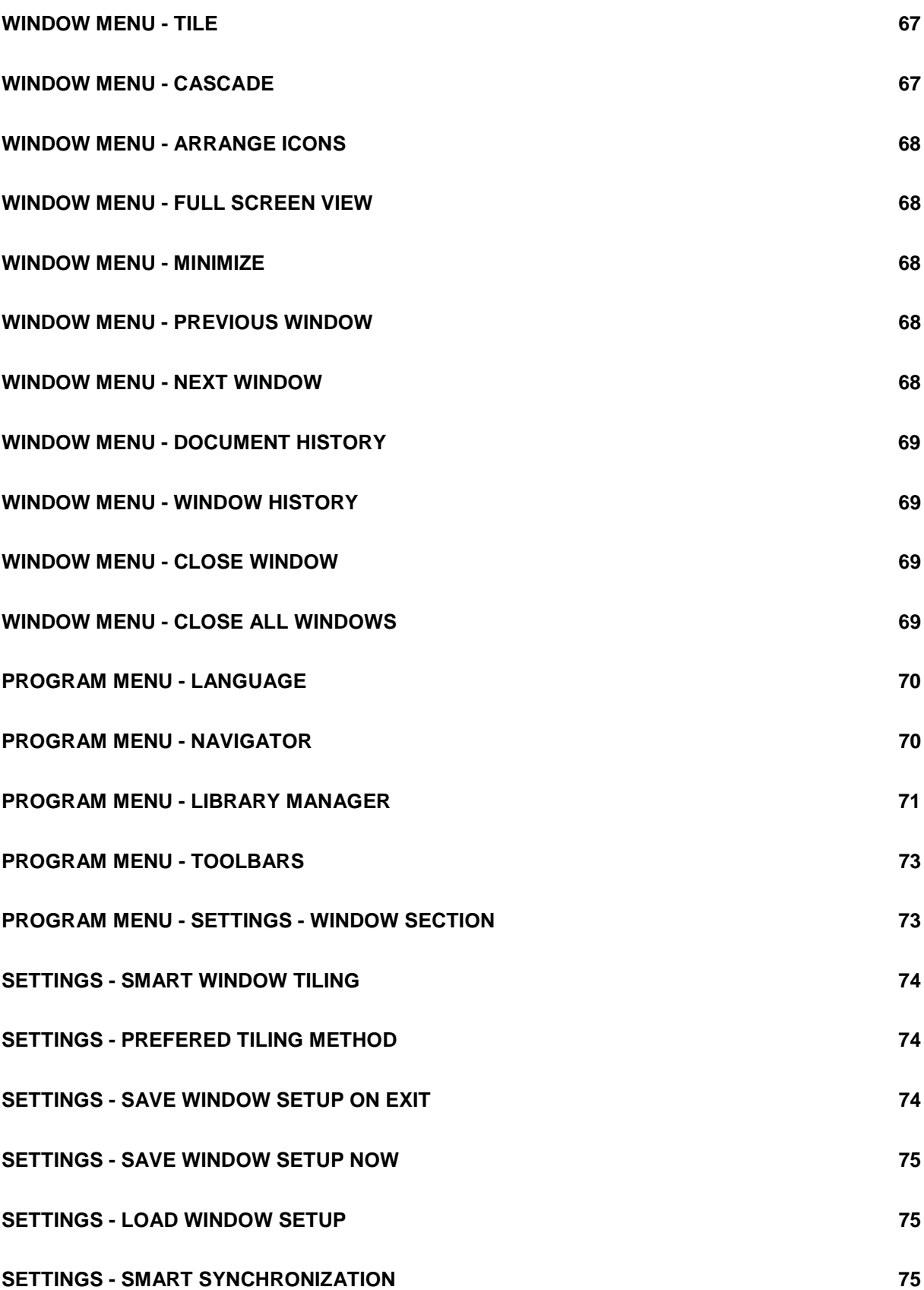

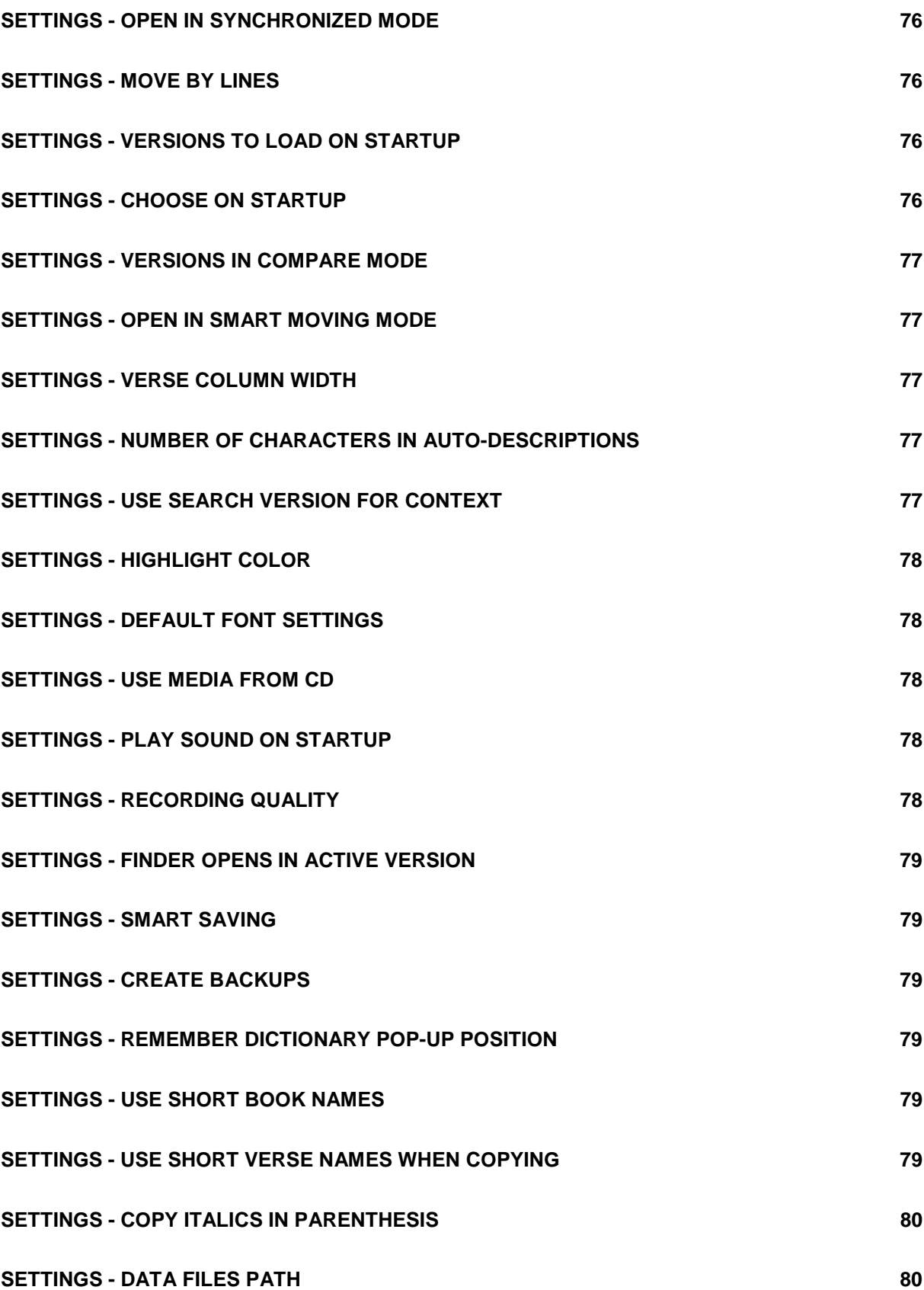

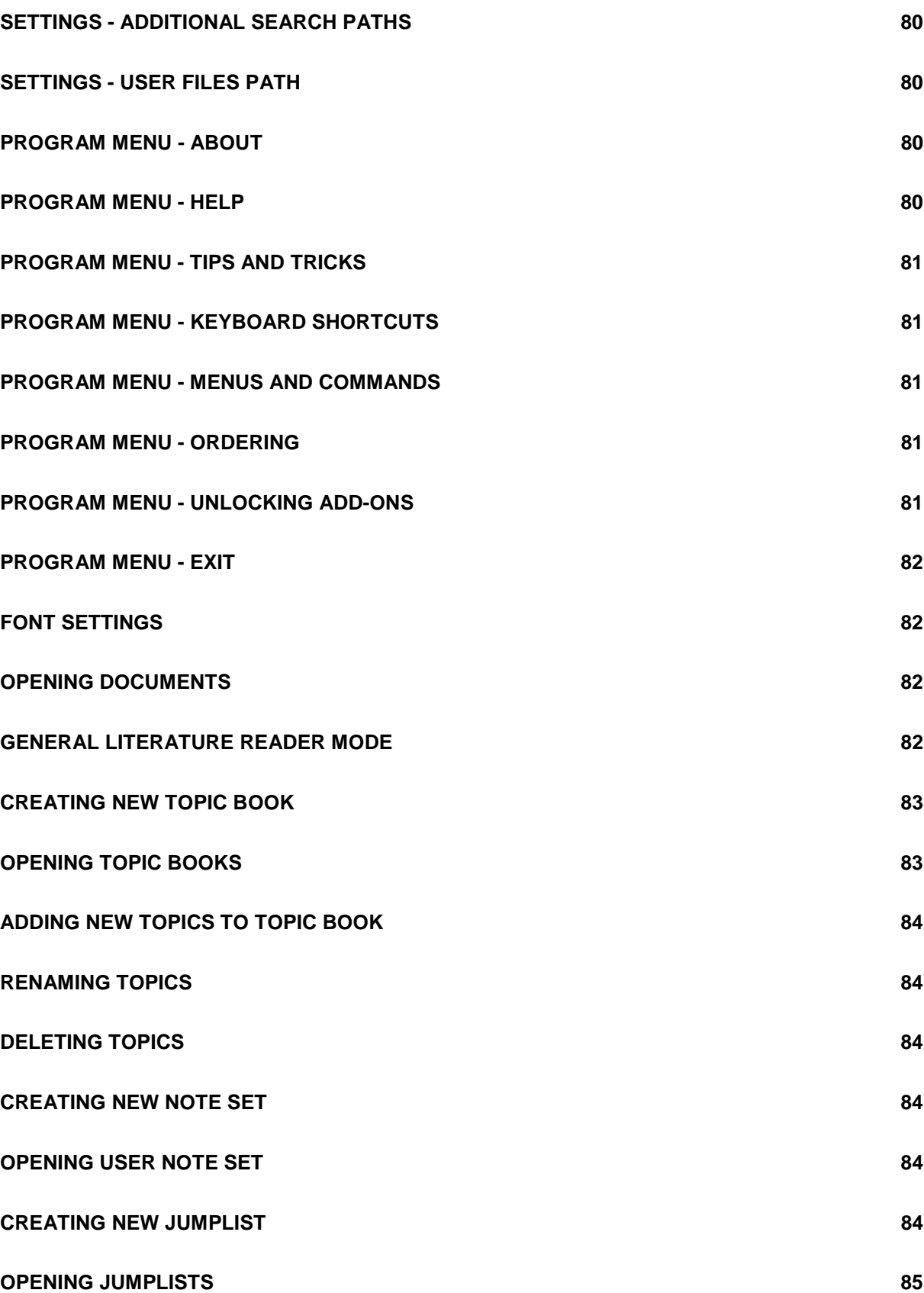

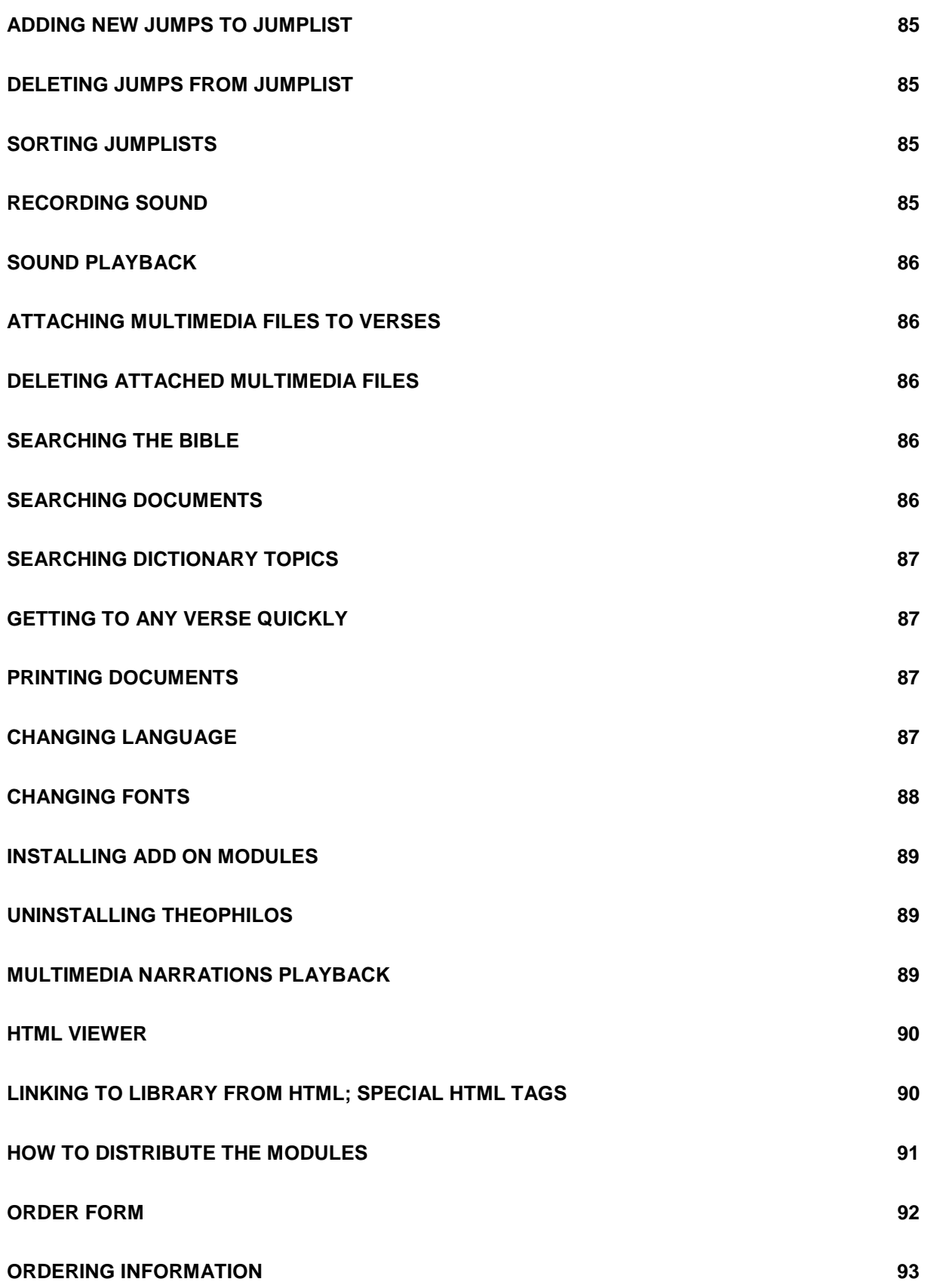

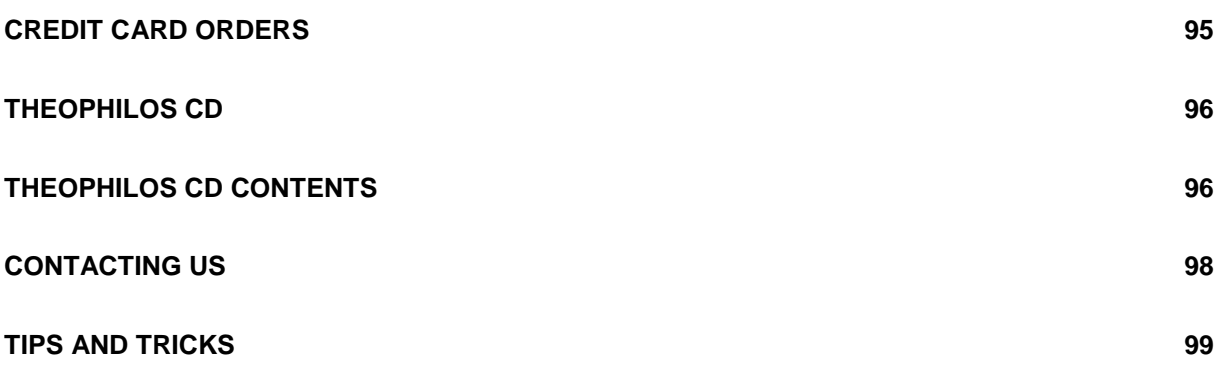

### <span id="page-10-0"></span>**What is Theophilos?**

Theophilos is fast and effective way to explore God's word. It comes packed with powerful features that you wouldn't expect to find in a free program. The fact that Theophilos is free »Page [14](#page-13-0) should in no way mean that "you get what you paid for". In fact you are receiving a package of great value which can grow even more with many available add-ons »Page [96](#page-95-0)  broadening its possibilities.

The free package »Page [12](#page-11-0) of Theophilos comes complete with the following:

• **Full version** of Theophilos Bible Software. **No registration fees, no expiration reminder screens**. This is **not** a so called "Demo" or "Light" version either.

• **Full text of King James (Authorized) version** of the English Bible (including Old and New testaments) with **Christ's words in red**

- **Complete Matthew Henry's Concise Commentary** on the whole Bible
- **Complete Easton's Bible Dictionary**
- Preview of **multimedia Bible narration** with pictures and sound
- **Greatest Bible Passages** jumplist
- Sample of a **topic book** to help you store your knowledge

• **Intro music** - excerpt from "And I Saw As It Were... Konelrad" by **Kerry Livgren** from his album "One Of Several Possible Musiks". Copyright © 1989 Kerry Livgren Productions, Inc. Used by author's permission.

### **What can you do with it?**

- Navigate the Bible
- Do extensive research of the Bible
- Compare more Bible versions
- Search and consult dictionaries
- Search and view notes and commentaries
- Search and study early Christian writings
- Display and search HTML documents
- Create your own dictionaries or topic books to store your knowledge and studies
- Create your own notes and commentaries
- Create Jumplists™ for special handling of verse lists and bookmarks
- Create custom modules using Scribe for Theophilos authoring tool and distribute them to other users of Theophilos
- Search your own documents
- Hear and watch multimedia Bible narrations or presentations of God's Word and create your own
- Record audio notes and comments to every verse of the Bible
- Attach sounds and pictures to Bible verses
- Add your own pictures and sounds to menu for instant access
- Use Theophilos in network environments
- Copy or print everything through easy to use dialog
- Change fonts in every window
- Communicate with the program in several available languages or create the localization in

<span id="page-11-0"></span>your own language by yourself

• Customize program behavior and look with many options

• If you are visually impaired and rely on screen reading software, experience an exceptional accessibility of Theophilos

- If you are a publisher of textual and multimedia content you can license Theophilos to publish and distribute your own CD products
- Give it freely to your friends...

### **Yet there is more!**

For all advanced Bible students or simply all who want to study God's word in greater depth we are offering **many add-on modules on Theophilos Library CD »Page [96](#page-95-0)**. Or **you can even be an author** yourself! We offer special **authoring tool »Page [13](#page-12-0)** helping you to create and distribute your own add-on modules. You can think of these add-ons as books that you can add to your library one by one or several at a time. On the CD you can choose from Bible versions, dictionaries, commentaries, writings and other study materials that can be plugged into your copy of Theophilos along with narrations, illustrations, maps and music. Many **addons are available for free download at our web site »Page [98](#page-97-0)** or other web sites on the Internet. Our complete suite is available on CD which can be mailed to you anywhere in the world. Please read more about Theophilos Library CD »Page [96.](#page-95-0) 

### **Why should you use software like this one**

Software packages like Theophilos do not and do not intend to replace printed versions of the Bible or reference works. Printed copy of the Bible should always be the choice for your reading and devotion time. But there are many important advantages of Bible software over printed materials. Computer aided study is much more **convenient**, **efficient**, **faster** and more **effective**. Not only do you have instant access to any verse of any version of the Bible but Theophilos makes searching for any word, group of words or phrase a snap. As a complete electronic concordance it makes sometimes hours of searching a matter of a second. A wide variety of **reference materials** written by well-respected Bible scholars are just a mouse-click away. They don't take up any space on your desk as would all the books that are available as add-on modules. Currently **we are offering many modules** on our **Theophilos Library CD »Page [96](#page-95-0)**. Many other modules are available for free download from Internet sites. You can also store all your knowledge in electronic form for further processing. You may even search all your writings in Theophilos.

When you use Theophilos you will not only read but also **hear the Word of God**. Or you have the option of **recording** your own audio notes or create impressive multimedia presentations of God's Word. With Theophilos Library CD »Page [96](#page-95-0) you will experience the power of multimedia in Bible software

**Bible software today is a must for any Bible teacher and serious Bible student. We trust that you will find Theophilos to be one of the best tools available for this purpose.** 

### **What is freeware?**

Freeware is any software that is offered to public by the author **free of charge**. While author retains any and all rights to his software he does not require his users to pay for its use.

<span id="page-12-0"></span>In the light of the above definition Theophilos program is distributed as freeware. It requires no other software or add-ons to function to its fullest without any limitations. There are **no hidden costs** or purchase requirements. Freeware version is the only available version of Theophilos program. It is **not a demo, trial, light or in any way limited version.**

#### Note:

Additional add-ons are offered as enhancements and are not required for correct and full function of Theophilos program. However for some students of God's Word they may be a welcome extension of Theophilos' capabilities in the form of indispensable source of reference. You can choose from Bible versions, dictionaries, commentaries, writings and other study materials that can be plugged into your copy of Theophilos. Many **add-ons are available for free download at our web site »Page [98](#page-97-0)** or other web sites on the Internet. Our complete suite is available on **Theophilos Library CD »Page [96](#page-95-0)** which can be mailed to you anywhere in the world.

While Theophilos is free for the user, if you are a publisher and wish to distribute Theophilos with your own CD product you need to license Theophilos for such use.

See also Warranty and license agreement »Page [15,](#page-14-0) Theophilos advantage »Page [27,](#page-26-0) Publishing and distributing your own CD products »Page [28](#page-27-0) 

### **What are add-ons?**

The idea behind the add-ons is simply to offer a **wide array of extensions** to the basic free package »Page [11](#page-10-0) so that all users may choose whatever reference tools they need in their study of God's Word and integrate them easily in one common user interface. We even offer a special authoring tool »Page 13 so you can create add-ons yourself and offer them to public. You can choose from many modules: Bible versions, dictionaries, commentaries, writings and other study materials that can be plugged into your copy of Theophilos. Many **add-ons are available for free download at our web site »Page [98](#page-97-0)** or other web sites on the Internet. Our complete suite is available on **Theophilos Library CD »Page [96](#page-95-0)** which can be mailed to you anywhere in the world.

See also Theophilos Library CD »Page [96,](#page-95-0) ordering information »Page [93,](#page-92-0) installing add-on modules »Page [89,](#page-88-0) making own add-ons »Page 13

### **Authoring tool for Theophilos**

With Theophilos you have an effective tool for your studies of God's Word with features allowing you to **collect**, **record** and **retrieve** your knowledge. However you may also wish to **publish** and **distribute** this knowledge to other people so that they may benefit from your studies. Considering that Theophilos Bible Software is being used by **many thousands** of people today it is a **solid platform** for sharing your work. For this reason we have created **SCRIBE FOR THEOPHILOS** an ideal companion to our Bible software.

Theophilos is an open system Bible software which means that you can add new text modules to enhance your study experience or take advantage of our easy licensing policy and become a publisher of your own CD-ROM products »Page [28](#page-27-0) based on Theophilos reader engine. Until the release of Scribe for Theophilos most modules could be obtained only from

<span id="page-13-0"></span>us on CD. This tool has **radically changed** this situation since with it everybody **including you** can produce add-on modules for Theophilos and distribute them over Internet or by any other means. In addition to your own texts that you would like to share or distribute there are multitudes of texts in public domain\*. You may find these texts in electronic form on Internet, bulletin boards and other sources. Once you have the text you are ready to create the add-on module. With these new possibilities we think that Scribe for Theophilos is an ideal companion to our Bible software and a must have for every scholar, missionary, pastor, Bible teacher or serious Bible student.

### **Just imagine:**

• **easily create** any type of Theophilos add-on module\*\* virtualy from any text

• **use** it for your own studies immediately taking advantage of Theophilos' embeded capabilities of linking text, text searching or recognition of verse references

• create richly formatted documents with **hyperlinks**, **colored text** and more

• **convert** your personal studies to Theophilos' topic books and note sets and continue to add more of your insight to them

• **exchange** modules with your friends and study companions for their enjoyment

• **publish** your own texts in Theophilos' format for many thousands of users of our Bible software over Internet, BBS or other distribution means

• as a pastor or Bible teacher **distribute** your sermons, lessons and commentaries to your congregation

• if you are interested in **copy-protecting** your distributed work you can lock your modules and add other protective features to your documents with the Professional version of Scribe

• you may even **take part in our project** and add modules that you create to our CD so all users of Theophilos Library CD may benefit from them. Of course we will acknowledge you as the author of the module with your name appearing in documentation.

As you can see, the possibilities are endless. Please visit our Internet pages »Page [98 f](#page-97-0)or free download of evaluation copy of **Scribe for Theophilos** and become an author today.

\* copyrights have expired to these texts so they may be freely used and distributed

\*\* this does not include Bible version modules

### **Why do we offer Theophilos for free**

We believe that **salvation of God is free** for everyone who accepts it and we wish to use this principle to pass His Word to all - believers and non-believers alike. While we retain all rights to Theophilos, we do not charge anything for its use. Also, we DO NOT ask for any financial gifts or contributions of any kind. We hope that by offering Theophilos for free to all users we may participate in spreading God's Good News throughout the world.

After all you are not obliged in any way to use Theophilos Bible Software. **We challenge you** to try other software packages and choose the one you like the best. Or don't use any at all. Just keep on reading, studying and praying for understanding. This copy of **Theophilos is our gift to you**. We hope you will enjoy it and use it for the Glory of God.

### <span id="page-14-0"></span>**The third release**

This is the third release of Theophilos Bible Software. Previous versions of Theophilos were **very successful** and the program has gained **many thousands of users worldwide**. We want to thank to all who have written to us and have been great encouragement in our further development of this software. We have been inspired by many letters and e-mails and tried to fulfill most of our users' requests. To them we even added our own ideas that, as we believe, will become popular **features not found in other software packages** freeware, shareware or commercial. Many of them are truly **unique only to Theophilos**.

We did everything we could think of to make it the most usable software of its kind on the market. The reason why it is so important to us is very simple. Not only did we design, program and thoroughly test the product but **we also use it ourselves** in our personal studies of God's Word.

Although our target user is not a professional Bible scholar fluent in Hebrew and ancient Greek, we believe that many pastors, teachers and students will benefit from Theophilos and will find it worthy of recommendation to others. We designed Theophilos for all who wish to come to deeper understanding and are commited to dilligent study of God's Word. **The freeware package may even be distributed as part of your evangelization project – royalty free! \***

With Theophilos you have a **complete multimedia Bible study suite** that has many unique and advanced features, yet remains simple to operate.

We know that perfect software that suits all users does not exist. Therefore **we urge you**, the user, not to hesitate and **tell us what you think**. It is very important, since future developments »Page 15 will be made with **your suggestions in mind.** Together we may build a Bible study tool that will come as close to perfect as possible.

\* Please read Warranty and license agreement »Page 15

### **Future developments**

The reason we started this project originally was to build a reliable program capable of fulfilling the task of Bible study tool with practical features helping the user to study more effectively. Through the development period we have added to this main objective an emphasis on flexibility. In our studies and research we have learned however that the true objective is the user himself.

All future developments will be made with focus on our users. To prove that we are paying attention to their needs **we are offering free support** to all through electronic or regular mail. You are not required to purchase anything to receive answers to your questions. We want to hear your comments, suggestions even criticism.

**Let's discuss the future version of Theophilos together.**

### **Warranty and license agreement**

#### **Definition of terms**

The term "Program" refers to Theophilos program. The term "Author" refers to Ivan Jurik, Datelinova 1, 821 01 Bratislava, Slovakia. The term "Add-on" refers to add-on modules of Theophilos program. The term "Unlock code" refers to information that is necessary for proper functioning of specific Add-on. The term "Theophilos Library CD" refers to CD-ROM containing the Program and other files offered by Author.

#### **Copyright notice**

Theophilos™ is Copyright © 1997-2000, Ivan Jurik. All Rights Reserved. Theophilos and Jumplists are Trademarks of Ivan Jurik. The Program is protected by the copyright laws of Slovak Republic, the United States and international copyright treaties.

#### **License agreement**

Author hereby grants you a license to use the Program free of charge for unlimited time on unlimited number of computers. You may freely distribute Program in its original and unmodified format to others. You may include Program on CD-ROMs, shareware collections, Internet sites, Bulletin Boards and other media.

This license does not apply to the content of Theophilos Library CD. You may not sell, lend, rent, lease or otherwise transfer or distribute copies of Theophilos Library CD or any files on Theophilos Library CD unless it is stated otherwise in accompanying documentation. Special distribution license is necessary if you want to distribute Theophilos Library CD. No special licensing is necessary for use in local network (LAN) environments.

This license does not apply to Add-ons with Unlock code or if accompanying documentation clearly prohibits such use. Special license is necessary to use such Add-ons in network environments. You may not sell, lend, rent, lease or otherwise transfer or distribute such Addons.

#### Note:

Program may be distributed on commercial and shareware CD-ROMs and other media as long as:

1. The CD or other media clearly states that Theophilos is provided free of charge.

2. You distribute Program only complete and unmodified in its original compressed form. 3. No more than a reasonable CD duplication fee is charged. You must determine an average selling price per program on the CD by taking the list retail selling price of the CD and divide it by the number of programs on the CD. If this average selling price per program on the CD is calculated to be equal to or less than \$1.00 (U.S. Currency) per program you may include Program for distribution on this CD without any other permission required. If the average price per program on the CD is greater than \$1.00 per program, you MAY NOT distribute Program on your CD without a special licensing arrangement worked out with Author, as we feel you are trying to make a substantial profit off our free program.

For all distribution of the Program beyond these terms a special licensing arrangement must be worked out with Author.

### **Title**

Title, ownership rights and intellectual property rights in and to the Program and Add-ons shall remain a property of Author. This Agreement does not include the right to copy or sublicense the Program and Add-ons and is personal to you and therefore may not be assigned (by operation of law or otherwise) or transferred without the prior written consent of Author. You acknowledge that the Program and Add-ons in source code form remain a confidential trade secret of Author and/or his suppliers and therefore you agree not to attempt to decipher, decompile, disassemble or reverse engineer the Program and Add-ons or allow others to do so, except to the extent applicable laws specifically prohibit such restriction. This applies also to data structure format of Add-ons and therefore you also agree not to attempt to make the content of Add-ons directly accessible by other programs. You further agree not to modify or create derivative works of the Program.

#### **Content**

Title, ownership rights, and intellectual property rights in and to the content of Add-ons is the property of the applicable content owner and may be protected by applicable copyright or other law. This License gives you no rights to such content.

#### **Disclaimer of warranty**

Since the Program is provided free of charge, the Program is provided on an "AS IS" basis, without warranty of any kind, including without limitation the warranties of merchantability, fitness for a particular purpose and non-infringement. The entire risk as to the quality and performance of the Program is borne by you. Should the Program prove defective, you and not the Author assume the entire cost of any service and repair.

This disclaimer of warranty constitutes an essential part of the agreement. SOME STATES DO NOT ALLOW EXCLUSIONS OF AN IMPLIED WARRANTY, SO THIS DISCLAIMER MAY NOT APPLY TO YOU AND YOU MAY HAVE OTHER LEGAL RIGHTS THAT VARY FROM STATE TO STATE OR BY JURISDICTION.

#### **Limitation of liability**

UNDER NO CIRCUMSTANCES AND UNDER NO LEGAL THEORY, TORT, CONTRACT, OR OTHERWISE, SHALL AUTHOR OR HIS SUPPLIERS OR RESELLERS BE LIABLE TO YOU OR ANY OTHER PERSON FOR ANY INDIRECT, SPECIAL, INCIDENTAL, OR CONSEQUENTIAL DAMAGES OF ANY CHARACTER INCLUDING, WITHOUT LIMITATION, DAMAGES FOR LOSS OF GOODWILL, WORK STOPPAGE, COMPUTER FAILURE OR MALFUNCTION, OR ANY AND ALL OTHER COMMERCIAL DAMAGES OR LOSSES. IN NO EVENT WILL AUTHOR BE LIABLE FOR ANY DAMAGES, EVEN IF AUTHOR SHALL HAVE BEEN INFORMED OF THE POSSIBILITY OF SUCH DAMAGES, OR FOR ANY CLAIM BY ANY OTHER PARTY. THIS LIMITATION OF LIABILITY SHALL NOT APPLY TO LIABILITY FOR DEATH OR PERSONAL INJURY TO THE EXTENT APPLICABLE LAW PROHIBITS SUCH LIMITATION. FURTHERMORE, SOME STATES DO NOT ALLOW THE EXCLUSION OR LIMITATION OF INCIDENTAL OR CONSEQUENTIAL DAMAGES, SO THIS LIMITATION AND EXCLUSION MAY NOT APPLY TO YOU.

#### **Termination**

Either party may terminate this Agreement immediately in the event of default by the other party. Upon any termination of this Agreement, you shall immediately discontinue the use of the Program. You may also terminate this Agreement at any time by destroying the Program and Add-ons and all copies thereof. Your obligations to pay accrued charges and fees shall survive any termination of this Agreement.

#### **Miscellaneous**

This Agreement represents the complete and exclusive statement of the agreements concerning this license between the parties and supersedes all prior agreements and representations between them. It may be amended only by a writing executed by both parties. THE ACCEPTANCE OF ANY PURCHASE ORDER PLACED BY YOU IS EXPRESSLY MADE CONDITIONAL ON YOUR ASSENT TO THE TERMS SET FORTH HEREIN, AND AUTHOR AGREES TO FURNISH THE PROGRAM AND/OR ADD-ON(S) ONLY UPON THESE TERMS AND NOT THOSE CONTAINED IN YOUR PURCHASE ORDER. If any provision of this Agreement is held to be unenforceable for any reason, such provision shall be reformed only to the extent necessary to make it enforceable, and such decision shall not affect the enforceability (i) of such provision under other circumstances or (ii) of the remaining provisions hereof under all circumstances. Headings shall not be considered in interpreting this Agreement.

### <span id="page-17-0"></span>**Acknowledgements**

My full gratitude belongs to my **Lord Jesus Christ**, who has furnished me with everything necessary to bring this humble project to existence. I thank Him for **my Christian wife Janka** who has been patiently putting up with my late night and weekend programing and for my four children: **Martin**, **Juraj**, **Michal** and **Jakub** adding a meaning to my life. I appreciate the contributions of my friend **Matus Tkac** who has been my critic, tester, translator and advisor throughout the development of the project. He is also the author of the program's title and graphic design. My appreciation belongs also to **his wife Eva** for translating the German and Italian language modules. I am grateful also to a friend of mine **Michal Holicka** of Solve Ltd. for undertaking the initial distribution of Theophilos Bible Software. My special thanks goes to **Stephen Jones**, brother in Christ who is narrating the Bible in English for Theophilos. Steve is also music composer, narrator and an audio artist. I wish to thank also to **Steven Justice**, associate professor at University of California and staff writer for WebCyber OnLine Review Magazine, **Dr. Edward G. Hoffman** and **Dr. J. D. "Doc" Watson** from Christian Computing Magazine and **Mitch Davis** from Davis iNET Consulting for reviewing Theophilos and finding it worthy of recommendation. Words of appreciation go to **Robert Woeger** of Goshen for help with some legal issues. I also thank to folks at Goshen, SoftSeek, ZDNet and other fine Internet places who reviewed and added a link to Theophilos Bible Software. My thanks go also to **Joseph K. Stephen** and **Justin Daubenmire** who helped me to add many useful features for the visually impaired users and have put many hours into programming of special scripts enhancing the accessibility of Theophilos. I appreciate **Daniel Mazari** for providing some texts and for spreading the word about Theophilos in Slovakia. He is doing a great job. Other thanks go to: **Silvian Guranda** from Romania, **John Derrick** from Brazil and **Vladimir Tereshko** from Russia for translating the language modules and providing some texts. Special thanks go to **Allen MacKnight** the webmaster of the Theophilos eGroup Library and moderator of the Theophilos Discussion Group for doing a great job (thanks Allen!). Also **Dick van de Weerd**, **Dr. Stanley Morris**, **Tom L. Childers**, **Piotr Wasilewski**, **Robert Klauser** and many, many other fine men deserve my thanks for adding that special touch to Theophilos.

Special contributor to this project to whom I am greatly thankful is **Kerry Livgren**, brother in Christ and a great musician, former member of the band Kansas. I thank him very much for granting the permission to use his music in Theophilos.

My thanks goes also to programmers of freeware components used in Theophilos: Mp3 support (mpegplay): **Eugene Mayevski**, Eugene-Mayevski@usa.net Rich text control (SRichEdit): **Richard Shotbolt**, 100327,2305@compuserve.com Grid control (mStrGrid, mStrList): **Albrecht Mengel**, mengel@stat-econ.uni-kiel.de Printing (LinePrinter): **Bill Menees**, bmenees@usit.net, http://www.public.usit.net/bmenees Led component (KrLed): **Kees Raijmaekers**, kray@iaehv.nl

I also want to **thank you**, users of Theophilos. You have been great inspiration and encouragement throughout the development of this version. I will look forward to hear from you again. And if you haven't written yet, please do.

I hope that this work will be a blessing to you and will help many of us to come to deeper understanding of the truths of God's Word.

Ivan Jurik Author of Theophilos vana@theophilos.sk http://www.theophilos.sk

### <span id="page-18-0"></span>**Software and hardware requirements**

Following are minimum and recommended system configurations for use of Theophilos Bible Software:

**FREEWARE PACKAGE** (one Bible version, dictionary and commentary)

#### **Minimum tested:**

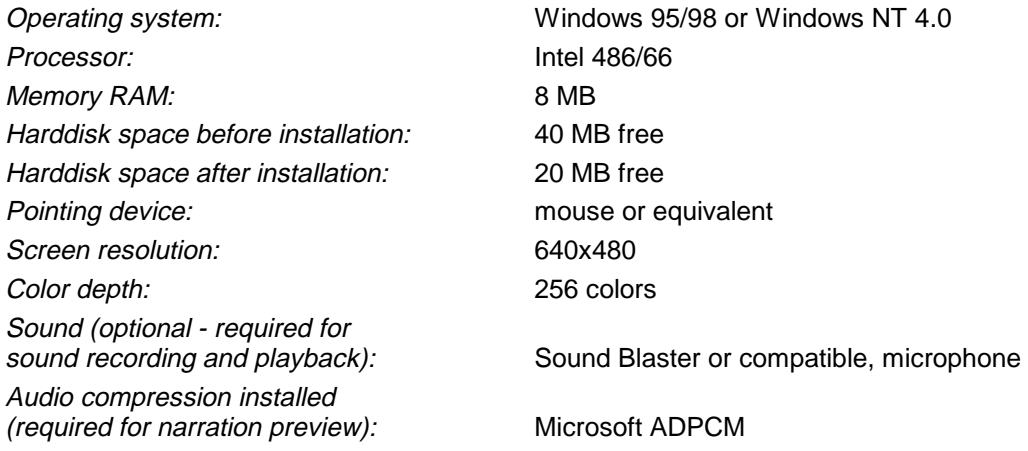

#### **Recommended for best program performance:**

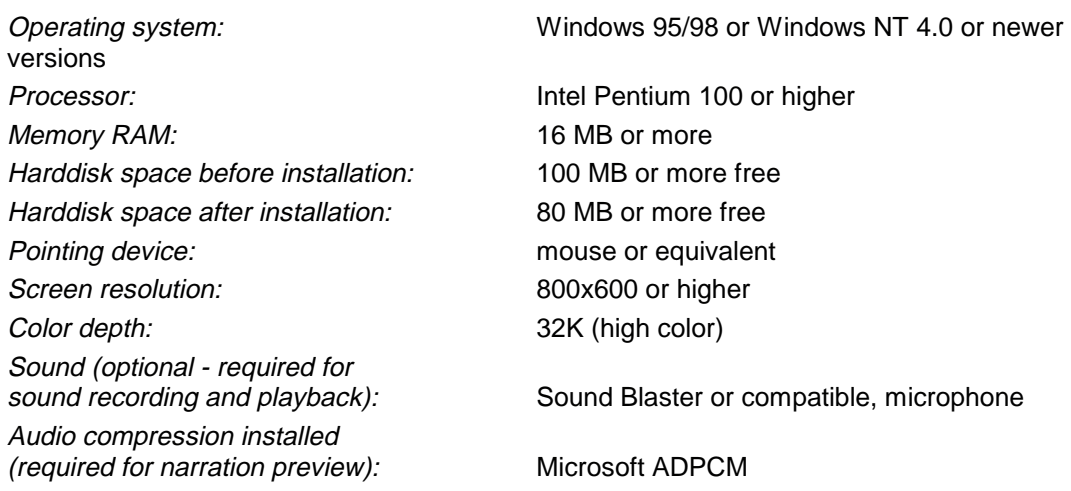

**Recommended harddisk space requirements for CD VERSION:** 150 MB or more free if you wish to load all available Bible translations.

This space is needed for Windows swap file which grows according to number of Bible versions loaded and number of opened files. You can save space by loading only those Bible versions you need for immediate study. In fact **CD version is more space efficient** (recommended for systems with smaller disk capacity) because it requires only approximately 4 MB of harddisk space for installation.

If you downloaded add-ons from Internet you need additional harddisk space for these files

<span id="page-19-0"></span>(recommended only for systems with large disk space capacities).

### **Configuring Theophilos for use in network environments**

Configuring Theophilos for network is very simple task to perform. Since data files (Bible versions, dictionaries, commentaries and other add-ons) may be shared over your existing network they may be installed in one network directory shared by other users. On client side installations of Theophilos you only need to change "Data files path »Page [80"](#page-79-0) or add network paths to "Additional search paths »Page [80"](#page-79-0) to point to this directory (please check your network system manual for proper syntax for network paths).

Tip:

We recommend to copy all files from Theophilos Library CD »Page [96](#page-95-0) to shared network directory from which all client installations may be performed.

You may setup network folders for users to save and access their personal user files (notes, topic books, jumplists). Path to such folder may be specified by "User files path »Page [80"](#page-79-0).

Note:

User files may not be shared. Theophilos will refuse to access such file if it is opened by other user.

No special license is necessary for use in local network (LAN) environments. This does not apply to some add-on modules. Please read Warranty and License Agreement »Page [15.](#page-14-0)

### **Best facts about Theophilos**

Wouldn't you agree that it is extremely affordable? It's **FREE**!

Constantly **growing number of add-on modules** most of which are available also as **free downloads** on the Internet. Great number of Theophilos **users are getting involved** in authoring of additional modules.

Theophilos is **multilingual**. You can easily localize the program into your local language if none of the available languages suits your needs.

An ideal Bible study software for use in **network environments**.

Exceptionaly accessible for **visually impaired users** who rely on screen reading software. Direct support for Theophilos is already an integral part of Jaws for Windows(tm) so you do not need any additional scripts.

It's extremely **fast**. Most Bible searches take less than 1 second (Pentium systems).

Handles **complex searches** - single word, multiple words or phrase with AND, OR, NOT **case sensitive** and **boolean** searches with **wildcard** symbol and **proximity** options in easy to use interface. Results of any search may be searched **again** to narrow the search even more. Did you know that you can **search your entire library** in Theophilos?

It is highly **configurable**. It can look and feel just the way you want it.

You may **change fonts** almost anywhere in the program.

Every Bible program will let you read the Word. You can also **HEAR** it in Theophilos!

Has advanced multimedia features. You can even **record your own narration** or create presentation of God's Word with moving text, sound and pictures. Can you say **MULTIMEDIA**? Now you can.

**Play** that tune! Wave or **MPEG layer 3**. Theophilos can handle it. Pictures are no problem either. Windows Bitmaps or **JPEG**s. And **motion video**? Yes, AVI and MPG.

Bible program with its own **HTML viewer**? Yes, definitely. You can find tons of Christian writings, documents and even Bibles on the Internet. Most are ready for you to be downloaded so you can browse them off-line in Theophilos and take advantage of dictionaries, Bible context and other functions. You can even create your own HTML documents with **special links for Theophilos**!

Has multiple document interface. Any number of Bibles may be opened at the same time, even same version in **multiple views**.

**Reusable windows** are the best way to study more effectively. No more crowded desktops.

**Unlimited** number of add-on modules may be installed. We will even make **custom** modules for you or you may **create them yourself**.

**Library manager** will help you to manage your growing library the way you like it.

**Synchronized view** of Bible texts and notes. You decide which windows should be synchronized. Two modes are available.

**Compare mode** where several bibles may be compared verse-by-verse in single window.

Any Bible version in window may be **switched** instantly to another through menu or hot keys. Or you can **switch to any document** by dragging its icon from the Navigator to the desired window.

All versions share a set of **bookmarks** which are user definable through pop-up menu or hot keys.

**Unlimited** number of **user note sets** and annotations to verses may be created and opened at the same time. Theophilos offers also creation of **user dictionaries** (we call them topic books). And if you need special advanced handling of verse lists try our **Jumplists™**.

Any text can be copied to clipboard, saved to file or printed in 5 predefined layout styles through an **intelligent Copier**.

**Recognition** of verse references and instant jumps to verses. References may even be used in user notes or user topic books.

We trust that you will appreciate these and many more features that we didn't mention here as you learn to know Theophilos better.

## <span id="page-21-0"></span>**Troubleshooting**

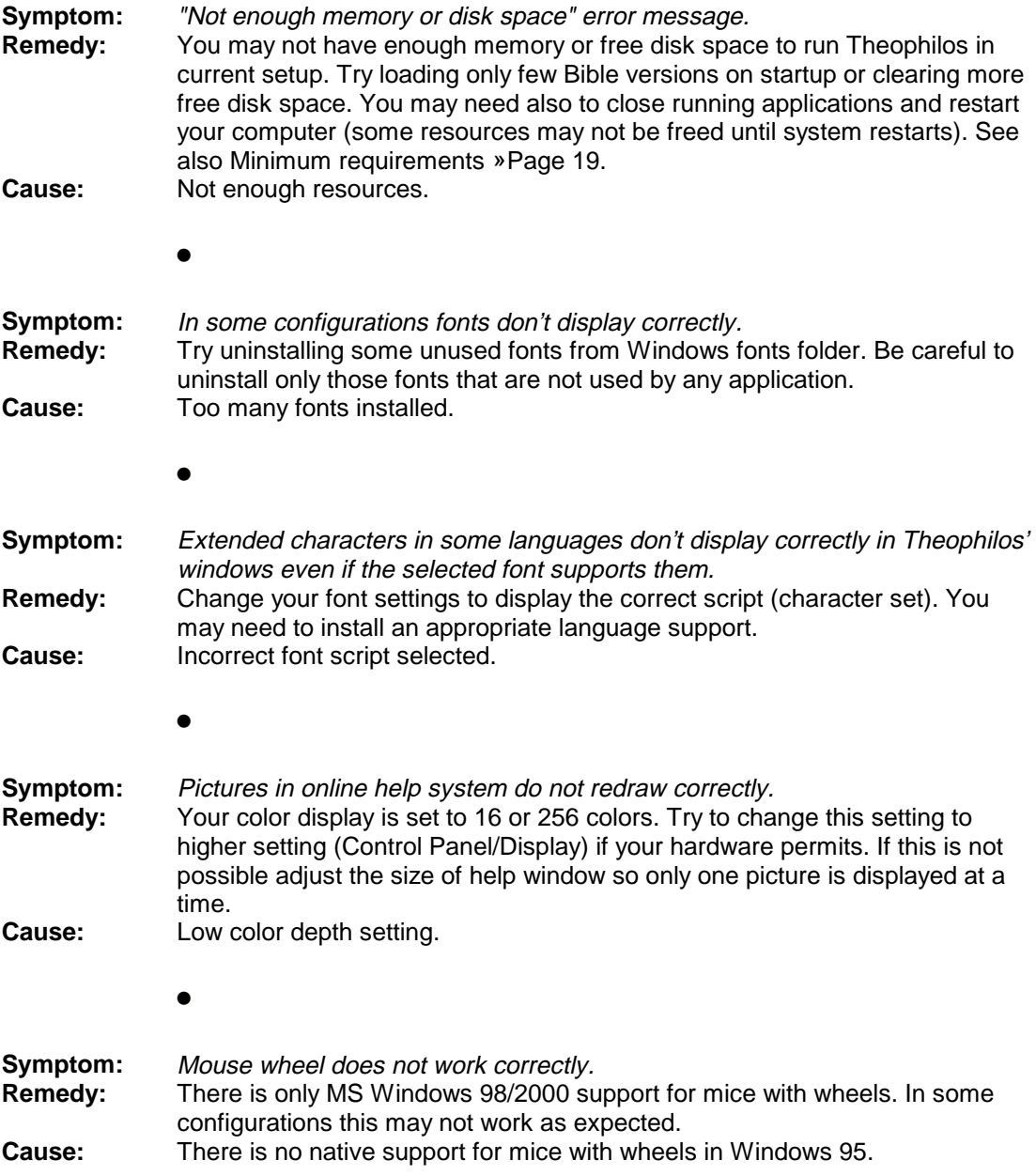

### **Theophilos and the visually impaired**

Much consideration has been taken to make our program accessible also for users that rely on screen reading software to read all information from the computer screen. We have been cooperating with some of our blind users who helped us to fine tune our Bible software so you can now enjoy it using your favourite screen reader system »Page [23.](#page-22-0) Much attention has been paid also to blind user's special needs and our software comes equiped with all comfort of command through the keyboard. All functions and features are easily accessible and we hope that the result of our efforts will be greater ease of use.

<span id="page-22-0"></span>If you are a user of "Open Book Unbound" or similar software we offer a new idea for you to use your scanned texts. Scribe for Theophilos »Page [13](#page-12-0) authoring software may just be another dimension for sharing your texts with many thousands of users of Theophilos around the globe or in your local church. With Scribe for Theophilos you may convert all your scanned or typed texts to an add-on module for Theophilos. Modules that you create will appear in Theophilos' menu just as any other add-on and you can then take advantage of all features that Theophilos offers. You may exchange your modules with other users of Theophilos, pastor or friends and soon you will have a quite wealthy library for your enjoyment. If this idea sounds like it could make a difference, you can download your free trial copy of Scribe for Theophilos from our Internet site »Page [98](#page-97-0) or you may find it on our Theophilos Library CD »Page [96.](#page-95-0)

See also Use with screen reading software »Page 23, Move by lines »Page [76](#page-75-0) 

### **Use with screen reading software**

Theophilos should be able to work with most screen reader systems. One of the most popular of them is Jaws for Windows from Henter-Joyce (www.hj.com). We have contacted Henter-Joyce to test Theophilos with their system and it has been found compatible with Jaws for Windows (JFW). The makers of Jaws have included additional special support for Theophilos directly into their latest release of the product so you will not need to install any additional scripts.

Many of our users who use this reader system are already enjoying the power and ease of use of Theophilos Bible Software. While there is no other software necessary to use Theophilos with screen reading systems, if you are a Jaws for Windows user you can take the full advantage of the built-in support for Theophilos. This will make your study experience even more enjoyable and offer you a better control of the program in Jaws for Windows. If you find Theophilos a little intimidating with the wealth of functions and features the built-in support will introduce Theophilos to you and teach you to use it in the most effective way. Please note that you must have Jaws for Windows version 3.7 or higher installed on your computer system to take advantage of this support. If you have older version please contact Henter-Joyce for upgrade.

### **Setting Theophilos for use with screen reading software:**

If you use Theophilos with any screen reading software there is one important setting in Theophilos that you should pay attention to. Theophilos utilizes two movement modes for the cursor in Bible windows. In normal mode which is also the default, the cursor is static in the upper left corner of the window. By using the UP/DOWN arrow keys the Bible text moves by verse at a time. In this mode your reader will not be able to read a complete verse but only the first line as it appears in window (the rest wraps itself on following lines). To be able to move the cursor by lines instead of by verses you will first have to select this option in Settings/Bible dialog window »Page [73.](#page-72-0) This will allow the cursor to be freely moved by lines so your reader will be able to read every line of each verse.

To change the movement mode go to Settings dialog, select the Bible tab »Page [73 a](#page-72-0)nd check the Move by lines »Page [76](#page-75-0) option.

Note:

<span id="page-23-0"></span>Much time and effort has been invested by Joseph K. Stephen from Henter-Joyce and Justin Daubenmire a dedicated JFW script writer and we want to thank both of these devoted men for their programming.

For more information about Jaws for Windows screen reading software please contact Henter-Joyce at http://www.hj.com

See also Theophilos and the visually impaired »Page [22,](#page-21-0) Move by lines »Page [76](#page-75-0) 

### **Copyright notices**

Theophilos™ is Copyright © 1997-2000, Ivan Jurik. All Rights Reserved. Theophilos and Jumplists are Trademarks of Ivan Jurik. Theophilos program is protected by the copyright laws of Slovak Republic, the United States and international copyright treaties. Please read also the **Warranty and License Agreement »Page [15](#page-14-0)**.

Graphic design, Theophilos logo and silhouette are Copyright © 1998-2000, Matus Tkac

Maps are Copyright © 1998-2000, Ivan Jurik, Ladislav Rubint. Duplication prohibited.

Illustrations are Copyright © 1998-2000, Ladislav Rubint. Duplication prohibited.

Narrations available in free package and on Theophilos Library CD »Page [96 a](#page-95-0)re Copyright © 1998-2000, Stephen Jones. All rights reserved.

"The Calling" sound clip is Copyright © 1998-2000, Stephen Jones. All rights reserved. Duplication of these files is prohibited without special agreement with author. Contact via Internet: http://www.comcat.com/~composer

Alexander Scourby name and recording Copyright (cp) 1991 Litchfield Associates, Ltd.

Alexander Scourby audio files Copyright (c) Audio Bible. All rights reserved. Duplication is prohibited.

#### Music by Kerry Livgren:

Intro music: excerpt from "And I Saw, As It Were… Konelrad" from the album "One Of Several Possible Musiks" Copyright © 1989 Kerry Livgren Productions, Inc.

"All Creation Sings" from the album "Art Of The State" Copyright © 1985 Kerygmatic Music (BMI)

"Beyond The Pale" from the album "Time Line" Copyright © 1984 Don Kirshner Music/EMI Blackwood Music Inc. (BMI)

"Highway To The Heart" and "No Standing" from the album "Reconstruction" Copyright © 1986 Kerygmatic Music (BMI)

"I'll Follow You" from the album "Prime Mover" Copyright © 1988 Kerry Livgren Productions, Inc.

"Just One Way" from the album "Seeds Of Change" Copyright © 1980 Don Kirshner Music/EMI Blackwood Music Inc. (BMI)

"Racing Away" from the album "When Things Get Electric" Copyright © 1994 Kerygmatic Music/Art Street Music

"Smoke Is Rising", "Two Thousand Down" and "When Things Get Electric" from the album "When Things Get Electric" Copyright © 1994 Kerygmatic Music

All music by Kerry Livgren is used by author's permission. Duplication is prohibited.

#### Texts used in Theophilos:

#### **New American Standard Bible** and **New American Standard Bible Update**

New American Standard Bible, Copyright (C) 1960, 1962, 1963, 1968, 1971, 1972, 1973, 1975, 1977 by The Lockman Foundation. All rights reserved.

New American Standard Bible Update, Copyright (C) 1960, 1962, 1963, 1968, 1971, 1972, 1973, 1975, 1977, 1995 by The Lockman Foundation. All rights reserved.

The "NAS", "NASB", "New American Standard" and "New American Standard Bible" trademarks are registered in the United States Patent and Trademark Office by The Lockman Foundation.

#### PERMISSION TO QUOTE:

The text of the New American Standard Bible® may be quoted and/or reprinted up to and inclusive of five hundred (500) verses without express written permission of The Lockman Foundation, providing the verses do not amount to a complete book of the Bible nor do the verses quoted account for more than 25% of the total work in which they are quoted.

Notice of copyright must appear on the title or copyright page of the work as follows:

"Scripture taken from the NEW AMERICAN STANDARD BIBLE, © Copyright The Lockman Foundation 1960, 1962, 1963, 1968, 1971, 1972, 1973, 1975, 1977. Used by permission."

Or if quotations are from NASB 1995 text:

"Scripture taken from the NEW AMERICAN STANDARD BIBLE, © Copyright The Lockman Foundation 1960, 1962, 1963, 1968, 1971, 1972, 1973, 1975, 1977, 1995. Used by permission."

When quotations from the NASB® text are used in not-for-sale media, such as church bulletins, orders of service, posters, transparencies or similar media, the abbreviation (NASB) may be used at the end of the quotation.

This permission to quote is limited to material which is wholly manufactured in compliance with the provisions of the copyright laws of the United States of America and all applicable international conventions and treaties.

Quotations and/or reprints in excess of the above limitations, or other permission requests, must be directed to and approved in writing by The Lockman Foundation, PO Box 2279, La Habra, CA 90631, (714)879-3055. Web site: http://www.gospelcom.net/lockman

#### Roháčkov preklad

SVÄTA BIBLIA, Starý a nový zákon. Z pôvodných jazykov preložil prof. Jozef Roháček. Text je použitý s povolením držiteľov autorských práv. Distribúcia a použitie textu nie sú povolené bez písomného súhlasu držiteľov autorských práv.

HOLY BIBLE, Old and New Testaments (Slovak translation). From original languages translated by prof. Jozef Rohacek.

This text is used by permission of the copyright holder. Distribution and usage of this text is not allowed without a written permission of the copyright holder.

#### Nová smlouva (Křesťanská misijní společnost)

Nová smlouva

Copyright © 1994, Křesťanská misijní společnost. Použité s povolením. Nedistribuovať. Informácie a licencie: Křesťanská misijní společnost, Andrštova 4, 180 00 Praha 8, Česká republika, Tel.: ++420/2/6833505, e-mail: kms@ecn.cz

New Testament KMS (Czech translation)

Copyright © 1994, Christian Mission Society Foundation. Used by permission. Do not distribute.

For information and licensing contact: Christian Mission Society Foundation, Andrstova 4, 180 00 Praha 8, Czech Republic, phone: ++420/2/6833505, e-mail: kms@ecn.cz

#### Český ekumenický preklad

Copyright © Česká Biblická Společnost. Použité s povolením. Nedistribuovať. Informácie a licencie: Česká Biblická Společnost, Thákurova 3, 160 00 Praha 6 - Dejvice, Česká republika, Tel.: ++420/2/201 81 412, Fax: ++420/2/243 15 723

Czech ecumenical translation

Copyright © Czech Bible Society. Used by permission. Do not distribute. For information and licensing contact: Czech Bible Society, Thakurova 3, 160 00 Praha 6 - Dejvice, Czech Republic, phone: ++420/2/201 81 412, fax: ++420/2/243 15 723

#### **Nová Bible Kralická**

Copyright © 1999, Sdružení pro Novou Bibli Kralickou. Použité s povolením. Nedistribuovať. Informácie a licencie: Sdružení pro Novou Bibli kralickou (NBK), Rudolfovská 11, 370 01 České Budějovice, tel. č.: + 420 38 635 54 96, e-mail: m.didonato@mbox.vol.cz

New Bible Kralicka

Copyright © 1999 by Association for New Bible Kralicka. Used by permission. Do not distribute.

For information and licensing contact: Association for New Bible Kralicka (NBK), Rudolfovska 11, 370 01 Ceske Budejovice, phone: + 420 38 635 54 96, e-mail: m.didonato@mbox.vol.cz

#### **The King James Version 2000 with Strong's Numbers**

Copyright (c) 1999 by International Bible Translators, Inc. All Rights Reserved. Unauthorized duplication is prohibited.

#### **The Revised Strong's Hebrew-Aramaic Dictionary**

Copyright (c) 1999 by International Bible Translators, Inc. All rights reserved. Unauthorized duplication is prohibited.

#### **The Revised Strong's Greek Dictionary**

Copyright (c) 1999 by International Bible Translators, Inc. All rights reserved. Unauthorized duplication is prohibited.

#### **Other texts**

<span id="page-26-0"></span>Daily Bible Reading, The Preacher's Library, Sinners in the Hands of an Angry God, Thompson's Chain Topics, A Gospel Tract add-ons were created by Dr. J. D. "Doc" Watson, Sola Scriptura Ministries, 1041 Cleveland, Meeker, CO 81641 This ministry provides many other add-ons to Theophilos. Visit their web page: www.gospelcom.net/ccmag/ssm

All other texts are to our best knowledge in public domain or otherwise freely distributable and are provided free of charge. Many of them were used by permission from Christian Classics Ethereal Library, Department of Computer Science, Wheaton College, Wheaton, IL 60187. Other sources include several electronic text libraries accessible over Internet. Some texts were donated to the project by dedicated users of Theophilos and their original source could not be traced.

### **Your Theophilos advantage in electronic publishing**

The computer age in which we live offers great opportunities for the publishers of textual and multimedia content, but also requires them to upgrade their line of products and offer the printed works in electronic form. The term "computer generation" is not a fiction any more, but a reality. Young and old alike are using computers to access information over Internet, buy electronic books on CDs and read electronic magazines. The reason is very simple. Today's technology offers them a better alternative to get the information they need quickly and more efficiently.

#### **Producing your own CD product does not have to be a nightmare**

While producing a CD product may seem to be a complicated task we did everything possible to make it **easy**, **time efficient** and **affordable**. It does not matter whether you want to make a CD with your church lectureships for simple browsing and searching or a full featured interractive multimedia library with richly formatted texts and hyperlinks referencing other documents and topics, pictures, sounds, graphs or Internet pages. You can even produce documents in HTML if you wish. No matter how you decide, you can be sure that Theophilos will not be too small nor too big for your project. And it will surely fit in your budget - that is our promise and your "Theophilos advantage".

#### **Shop arround!**

Before you decide which engine you will choose for your product you may wish to shop arround a bit. We do not mind and we certainly do understand. Our confidence is based on the fact, that we have made the research ourselves. You will find great products with high license fees or low cost products with limited functionality. We offer the best of both worlds: great product and service at reasonable cost. This is due to the fact that we are small independent software developers with very low operating costs compared to large software companies with number of employees and high bills to pay. So since we do not employ a janitor or a secretary you do not have to pay for their salaries.

#### **Electronic publishing can be affordable without sacrificing the quality**

Our latest line of Theophilos products was designed to let you stay on top in this fast growing industry. With Theophilos and its authoring capabilities you are able to design and create multimedia library of literary works which your customers will love to use. We can back this statement by the fact that Theophilos has **more than 100,000 loyal users** arround the world and many dedicated authors of add-on modules. There have been already **thousands of** 

<span id="page-27-0"></span>**CDs sold** by those publishers that have based their products on Theophilos engine. Our references include publishers like **Abilene Christian University Press**, **Freed-Hardemann University**, **International Bible Translators**, **Audio Bible, Inc**. and many smaller publishers. If you are commited to excellence like us and satisfaction of your customers is important to you, then why not join the club. It is easy and exceptionally affordable. Whether you are a large publishing house or a small local church we would love to talk to you.

To discuss your ideas and publishing plans please contact Ivan Jurik at **vana@theophilos.sk** or call **+421 905 263 837** between 11am and 3pm EST if you call from USA or between 5pm and 9pm from most of Europe.

You may also write to:

Ivan Jurik Theophilos Bible Software Datelinova 1 821 01 Bratislava Slovak Republic

See also: Publishing and distributing your own CD products »Page 28, Distribution of Theophilos »Page [29](#page-28-0) 

### **Publishing and distributing your own CD products**

We have designed Theophilos to be flexible and affordable enough to fill the need in the electronic publishing market for tools that are user friendly to satisfy the needs of the average user but at the same time powerful and sophisticated enough to meet the requirements of the publishers of electronic texts. In Theophilos you have a reasonably priced reader engine for publishing various types of information. While Theophilos is known primarily as Bible software you do not need to look for other product if you desire to publish and distribute documents that are not necessarily only religious in nature. The program can operate in two modes and unless you include also Bible texts on the CD it will operate as a **general literature reader**. So you can publish classical works, poetry, manuals, company sheets and other documents as well.

To distribute CDs with Theophilos engine you will need a special license from us. We require a small royalty fee for all commercial distribution, but the cost of licensing Theophilos will surely fit your budget and **we guarantee the lowest price on the market**.

But that is not all. We will closely work with you and help you with the production of your CD product until it is actually released. We will even create a master CD for you for mass production of CD copies. But our commitment does not end here. **We offer free technical support to all your customers for unlimited time**.

And here comes the best part of our offer: **there are no up-front fees or bills to pay**. We do not charge for the assistance offered during the development stage of your CD product and you will never be billed for it. Since the royalties for Theophilos are due only after the CDs are actually sold **you are at no risk**. Our success is dependent on yours. How is that for a deal?

To discuss your ideas and publishing plans please contact Ivan Jurik at **vana@theophilos.sk** or call **+421 905 263 837** between 11am and 3pm EST if you call from USA or between 5pm and 9pm from most of Europe.

<span id="page-28-0"></span>You may also write to:

Ivan Jurik Theophilos Bible Software Datelinova 1 821 01 Bratislava Slovak Republic

See also: Theophilos advantage »Page [27,](#page-26-0) Distribution of Theophilos »Page 29, General literature reader »Page [82](#page-81-0) 

## **Distribution of Theophilos**

#### **Our distribution policy**

In most cases Theophilos is free to use and distribute and it can be classified as "freeware". However, this policy is limited only to the free package available on our website and it is further limited by the License Agreement. According to it, the free package can only be distributed over Internet, BBS and other electronic media. If distributed on CDs Theophilos cannot be the featured program, but only a part of larger collection of other programs or as a bonus application. According to the License Agreement, any distribution must be free of charge, and it must be clear from the packaging or documentation that Theophilos is offered as such. Furthermore, no modifications are allowed and the program must be in original compressed form. Any distribution beyond these guidelines must be authorized by the Distribution Agreement or special License Agreement.

### **Distributing Theophilos Library CD**

We have a special program for interested distributors and resellers who wish to distribute our products. If you are an organization that would like to participate in this program, we would love to talk to you. We offer special wholesale prices to our distributors and you don't even have to carry the stock. We can ship all orders directly to your customers. This option may be very appealing especially to electronic bookstores and software vendors. All you have to do is take the order, collect the payment and e-mail to us your customer's address. We take care of the rest.

Whether you want to sell Theophilos Library CD over-the-counter or through mail-order please contact Ivan Jurik at vana@theophilos.sk for more information and a copy of the Distribution Agreement.

See also: Theophilos advantage »Page [27,](#page-26-0) Publishing and distributing your own CD products »Page [28](#page-27-0) 

### **Encryption and copy protection**

Since we understand how valuable your works are we did everything we could to protect your copyrighted work from possible misuse. This version of Theophilos uses encryption technique in the module files so that there is no way they could be used in other application successfuly.

In addition, if you have licensed a Professional edition of Scribe for Theophilos »Page [13 t](#page-12-0)o

<span id="page-29-0"></span>create your own modules you have the option of protecting your data by limiting the export and printing of a particular document in Theophilos. You can totally disallow these features if you wish, however the clipboard function will still work in Windows.

You can distribute your data in a locked state so without a special unlock code the module is totally unusable for the user since it will not be opened by Theophilos and the information it contains cannot be accessed by any standard application.

However, you should always keep in mind that computer data can never be 100% safe and that the only true protection is your copyright notice.

### **Keyboard shortcuts**

#### **General**

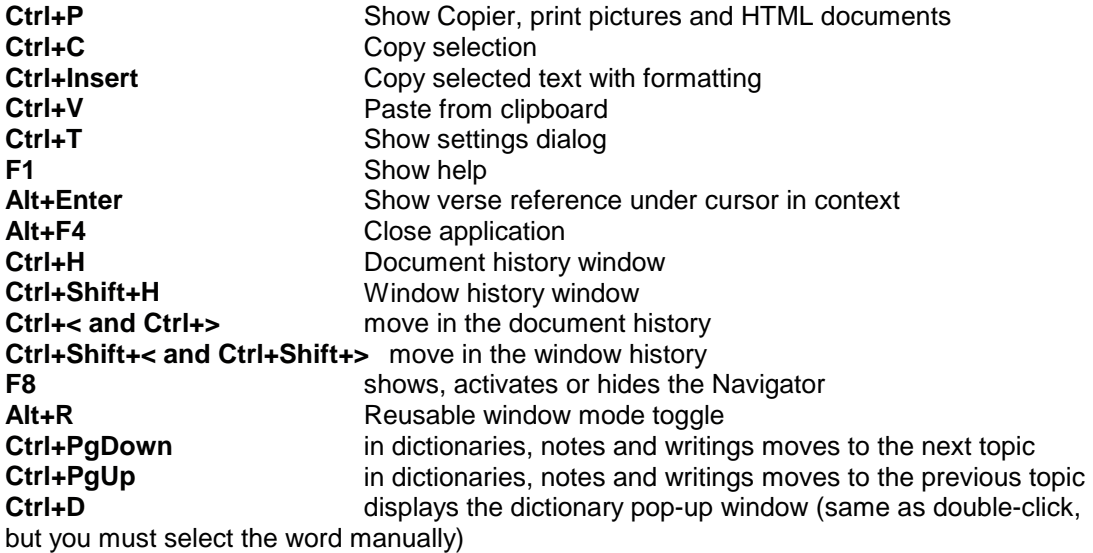

#### **Bible**

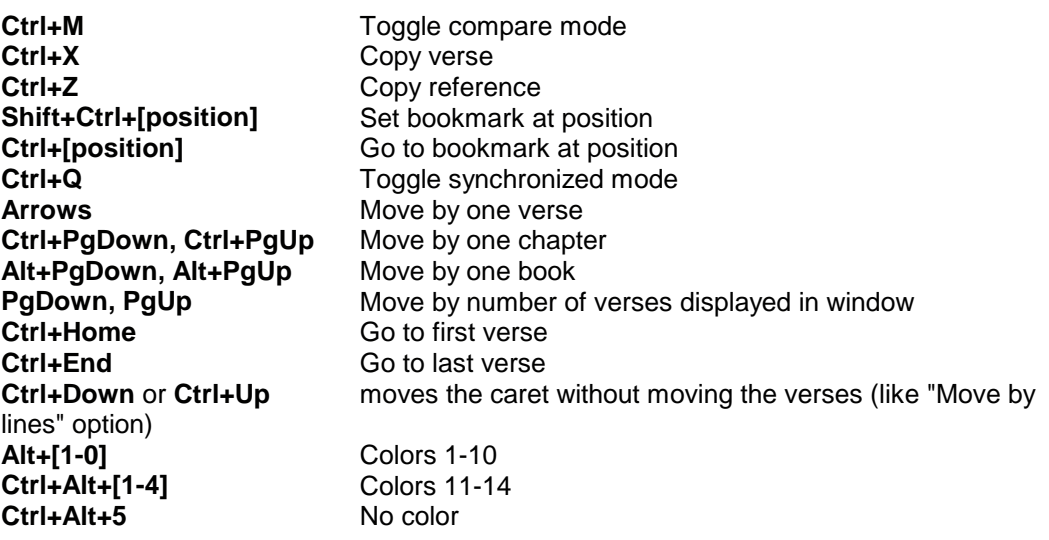

**Enter** Put current verse into history

### **Dictionary/Topics**

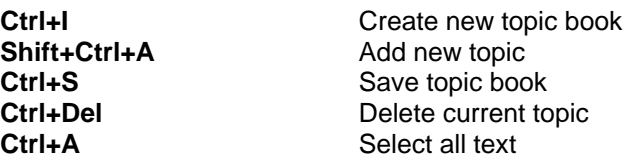

### **Commentary/Notes**

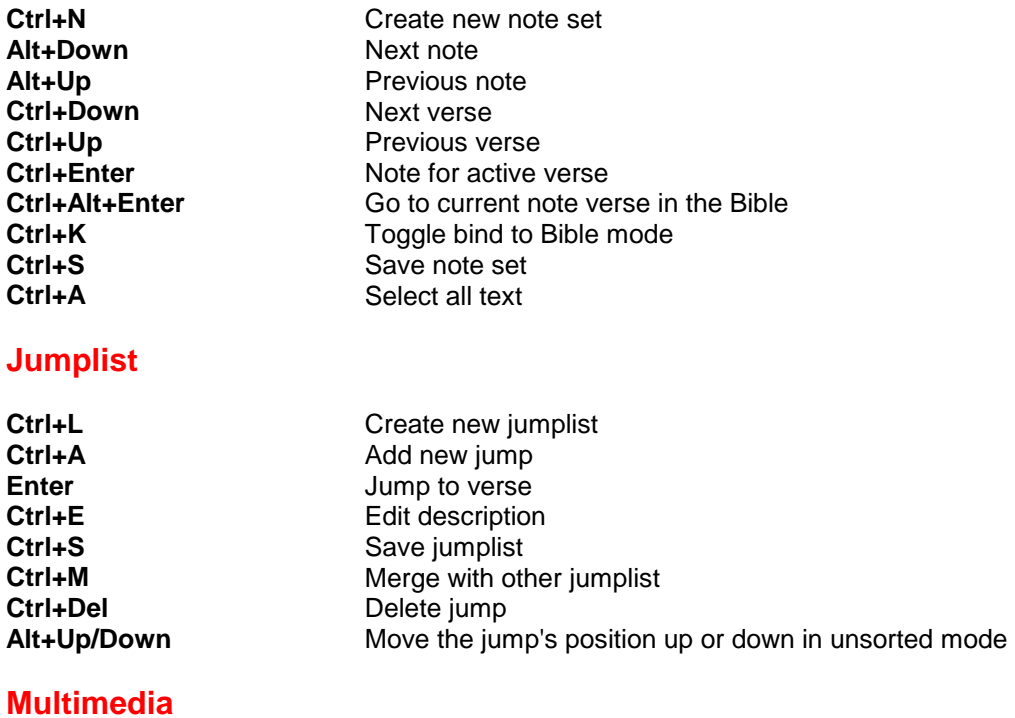

#### **F9** Toggle verse sound<br> **F10** Toggle verse picture **F10** Toggle verse picture<br> **F11** Toggle autoplay **F11** Toggle autoplay<br>**F12** Start/Stop record Start/Stop recording Alt+X<br>
Stop recording or playback<br>
Shift+Ctrl+M<br>
Attach sound or picture to c Attach sound or picture to current verse **Arrows** Move the picture within view **PgUp, PgDown** Move the picture within view by larger steps **+** Zoom-in picture by 25% (max. 200%) **-** Zoom-out picture by 25% (min. 25%)

### **Find**

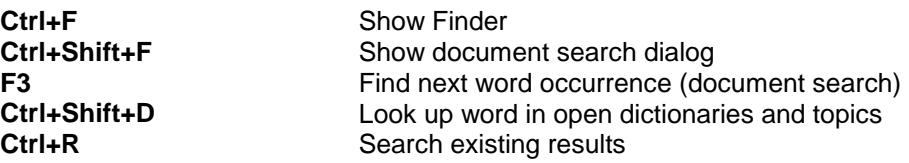

#### <span id="page-31-0"></span>**Finder**

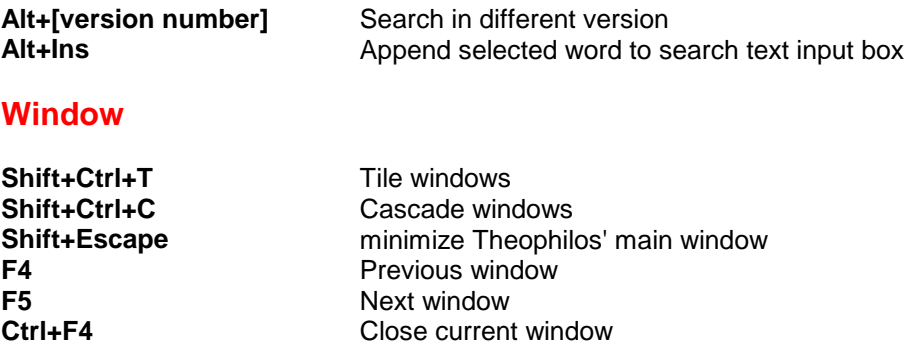

### **Menus and commands**

#### **Main menu**

**(to get help on specific item click on the item)** 

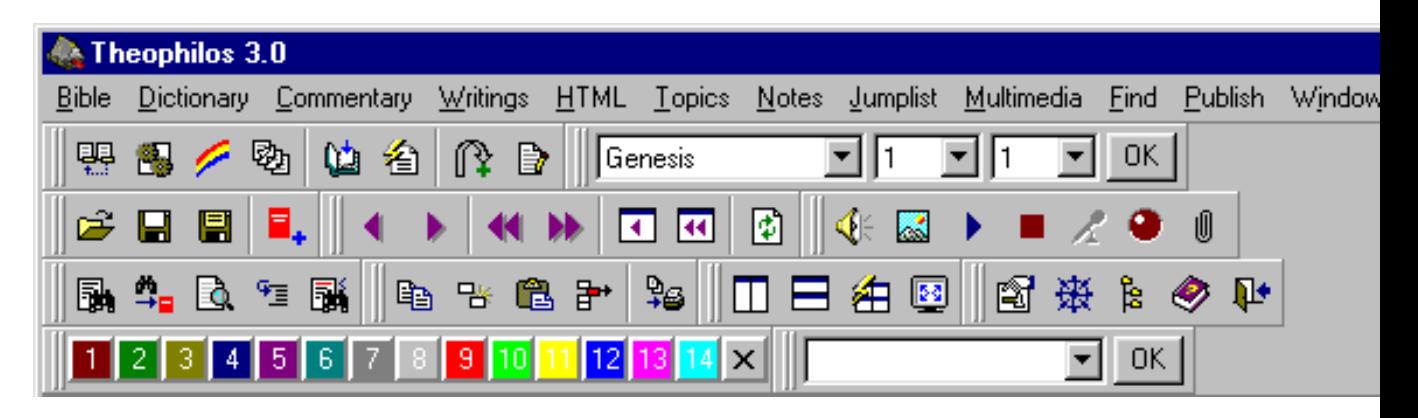

Bible »Page [38,](#page-37-0) Dictionary »Page [42,](#page-41-0) Commentary »Page [43,](#page-42-0) Writings »Page [43,](#page-42-0) HTML »Page [44,](#page-43-0) Topics »Page [44,](#page-43-0) Notes »Page [45,](#page-44-0) Jumplist »Page [49,](#page-48-0) Multimedia »Page [51,](#page-50-0) Find »Page [53,](#page-52-0) Publish »Page [63,](#page-62-0) Window »Page [67,](#page-66-0) Program »Page [69](#page-68-0) 

Information displayed in **main window's status bar**:

**Library titles** – number of installed study resource modules

**Versions loaded** – number of versions available for browsing

**Active version** – Bible version last selected in window. Some functions use this information for further processing.

**Active verse** – Bible verse last selected in any version window. Some functions use this information for further processing.

**Current window setup** – name of the window setup as defined by the user

**Bible version window pop-up menu** 

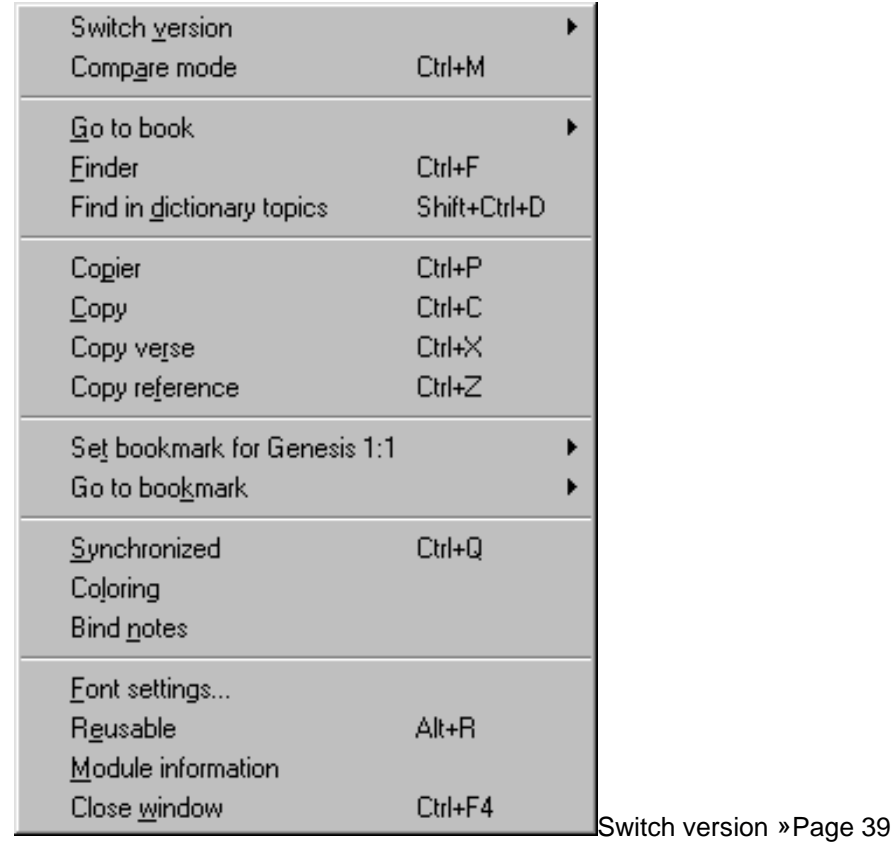

Compare mode »Page [40](#page-39-0)  Go to book > »Page [40](#page-39-0)  Finder »Page [53](#page-52-0)  Find in dictionary topics »Page [60](#page-59-0)  Copier »Page [63](#page-62-0)  Copy »Page [65](#page-64-0)  Copy verse »Page [66](#page-65-0)  Copy reference »Page [66](#page-65-0)  Set bookmark for [verse name] > »Page [40](#page-39-0)  Go to bookmark > »Page [41](#page-40-0)  Synchronized »Page [41](#page-40-0)  Coloring »Page [41](#page-40-0)  Bind notes »Page [42](#page-41-0)  Font settings »Page [82](#page-81-0)  Reusable »Page [39](#page-38-0)  Module information »Page [39](#page-38-0)  Close window »Page [69](#page-68-0) 

Information displayed in **version window's status bar**: **Reusable status** – informs if the window is marked as reusable **Verse name** – the verse currently under cursor. If the window is active this verse is also the active verse **Book number** – this is the position of the book in the Bible version **Verse number** – this is the position of the verse in the Bible version **Sync: ON/OFF** – informs about the window's Synchronized »Page [41 o](#page-40-0)ption status

**Dictionary/Topics window pop-up menu** 

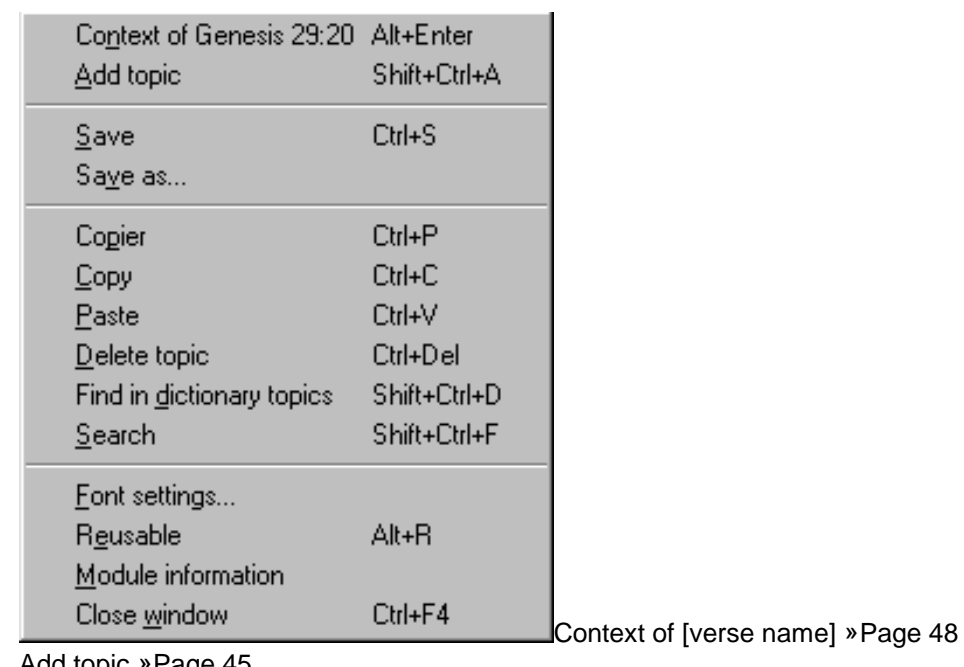

Add topic »Page [45](#page-44-0)  Save »Page [45](#page-44-0)  Save as... »Page [45](#page-44-0)  Copier »Page [63](#page-62-0)  Copy »Page [65](#page-64-0)  Paste »Page [66](#page-65-0)  Delete topic »Page [67](#page-66-0)  Find in dictionary topics »Page [60](#page-59-0)  Search »Page [61](#page-60-0)  Font settings »Page [82](#page-81-0)  Reusable »Page [39](#page-38-0)  Module information »Page [39](#page-38-0)  Close window »Page [69](#page-68-0) 

Information displayed in **dictionary or topic book window's status bar**: **Reusable status** – informs if the window is marked as reusable **Empty by default** – if Find in dictionary »Page [60](#page-59-0) function is unable to locate the text in particular dictionary list of topics, message will be displayed here

**Commentary/Notes window pop-up menu**

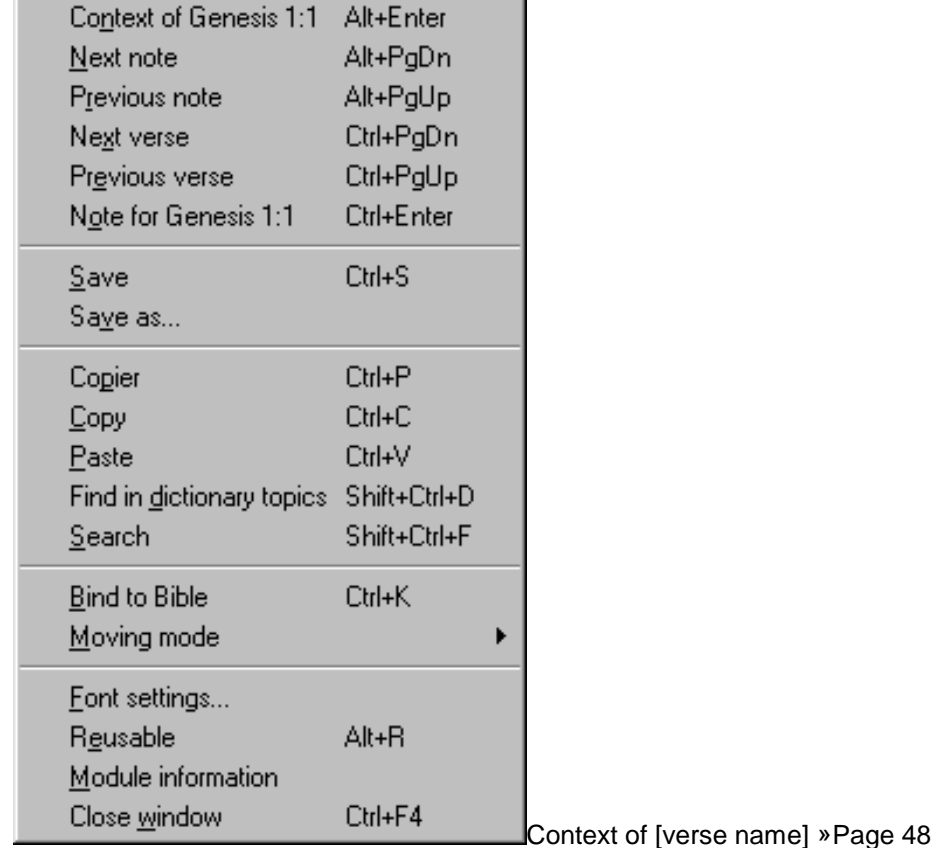

Next note »Page [47](#page-46-0)  Previous note »Page [47](#page-46-0)  Next verse »Page [47](#page-46-0)  Previous verse »Page [47](#page-46-0)  Note for [verse name] »Page [46](#page-45-0)  Save »Page [46](#page-45-0)  Save as... »Page [46](#page-45-0)  Copier »Page [63](#page-62-0)  Copy »Page [65](#page-64-0)  Paste »Page [66](#page-65-0)  Find in dictionary topics »Page [60](#page-59-0)  Search »Page [61](#page-60-0)  Bind to Bible »Page [48](#page-47-0)  Moving mode > »Page [49](#page-48-0)  Font settings »Page [82](#page-81-0)  Reusable »Page [39](#page-38-0)  Module information »Page [39](#page-38-0)  Close window »Page [69](#page-68-0) 

Information displayed in **commentary and user notes window's status bar**: **Reusable status** – informs if the window is marked as reusable **Verse reference 1** – points to the closest existing note preceding the current. "None" is displayed if not available **Verse reference 2** – points to the closest existing note following the current. "None" is displayed if not available **Bind: ON/OFF** - informs about the window's Bind to Bible »Page [48](#page-47-0) option status

**Writings window pop-up menu** 

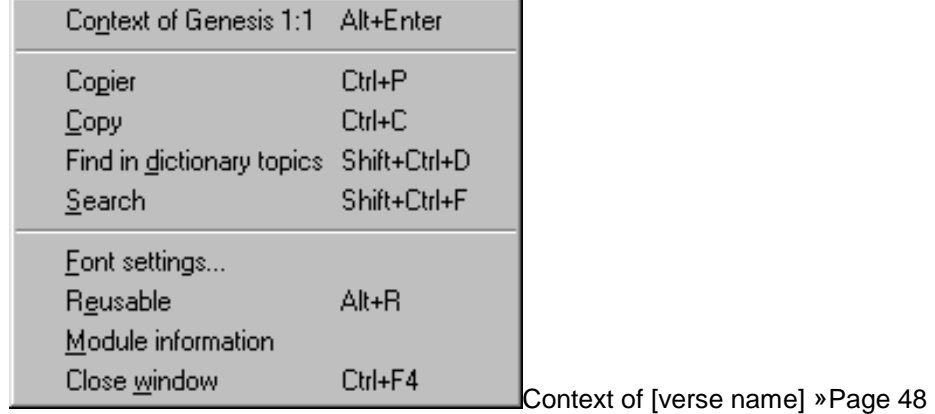

Copier »Page [63](#page-62-0)  Copy »Page [65](#page-64-0)  Find in dictionary topics »Page [60](#page-59-0)  Search »Page [61](#page-60-0)  Font settings »Page [82](#page-81-0)  Reusable »Page [39](#page-38-0)  Module information »Page [39](#page-38-0)  Close window »Page [69](#page-68-0) 

Information displayed in **writings window's status bar**: **Reusable status** – informs if the window is marked as reusable

#### **HTML window pop-up menu**

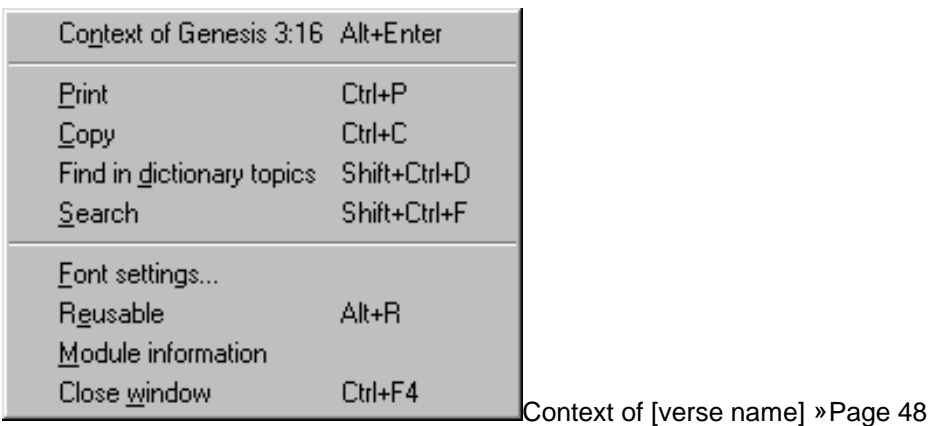

Print »Page [44](#page-43-0)  Copy »Page [65](#page-64-0)  Find in dictionary topics »Page [60](#page-59-0)  Search »Page [61](#page-60-0)  Font settings »Page [82](#page-81-0)  Reusable »Page [39](#page-38-0)  Module information »Page [39](#page-38-0)  Close window »Page [69](#page-68-0) 

Information displayed in **HTML window's status bar**: **Reusable status** – informs if the window is marked as reusable **Target link** – shows target link URL

**Jumplist window pop-up menu**
»Page 51

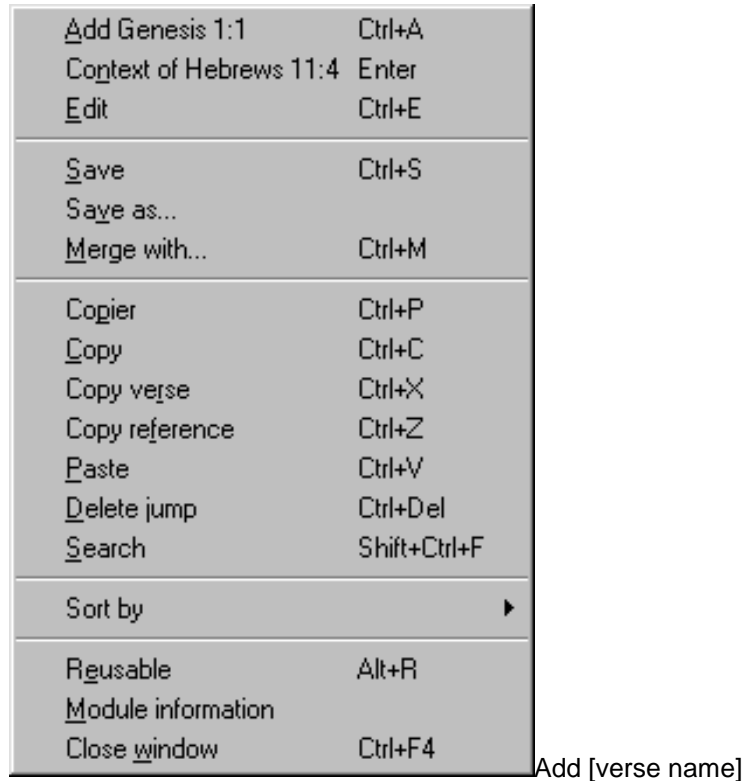

Context of [verse name] »Page [48](#page-47-0)  Edit »Page [51](#page-50-0)  Save »Page [50](#page-49-0)  Save as... »Page [50](#page-49-0)  Merge with... »Page [50](#page-49-0)  Copier »Page [63](#page-62-0)  Copy »Page [65](#page-64-0)  Copy verse »Page [66](#page-65-0)  Copy reference »Page [66](#page-65-0)  Paste »Page [66](#page-65-0)  Delete jump »Page [67](#page-66-0)  Search »Page [61](#page-60-0)  Sort by > »Page [50](#page-49-0)  Reusable »Page [39](#page-38-0)  Module information »Page [39](#page-38-0)  Close window »Page [69](#page-68-0) 

Information displayed in **jumplist window's status bar**: **Reusable status** – informs if the window is marked as reusable **Jump number** – number of selected jump in the list **Number of verses** – displays number of verses currently contained in Jumplist

**Search results window pop-up menu**

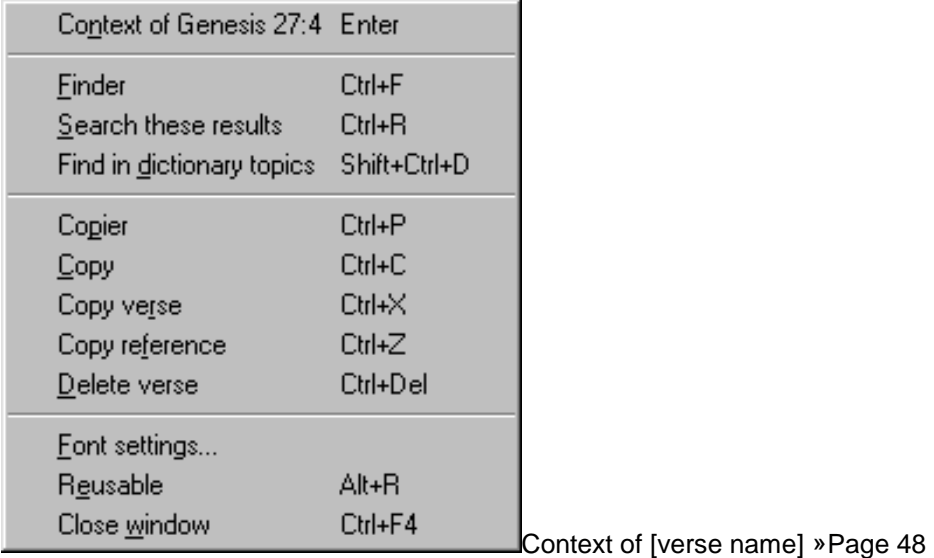

Finder »Page [53](#page-52-0)  Search these results »Page [62](#page-61-0)  Find in dictionary topics »Page [60](#page-59-0)  Copier »Page [63](#page-62-0)  Copy »Page [65](#page-64-0)  Copy verse »Page [66](#page-65-0)  Copy reference »Page [66](#page-65-0)  Delete verse »Page [67](#page-66-0)  Font settings »Page [82](#page-81-0)  Reusable »Page [39](#page-38-0)  Close window »Page [69](#page-68-0) 

Information displayed in **search results window's status bar**:

**Reusable status** – informs if the window is marked as reusable

**Version name abbreviation [range]** – Bible version and range of books that were searched in a particular search. If existing results were searched "[Results]" will display instead of actual range

**Hits, verses, seconds** – informs you about number of found instances of searched word(s) or phrase, number of verses where these instances occur and the length of time in seconds it took to find them

Switch version > »Page [39](#page-38-0)  Compare mode »Page [40](#page-39-0)  Go to book > »Page [40](#page-39-0)  Set bookmark for [verse name] > »Page [40](#page-39-0)  Go to bookmark > »Page [41](#page-40-0)  Synchronized »Page [41](#page-40-0)  Coloring »Page [41](#page-40-0)  Bind notes »Page [42](#page-41-0)  [version name(s)] »Page [42](#page-41-0) 

### <span id="page-38-0"></span>**Bible menu Switch version**

Applies to version windows.

Version text in any version window may be switched to any other available version instantly. If possible Theophilos will preserve the position of the text.

See also Opening a Bible version »Page [42,](#page-41-0) Compare mode »Page [40,](#page-39-0) Reusable windows »Page 39

### **Reusable windows**

One of the unique features of Theophilos are the reusable windows. When studying the Bible along with other texts very soon you will find your desktop cluttered with open windows which can greatly reduce the quality of the study. Frequent closing and reopening of the necessary documents can often cause loosing your focus of your study. The solution is the reusable window which will greatly help to minimize this by reusing any already opened window for display of a new document without having to open a new window.

There are several approaches to taking advantage of this functionality. You can either drag and drop an icon from the Navigator »Page [70](#page-69-0) on any window or mark any one or more windows as reusable. This will cause the program to use the current or last active reusable window to automatically accept the document's text for display. When you double click an icon in Navigator or select the document from the menu the text will display in a reusable window changing its content.

In addition, each window keeps track of all documents that were displayed in it in a special window history record.

To mark any window as reusable, right-click with your mouse while in the window's area and select Reusable from the pop-up menu or click on the appropriate icon in the History toolbar or press Alt+R keys when the desired window is currently the active window.

See also Document history »Page [69,](#page-68-0) Window history »Page [69](#page-68-0) 

### **Module information**

Activating this command will display information about the active module if such information file was provided by the module author »Page [13.](#page-12-0)

See also Creating modules for Theophilos »Page [13,](#page-12-0) Licensing Theophilos »Page [28](#page-27-0) 

### **Reference toolbar**

If you prefer to enter the verse reference by typing it directly to get to any verse quickly you may do so with the verse reference input box. This is hidden by default so you will have to change the setting in the Program/Toolbars menu to display the reference toolbar.

<span id="page-39-0"></span>See also Navigator »Page [70,](#page-69-0) Localization of Theophilos »Page [87](#page-86-0) 

# **Bible menu Compare mode**

This powerful command allows user to compare several Bible versions in single window. In this mode only one verse from all selected versions is displayed. If not all versions can fit into the window try resizing the window, adjusting its font size or prevent certain versions from displaying in this mode (e.g. you may want to exclude versions opened in other windows).

Tip:

Some versions have different number of verses, or verse numbering does not correspond with others. In this case the first version in the list is held to be dominant. If you want a different version to be at the first position use Switch version »Page [39](#page-38-0) command.

See also Opening a Bible version »Page [42,](#page-41-0) Settings/Bible section »Page [73,](#page-72-0) Synchronized »Page [41,](#page-40-0) Reusable windows »Page [39](#page-38-0) 

### **Bible menu Go to book**

Just one of the fast and intuitive ways of navigating through the Bible in Theophilos. Gets you to the book of your choice instantly.

See also Navigator »Page [70,](#page-69-0) Go to bookmark »Page [41,](#page-40-0) Keyboard shortcuts »Page [30,](#page-29-0) Document history »Page [69](#page-68-0) 

# **Bible menu Set bookmark for [verse name]**

Bookmarks come very handy if you want to mark several passages you often recall. You can set up to ten bookmarks which are being shared by every Bible version. When setting a bookmark first click on the verse you want to mark. This verse becomes the active verse throughout the program. Click on Set bookmark for [name of verse you picked]. Theophilos shows all current bookmarks with verse names they point to (Genesis 1:1 by default). Choose one you want to replace with your new bookmark.

Tip:

For more advanced way of bookmarking verses and for creating lists of verses use jumplists »Page [49](#page-48-0) instead.

See also Go to bookmark »Page [41](#page-40-0) 

### <span id="page-40-0"></span>**Bible menu Go to bookmark**

Gets you to the verse you bookmarked previously with Set bookmark »Page [40 c](#page-39-0)ommand.

See also Navigator »Page [70](#page-69-0) 

# **Bible menu Synchronized**

With this command you may toggle your preference of having the content of active version window move in accord with all others which have this option also checked. Great feature when comparing several versions.

Note:

Some versions use different verse numbering as others. Theophilos tries to synchronize versions based on verse names (e.g. 3 John 1:14). If you find that the text content of compared verses differs use manual synchronization instead of automatic. This setting may be selected in Settings dialog under Bible tab »Page [73.](#page-72-0) While in Compare mode »Page [40](#page-39-0)  only automatic synchronization is used.

Tip:

You may have one primary version opened in one window and all others in a different window with Compare mode option checked. This way while browsing only one version you may compare it with all other versions without taking up much desktop space.

You can also drag and drop any version on any existing window from the Navigator. The window text will switch to new version at the place of the previous version.

See also Opening a Bible version »Page [42](#page-41-0) 

# **Bible menu Coloring**

With this command you may toggle your preference of having the text of active Bible version window appear colored. If this mode is turned on you can color any selected portion of text using the color palette on the toolbar.

To color the text, first turn the coloring on for the selected Bible window, select the desired portion of text with your mouse or keyboard and either click on the desired color or press an appropriate key combination »Page [30.](#page-29-0)

You may define your own colors in the palette by holding a Ctrl key while clicking on the color button you desire to change. All coloring in the Bible will change from old to new color instantly. For example if you change the value of red the words of Christ in the King James Bible will change their color accordingly.

You will find that your KJV Bible now features Jesus' words in red. Open your KJV Bible and turn the coloring on by clicking on the appropriate icon or right clicking the mouse on the Bible text and select coloring there. Then move to any of the Gospels and look for text in red. Is it there? Praise the Lord!

#### <span id="page-41-0"></span>Tip:

You may share your Bible coloring with other users. If you create a richly colored Bible version in Theophilos you may offer your coloring scheme to others. All you need to send is the file with the abbreviated name of the Bible version and the COL extension. For example, if the abbreviated name of the Bible is "KJV" then look for the "kjv.col" file in Theophilos' program folder. This file contains all coloring for the KJV Bible. However, be aware that users may redefine the default color values so the colored text may appear in different colors than in your copy of Theophilos.

See also Opening a Bible version »Page 42

# **Bible menu Bind notes**

With this option checked you link current version window and all commentary/note windows, so that their content movements are synchronized. To move notes automatically version window must be active and commentary/note windows must have Bind to Bible »Page [48](#page-47-0)  option checked.

Tip:

If you don't want certain commentary/note set to move automatically make sure the Bind to Bible »Page [48](#page-47-0) option of that particular window is unchecked.

See also Synchronize »Page [41](#page-40-0) 

# **Bible menu Opening a Bible version**

Any number of version windows may be opened at any time. Even same version in multiple windows. This allows for compares of Bibles, books, chapters, etc.

Note:

Number of versions listed here depends on number of versions loaded. Many Bible versions as well as other resource materials are available as add-ons to Theophilos software. Please see information about Theophilos Library CD »Page [96 f](#page-95-0)or further details.

There is no limit set in Theophilos software on number of installed, loaded and opened Bible versions. The only limit is the amount of available memory and disk space on your computer.

See also Navigator »Page [70,](#page-69-0) Switch version »Page [39,](#page-38-0) Compare mode »Page [40,](#page-39-0) Synchronized »Page [41,](#page-40-0) Reusable windows »Page [39](#page-38-0) 

[dictionary name(s)] »Page 42

### **Dictionary menu**

# <span id="page-42-0"></span>**Opening a dictionary**

To open dictionary simply click on its name. Dictionary items are added to this menu dynamically whenever you install a new dictionary along with an appropriate key. There is no limit set in Theophilos software on number of add-ons installed and opened at any time. The only limit is the amount of available memory and disk space in your computer.

Tip:

Double clicking on a word in any Theophilos document will open a special Dictionary pop-up window. You can flip through all your installed dictionaries there to see the definition of the selected word. This technique works also within the pop-up window itself so you may double click on words there also.

Note:

This menu will not be available if there are no dictionaries installed. Please see Theophilos Library CD »Page [96](#page-95-0) section about information how to obtain dictionaries, commentaries, Bible versions and other resource materials as add-ons to Theophilos.

See also Reusable windows »Page [39](#page-38-0) 

Next note »Page [47](#page-46-0)  Previous note »Page [47](#page-46-0)  Next verse »Page [47](#page-46-0)  Previous verse »Page [47](#page-46-0)  Note for [verse name] »Page [46](#page-45-0)  Bind to Bible »Page [48](#page-47-0)  Moving mode > »Page [49](#page-48-0)  [commentary name(s)] »Page 43

# **Commentary menu Opening a commentary**

To open commentary simply click on its name. Commentary items are added to this menu dynamically whenever you install a new commentary along with an appropriate key. There is no limit set in Theophilos software on number of add-ons installed and opened at any time. The only limit is the amount of available memory and disk space in your computer.

### Tip:

Double clicking on a verse reference in the Bible window will open a special Commentary pop-up window. You can flip through all your installed commentaries there to see the notes on the selected verse.

Note:

This menu will not be available if there are no commentaries installed. Please see Theophilos Library CD »Page [96](#page-95-0) section about information how to obtain dictionaries, commentaries, Bible versions and other resource materials as add-ons to Theophilos.

See also Reusable windows »Page [39](#page-38-0) 

[writing's name(s)] »Page [44](#page-43-0) 

### <span id="page-43-0"></span>**Writings menu Opening a writing**

To open writing simply click on its name. Writing items are added to this menu dynamically whenever you install a new writing along with an appropriate key.

There is no limit set in Theophilos software on number of add-ons installed and opened at any time. The only limit is the amount of available memory and disk space in your computer.

Note:

This menu will not be available if there are no writing files installed. Please see Theophilos Library CD »Page [96](#page-95-0) section about information how to obtain dictionaries, commentaries, Bible versions and other resource materials as add-ons to Theophilos.

See also Reusable windows »Page [39](#page-38-0) 

Open... »Page 44 [HTML document name(s)] »Page 44

### **HTML menu Opening a HTML document**

To open a HTML document you can click on Open command and browse to a directory where you store your HTML files. Then select a file to open. HTML files can be added to this menu by renaming the extension of the desired HTML file to TML. This file must reside either in Theophilos program directory, directory defined by the Data path or in one of the directories defined in the Additional search paths. When the program starts it will search these paths for files to add to your library.

See also Reusable windows »Page [39](#page-38-0) 

### **Printing a HTML document**

To print a HTML document press Ctrl+P when the document is active, or click the Print command in the Publish menu. The print dialog will let you choose the page range and other print settings.

New book »Page [45](#page-44-0)  Open... »Page [45](#page-44-0)  Save »Page [45](#page-44-0)  Save as... »Page [45](#page-44-0)  Add topic »Page [45](#page-44-0) 

### <span id="page-44-0"></span>**Topics menu New book**

Creates new topic book. You may create as many of these books as you see fit. New file will be created in the folder designated by the "User files path". See Settings/Paths section »Page [73](#page-72-0) for more information.

# **Topics menu Open...**

Opens existing topic book. Open dialog opens in the folder designated by the "User files path". See Settings/Paths section »Page [73](#page-72-0) for more information.

### **Topics menu Save**

Saves topic book. Optionally user files may be saved automatically. See Settings/Miscellaneous section »Page [73](#page-72-0) for more information. By default Theophilos creates backup copies of user files before any changes are saved.

### **Topics menu Save as...**

Saves current topic book under new name. Original topic book remains intact.

# **Topics menu Add topic**

Adds new topic to the topic book. Number of topics contained in one topic book is not limited. If the topic has no name when it is saved it will be named "untitled" automatically. The name of the topic cannot be changed after it is saved.

Note:

When new topic is saved it is given the name currently displayed in the topics drop-down box. When saving new topics make sure that correct name is displayed here. To prevent any inconsistencies of naming topics try to save the new topic with correct name as soon as possible. After topic is saved Theophilos will not allow changing its name.

Tip:

To change the name of the topic after it is saved use following procedure: Select all text in the topic window (Ctrl+A). Copy the selected text to the clipboard with the Copy command. Now add new topic and give it a new name. Paste the text previously copied to the clipboard with the Paste command. Save changes with the Save command. Go to the topic with the original name and delete it with the Delete item or Delete topic command.

New set »Page [46](#page-45-0) 

<span id="page-45-0"></span>Open... »Page 46 Save »Page 46 Save as... »Page 46 Next note »Page [47](#page-46-0)  Previous note »Page [47](#page-46-0)  Next verse »Page [47](#page-46-0)  Previous verse »Page [47](#page-46-0)  Note for [verse name] »Page 46 Bind to Bible »Page [48](#page-47-0)  Moving mode > »Page [49](#page-48-0) 

### **Notes menu New set**

Creates new note set. You may create as many of these sets as you see fit. New file will be created in the folder designated by the "User files path". See Settings/Paths section »Page [73](#page-72-0)  for more information.

### **Notes menu Open...**

Opens existing user note set. Open dialog opens in the folder designated by the "User files path". See Settings/Paths section »Page [73](#page-72-0) for more information.

### **Notes menu Save**

Saves user notes. Optionally user files may be saved automatically. See Settings/Miscellaneous section »Page [73](#page-72-0) for more information. By default Theophilos creates backup copies of user files before any changes are saved.

### **Notes menu Save as...**

Saves current user note set under new name. Original note set remains intact.

### **Notes menu Note for [verse name]**

Displays the note for active verse. To make other verse active click on that verse in version window. If note for that verse does not exist window displays message "No note".

Tip:

Drop down list box in notes window lists all available notes. Use this tool to get to any note directly.

<span id="page-46-0"></span>See also: Next note »Page 47, Previous note »Page 47, Next verse »Page 47, Previous verse »Page 47

### **Notes menu Next note**

Jumps to next existing note.

Tip:

Drop down list box in notes window lists all available notes. Use this tool to get to any note directly.

See also: Previous note »Page 47, Next verse »Page 47, Previous verse »Page 47

### **Notes menu Previous note**

Jumps to closest previous existing note.

Tip:

Drop down list box in notes window lists all available notes. Use this tool to get to any note directly.

See also: Next note »Page 47, Next verse »Page 47, Previous verse »Page 47

### **Notes menu Next verse**

Displays note for the following verse. If no note exists for that verse window displays message "No text".

See also: Next note »Page 47, Previous note »Page 47, Previous verse »Page 47

# **Notes menu Previous verse**

Displays note for the preceding verse. If no note exists for that verse window displays message "No text".

See also: Next note »Page 47, Previous note »Page 47, Next verse »Page 47

# <span id="page-47-0"></span>**Context of [verse name]**

Verse represented by a reference under cursor is displayed in the first available version window. If no Bible version window is currently opened a new window will be opened to display the verse. If you have more than one Bible window opened click on the window that you desire to display the context (making it the active window), return to window with the reference and use the command again.

This feature comes handy in many dictionaries, commentaries, outlines and reference materials where many verse references occur. Theophilos can recognize most of these references provided that a proper syntax is used. Before any library add-on is made available we provide a recognition file that allows Theophilos to recognize the reference style used. Authors of textual content can create recognition files that will enable Theophilos to recognize the verse references correctly.

Tip (does not apply to jumplists):

You may use references even in your notes and topic books. Only make sure you use the following syntax:

[BookAbbreviation]<space>[ChapterNumber]:[VerseNumber]

Optionally you may use comma to separate single verses, dash for range of verses, semicolon to separate single chapters. A reference then may look something like this:

Mt 17:14

or like this:

Mt 14:17, 19, 25; 22:15-20; 23; 2Th 3:5

Try this in your notes and topics!

For book names abbreviations you may use those that are appropriate for the language you use or you may create your own set.

Tip:

If the verse reference is not recognized properly make sure the cursor is over the chapter or verse part of the reference. Check the syntax, especially make sure no extra spaces or other punctuation is used. Make sure the reference is displayed on one line (try resizing the window). While this is usually not necessary there may be some cases when this helps. Use proper short book names. You may use the ones appropriate for the language you use. You can have them displayed in the Navigator's »Page [70 B](#page-69-0)ible tab if the Use short book names »Page [79](#page-78-0) option is checked.

Note:

If used in search result window and jumplist this command will similarly show the verse under cursor in context.

See also Localization of Theophilos »Page [87](#page-86-0) 

### **Notes menu Bind to Bible**

With this option checked content of note window is moved automatically whenever any

<span id="page-48-0"></span>version window is browsed. Bind notes »Page [42](#page-41-0) option of version window must be checked also. Combining these options on some windows you may very powerfully customize your desktop and thus enhance your browsing and study experience.

See also Synchronized »Page [41,](#page-40-0) Moving mode > »Page 49

### **Notes menu Moving mode**

Another one of the helpful features to power-browse the Bible and resource works. Two modes are available: Smart mode and Normal mode.

#### **Smart mode**

If selected only existing notes are displayed. If the verse has no associated note, note window displays the closest previous existing note. This way you may see notes that cover whole passages of the Bible without losing the focus of proper note. You may try this feature with Matthew Henry's Commentary »Page [43](#page-42-0) as an example.

#### **Normal mode**

Notes move with every verse even if note does not exist. In that case "No text" is displayed.

Note:

Bind to Bible »Page [48](#page-47-0) and Bind notes »Page [42](#page-41-0) (version window) options must be checked for automatic movement to work.

New list »Page 49 Open... »Page 49 Save »Page [50](#page-49-0)  Save as... »Page [50](#page-49-0)  Merge with... »Page [50](#page-49-0)  Sort by > »Page [50](#page-49-0)  Add [verse name] »Page [51](#page-50-0)  Edit »Page [51](#page-50-0) 

### **Jumplist menu New list**

Creates new jumplist. You may create as many jumplists as you see fit. New file will be created in the folder designated by the "User files path". See Settings/Paths section »Page [73](#page-72-0)  for more information.

### **Jumplist menu Open...**

Opens existing jumplist. Open dialog opens in the folder designated by the "User files path". See Settings/Paths section »Page [73](#page-72-0) for more information.

### <span id="page-49-0"></span>**Jumplist menu Save**

Saves jumplist. Optionally user files may be saved automatically. See Settings/Miscellaneous section »Page [73](#page-72-0) for more information. By default Theophilos creates backup copies of user files before any changes are saved.

### **Jumplist menu Save as...**

Saves current jumplist under new name. Original jumplist remains intact.

# **Jumplist menu Merge with...**

One of the ways how to create jumplists automatically is merging several together. Content of the jumplist selected in the Merge jumplist dialog will be added to the currently active jumplist, thus combination of these two will be created.

Tip:

You may create jumplists automatically also by exporting the results of a Bible search into a jumplist. See Copier »Page [63](#page-62-0) topic for more details.

### **Jumplist menu Sort by**

Jumplist may be sorted chronologically (in the order as verses appear in the Bible), in alphabetical order of verse descriptions or it can be displayed as unsorted list. Alphabetical order is especially useful if you provide your own descriptions instead of automatically generated ones. Unsorted option comes handy if you wish to have your jumplist ordered according to certain topics or in any custom order. The sorting mode is saved with each jumplist so when you open a jumplist it is sorted the way it was saved.

Tip:

You may quickly change the order by clicking on the column headers of the jumplist.

When in unsorted mode, you can move the jumps up or down in the list by holding the ALT key and pressing UP and DOWN arrows.

See also Adding a jump to jumplist »Page [51](#page-50-0) 

### <span id="page-50-0"></span>**Jumplist menu Add [verse name]**

This command adds active verse to the list instantly. To change the active verse simply click on the desired verse in any Bible window.

Tip:

Theophilos will automatically generate description for every new verse in the jumplist by extracting specified number of first letters from the verse. It uses active Bible version text for description. See Settings/Other documents section »Page [73](#page-72-0) on how to change the number of letters for the auto-descriptions. You may edit the descriptions with the Edit command »Page 51.

### **Jumplist menu Edit**

This command will allow you to edit the descriptions generated automatically by the program.

Open... »Page 51 Verse sound »Page 51 Verse picture »Page [52](#page-51-0)  Autoplay »Page [52](#page-51-0)  Stop »Page 52 Record »Page [52](#page-51-0)  Attach media to [verse name] »Page [52](#page-51-0) 

# **Multimedia menu**

**Open...** 

Opens multimedia files. Depending on filter in the open dialog used only picture or sound files are shown. Only pictures in the Windows Bitmap (\*.bmp) or JPEG compressed (\*.jpg) format are currently supported. In case of sound Wave files (\*.wav) and MPEG layer 3 (\*.mp3) files are currently recognized and motion video (\*.avi and \*.mpg) are supported only through an installed external motion video player.

Note:

You must have sound system installed and properly configured in order to play sound files. To play compressed Wave files you must have sound compression support installed in addition.

# **Multimedia menu Verse sound**

Plays sound currently attached to the active verse. If this option stays checked corresponding sound is played every time a verse with sound attached becomes the top verse in the active Bible window.

Note:

<span id="page-51-0"></span>You may record your own sounds for every verse in the Bible. See Record command »Page 52 for more details.

# **Multimedia menu Verse picture**

Opens special picture window used to display pictures attached to verses. If this option stays checked corresponding picture is shown every time a verse with picture attached becomes the top verse in the active Bible window.

### **Multimedia menu Autoplay**

This feature will let you play sounds and show pictures in multimedia presentation of God's Word.

Note:

You may create your own narration »Page 52 and attach own pictures »Page 52 and thus customize presentations for different types of audiences from children to adult.

### **Multimedia menu Stop**

This command stops the Autoplay feature »Page 52 and ceases playback of any sound.

### **Multimedia menu Record**

Custom sounds, e.g. your own audio verse notes or narration of the Bible may be recorded without leaving Theophilos' program interface. While recording a red LED light is flashing on the Multimedia toolbar.

Note:

Recording is possible only if sound system is properly installed and configured. You must have a working microphone attached in addition to be able to record your voice.

Tip:

Try to make your recordings as efficient as possible as sound files take much space on your harddisk. You may customize the quality and efficiency of sound files in the Settings/Multimedia »Page [73](#page-72-0) section.

# **Multimedia menu Attach media to [verse name]**

You may attach existing sound or picture file (depending on dialog file filter used) to every

<span id="page-52-0"></span>verse in the Bible. This is useful to produce multimedia presentations of God's Word which will surely attract the attention of your audience.

#### Note:

Sound and picture files are copied to new location according to verse name. Therefore be careful when attaching many copies of large files as this may take up much disk space.

Finder »Page 53 Find in dictionary topics »Page [60](#page-59-0)  Search this document »Page [61](#page-60-0)  Find next »Page [62](#page-61-0)  Context of [verse name] »Page [48](#page-47-0)  Search these results »Page [62](#page-61-0) 

### **Find menu Finder**

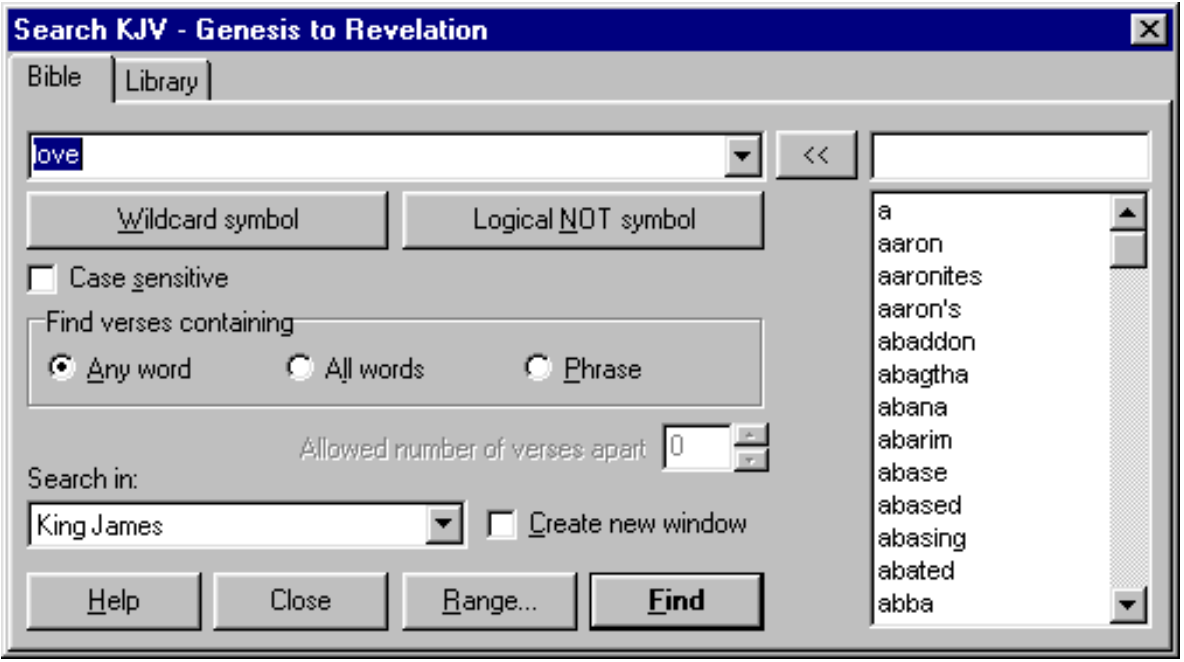

Search text input box »Page [54](#page-53-0)  Wildcard symbol »Page [55](#page-54-0)  Logical NOT symbol »Page [55](#page-54-0)  Case sensitive »Page [56](#page-55-0)  Search mode »Page [56](#page-55-0)  Allowed number of verses apart »Page [56](#page-55-0)  Search in: »Page [57](#page-56-0)  Create new window »Page [57](#page-56-0)  << button »Page [57](#page-56-0)  Words list edit box »Page [57](#page-56-0)  Words list »Page [58](#page-57-0)  Help »Page [58](#page-57-0) 

<span id="page-53-0"></span>Close »Page [58](#page-57-0)  Range »Page [58](#page-57-0)  Find »Page [59](#page-58-0) 

Font settings »Page [60](#page-59-0) 

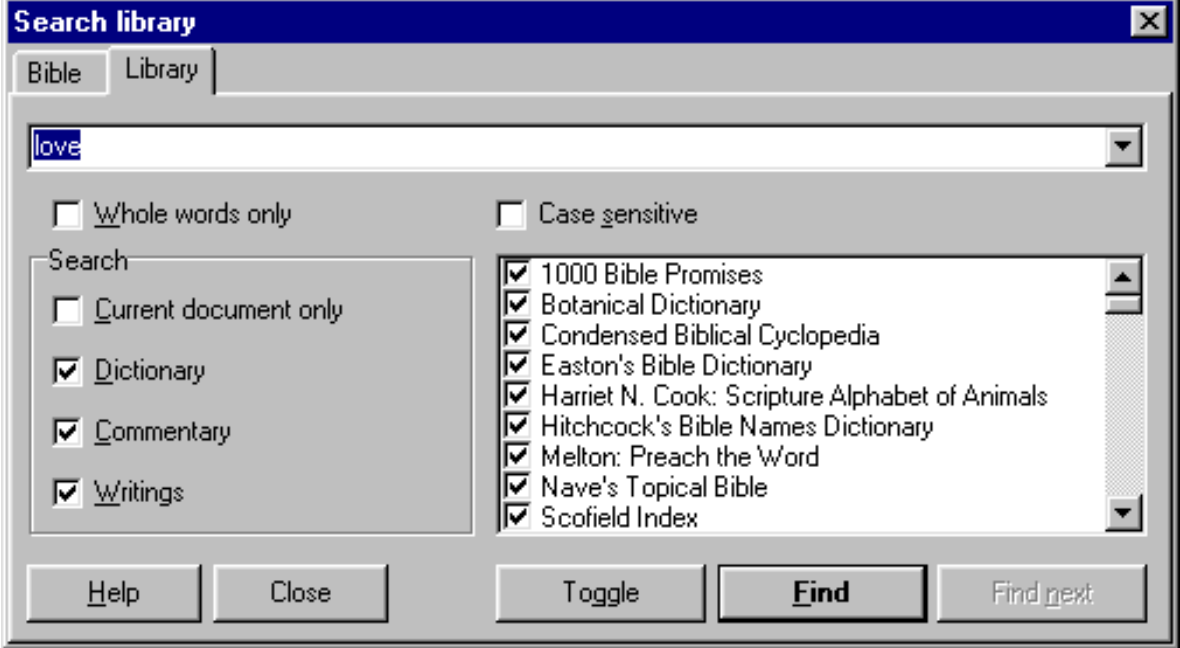

Search text input box »Page [60](#page-59-0)  Whole words only »Page [60](#page-59-0)  Case sensitive »Page [56](#page-55-0)  Searching documents »Page [60](#page-59-0)  Help »Page [58](#page-57-0)  Close »Page [58](#page-57-0)  Toggle »Page [60](#page-59-0)  Find »Page [59](#page-58-0)  Find next »Page [59](#page-58-0) 

# **Finder dialog Search text input box (Bible mode)**

Here you enter text you want to search for. You may use an asterisk or wildcard character (\*) at the beginning or end of any incomplete word. Use a tilde character (~) to separate words not to be included in the search. For ease of input of these characters use the Wildcard symbol »Page [55](#page-54-0) and Logical NOT symbol »Page [55](#page-54-0) buttons.

Example:

\*dish\* ~ \*honour

this will search for verses containing words reddish, dish, dishes, Dishan but not dishonour

<span id="page-54-0"></span>Note:

If more than one logical NOT operators are encountered only first one is taken into respect.

Any punctuation except asterisk  $(*)$ , logical NOT operator  $(\sim)$  and apostrophe (') will be ignored. All searches are case insensitive until the case sensitive option is turned on.

Theophilos discerns between words with and without an apostrophe (e.g. Aaron's is a unique word and therefore is treated as such in searches).

When the case sensitive option is set you must use exact letter case to get the desired results.

See also Words list »Page [58](#page-57-0) 

# **Finder dialog Wildcard symbol**

Wildcard symbol - asterisk (\*) is used when searching for incomplete words. This symbol can be placed at the beginning and/or end of the word.

Example:

dis\*

This will search for all words starting with "dis" e.g. dish, Dishan, dishonour

\*ron

This will search for all words ending with "ron" e.g. Aaron, Hebron, iron

\*ron\*

This will search for all words with "ron" anywhere in the word e.g. iron, strong, wrong

See also Search text input box »Page [54](#page-53-0) 

# **Finder dialog Logical NOT symbol**

Logical or boolean operator NOT is used in searches to filter out words not to be included in a search. Typical use is in conjunction with a wildcard character (\*) where use of the asterisk would produce unwanted words to be searched for.

Example:

dis\* ~ dishonour

This will search for all words starting with "dis" except the word "dishonour"

Note:

This option will not exclude entire verses if other conditions of the search are met for a particular verse.

<span id="page-55-0"></span>See also Search text input box »Page [54](#page-53-0) 

# **Finder dialog Case sensitive**

Makes your searches case sensitive. You must use exact letter case to get the desired results.

# **Finder dialog Search mode**

Depending on your requirements you may choose from three search modes.

Find verses containing:

#### **Any word**

Result will include verses containing any one, all or any combination of words in any order specified in Search text input box »Page [54.](#page-53-0)

#### **All words**

Result will include only verses where all specified words appear. Order of words may vary. Only in this mode proximity search »Page 56 option is available.

#### **Phrase**

Only verses containing specified words in specified order will be found.

#### Note:

You may use the wildcard symbol »Page [55](#page-54-0) (\*) and logical NOT symbol »Page [55](#page-54-0) (~) in any of these search modes.

Tip:

Try complex searching capabilities of Theophilos by searching the search results over with different search specifications.

Try this example using King James Version:

1. Do a search for words "david" and "king" in "All words" mode.

2. Use "Search these results »Page [62"](#page-61-0) command and search again for "king over israel" with "Phrase" mode set.

In the first step 154 verses will be found. In the next step only 8 verses on the subject of David beeing a king over Israel will be filtered out.

# **Finder dialog Allowed number of verses apart**

This powerful option will allow for proximity searching by specifying number of verses searched words can be apart from each other. This advanced searching method is necessary <span id="page-56-0"></span>when searching for certain group of words that should appear close to each other in the Bible yet not necessarily within the same verse.

Note:

This option is available only in "All words" search mode.

Example:

Try searching for "Peter" and "keys" and specify 1 verse proximity. Theophilos will find two verses - one with the word "Peter" and other with "keys" neighboring with each other.

# **Finder dialog Search in**

Switches the Bible version to be searched. Words list »Page [58](#page-57-0) - if showing - is updated. Theophilos can switch to appropriate version automatically every time the Finder »Page [53 i](#page-52-0)s invoked if the Smart version switching »Page [79](#page-78-0) option is checked.

Tip:

Right-clicking anywhere in the Finder will show a pop-up menu to let you quickly switch to different version »Page 57. Alternatively you may use a Alt+[version number] key combination.

### **Finder dialog Create new window**

When checked Theophilos creates new results window every time a search is performed. Thus you may have several search results windows opened at any time.

Tip:

You may use this option to do many different searches based on results of one or more previous search results. There is no limit on how deep and complex your searches may become.

See also Search existing results »Page [62](#page-61-0) 

### **Finder dialog << button**

Copies word from Words list edit box »Page 57 and appends it to the Search text input box »Page [54.](#page-53-0) Double clicking on the Words list »Page [58](#page-57-0) or Alt+Insert key combination may be used instead.

# **Finder dialog**

# <span id="page-57-0"></span>**Words list edit box**

Here you can input any word to quickly find out if the word is contained in particular version. If so the word will be highlighted in the Words list »Page 58. As you type Theophilos will try to find the closest matching word.

Tip:

Clicking on the list will put the highlighted word into the Words list edit box. Double click will append the word to Search text input box »Page [54.](#page-53-0) 

# **Finder dialog Words list**

A complete list of all words contained in selected version of the Bible.

Tip:

Clicking on the list will insert the highlighted word into the Words list edit box »Page [57.](#page-56-0)  Double click will append the word to Search text input box »Page [54.](#page-53-0) 

See also Search in: »Page [57](#page-56-0) 

### **Finder dialog Help**

Opens this online help file.

# **Finder dialog Close**

Closes the Finder dialog without performing any search.

# **Finder dialog Range**

<span id="page-58-0"></span>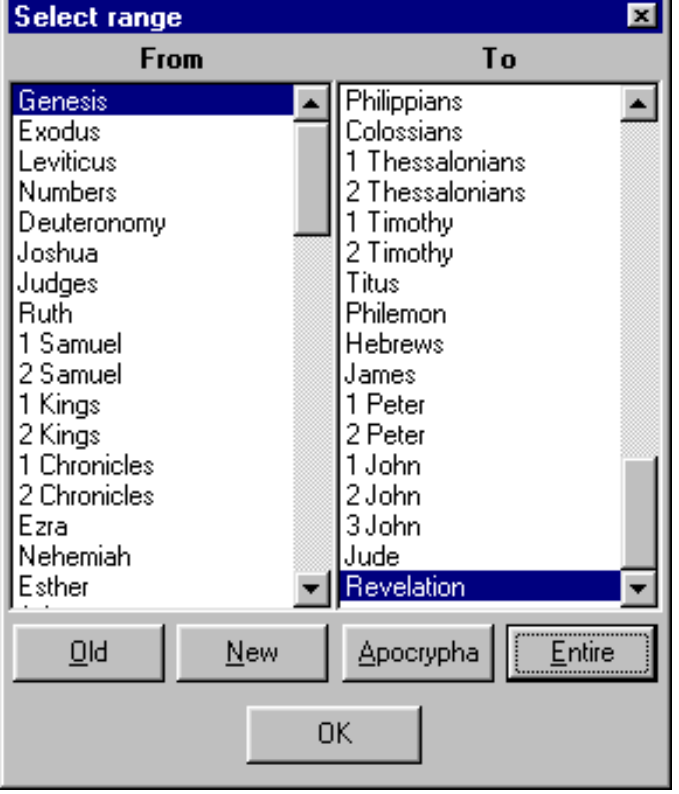

Use this dialog to confine the search to specified range of books. Use the buttons as shortcuts for selecting pre-defined ranges as indicated by their captions.

#### Tip:

Double clicking will select the same book in the opposite listbox.

See also Search in: »Page [57](#page-56-0) 

### **Finder dialog Find**

This command executes the search. If the Search text input box is empty or no verse matching the search criteria is found the message box will appear. Input some text to search for or close the dialog by Close »Page [58](#page-57-0) button.

### **Finder dialog Find next**

Finds next occurrence of the searched character string in the document beginning from the current position.

# <span id="page-59-0"></span>**Finder dialog Toggle**

Toggles all selected documents. Check marked items become unchecked and vice versa.

# **Finder dialog Font settings**

Generally there is no need to change the default font for Finder dialog. For some foreign Bible versions there may be necessary to use a different font character set. Theophilos does this automatically, if you have installed an appropriate language support in Windows operating system. For Greek versions you must have Theophilos Greek Normal font installed. This font may be found in Theophilos' program folder or on Theophilos Library CD »Page [96.](#page-95-0) You must install it yourself using common MS Windows™ routine for installing fonts.

# **Finder dialog Search text input box (Library mode)**

Here you enter text you want to search for.

# **Finder dialog Whole words only**

Turn this option on if you wish to search for whole words (as typed in the search text box). Otherwise substring search will be performed searching for words that contain the search string.

### **Finder dialog Searching documents**

You may search any document in your library in Theophilos. You decide if you want to search only the currently active document or several documents in one search.

# **Find menu Find in dictionary topics**

This advanced feature allows you to search topics of all open dictionaries (at least one needs to be opened) for the selected text. If found dictionary will jump to the found topic, else it will display a "No matches for [selection]" message in its status bar. Any opened user topic books will be searched as well.

Note:

This command works in all types of windows. You have to select text prior to using this command. Theophilos will try to match the selected text exactly or, if it doesn't succeed, as close as seems reasonable.

<span id="page-60-0"></span>To search the text content of dictionary instead of its topics use Search this document command »Page 61.

Tip:

Try to keep selections as short as possible for better results. A more powerful feature is the dictionary/commentary pop-up window. If you double-click with your mouse on any word in any document a special window will open to let you select any of the installed dictionaries. If you double-click on the verse reference in Bible windows the window will offer commentaries instead.

### **Find menu Search this document**

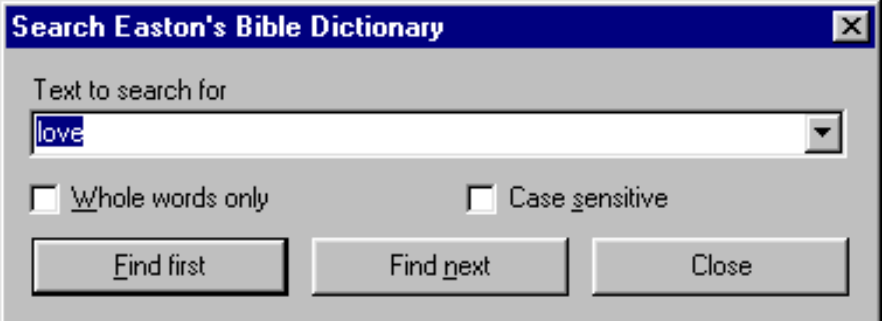

Text to search for »Page 61 Whole words only »Page [62](#page-61-0)  Case sensitive »Page [62](#page-61-0)  Find first »Page [62](#page-61-0)  Find next »Page [62](#page-61-0)  Close »Page [62](#page-61-0) 

Any document in Theophilos may be searched through this dialog (for Bible windows use Finder dialog instead). Theophilos will find text also in user files including notes, topic books and jumplists.

Tip:

To search specific document make its window active (click on it) then activate the search dialog again.

You may also search the entire library of all installed documents in one step using the Finder dialog.

# **Text search dialog Text to search for**

Input some text to search for in the document. All searches are case insensitive and substring matches are performed.

### <span id="page-61-0"></span>**Text search dialog Whole words only**

Turn this option on if you wish to search for whole words (as typed in the search text box). Otherwise substring search will be performed searching for words that contain the search string.

### **Text search dialog Case sensitive**

Makes your searches case sensitive. You must use exact letter case to get the desired results.

### **Text search dialog Find first**

Finds the first occurrence of the searched character string in the document.

# **Text search dialog Find next**

Finds next occurrence of the searched character string in the document beginning from the current position.

### **Text search dialog Close**

Closes the dialog.

# **Find menu Search these results**

This advanced feature helps narrowing down the search by searching the results of previous search. To be specific, in this mode Finder »Page [53](#page-52-0) searches only verses in particular results window. Number of such searches is unlimited, until you get the results you want.

Note:

You may have unlimited number of search results windows open. To search a specific window first activate that window (click on that window) and then invoke the Finder by this command.

See also Delete item »Page [67](#page-66-0) 

<span id="page-62-0"></span>Copier »Page 63 Copy »Page [65](#page-64-0)  Copy verse »Page [66](#page-65-0)  Copy reference »Page [66](#page-65-0)  Paste »Page [66](#page-65-0)  Delete item »Page [67](#page-66-0) 

### **Publish menu Copier**

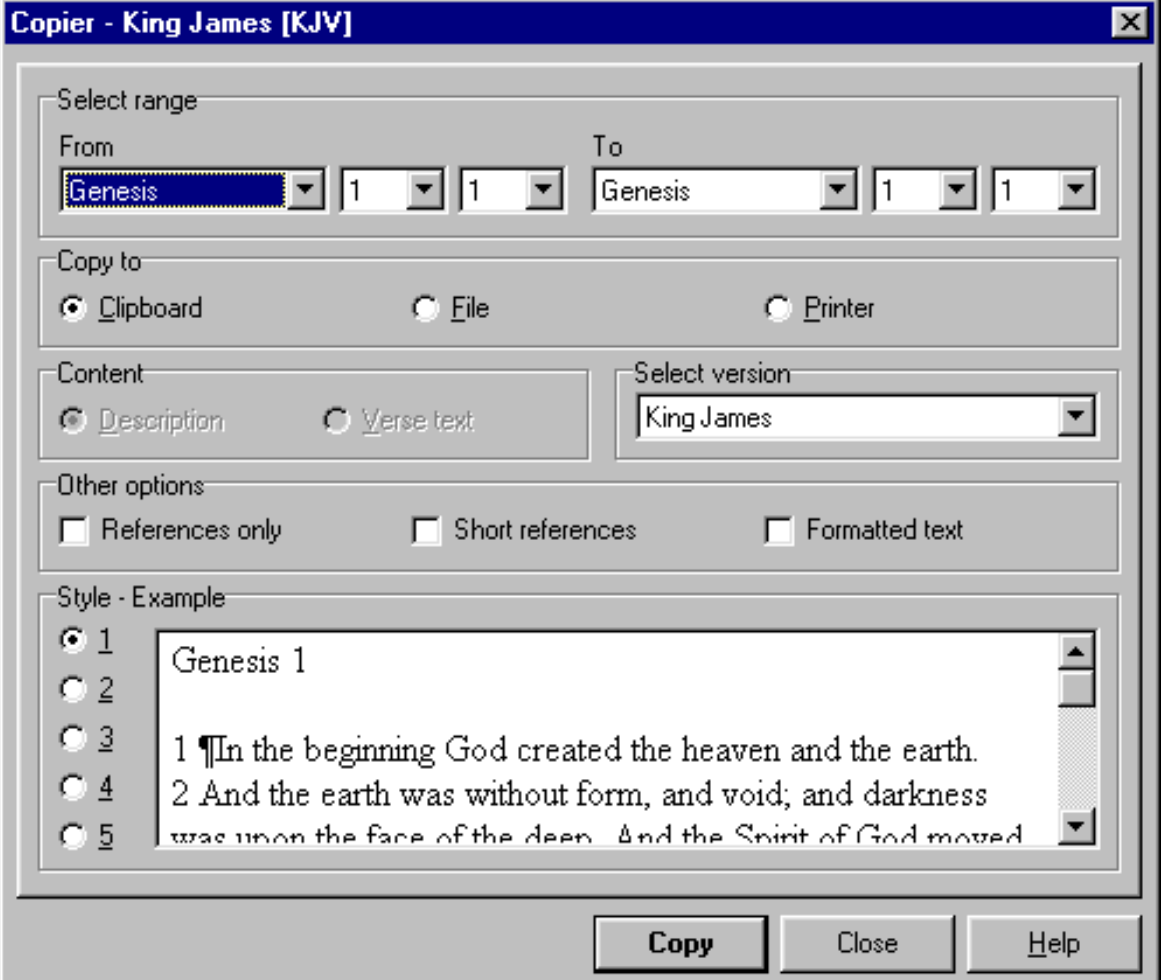

Copier is an advanced tool for most outputs from Theophilos software. It allows you to copy, save or print any and all texts from Bible versions, notes, commentaries, dictionaries or even jumplists and search results. If you have time and enough paper in your printer you can even print the whole Bible. While this is probably an extreme and unreasonable use of the Copier tool we only want to illustrate its possibilities.

Note:

The export and printing of some documents may be limited due to copyrights. In some special cases the export and printing may not be allowed at all. This is not a limitation of Theophilos, but an option for the publishers and copyright holders of certain works.

Most common uses of the Copier are printing of user notes for archiving or other purposes, copying of larger amounts of text or verses and pasting them into your favorite word processor. Copier allows even exports of search results into jumplists for later reference or various study purposes.

Copier can use any window as the source for the output (except HTML documents). To select the source simply click on the desired window so that this window becomes the active window. Now activate the Copier (click on the speed button or menu command). Copier will inform you about the source it will use in its caption bar. Copier works in two modes (switching between them is done automatically without the user intervention) depending on the source window.

If the source is a **Bible version, commentary, user note set, jumplist** or **search results** window you may select the range of verses for output. As a built-in feature Copier will automatically select the relevant range of verses (in case of Bible version this is the currently active verse, in case of commentary or note set the first and last existing note, in case of jumplist first and last verse jump and in case of search results the first and last of found verses). This range of course may be adjusted to allow you to select only portion you wish to use for the output.

Next you select the output target which may be the Windows clipboard, file or any printer accessible from your computer. If the source window is search results window you have a choice to export to jumplist in addition.

If source window is a jumplist you are allowed to choose the content of the output to be the reference description or actual text of the referenced verse.

If available choose the Bible version used for the output. This choice is available only for Bible version, search results and jumplist windows.

There are 5 predefined output styles you can choose from. Try switching between them to see the final outlook and select one that will suit your needs. After you execute the output it may be interrupted any time by pressing the Escape key on your keyboard.

Other options allow you to choose only verse references as the output, use long or short Bible references and whether the text should be sent as plain text or formatted.

<span id="page-64-0"></span>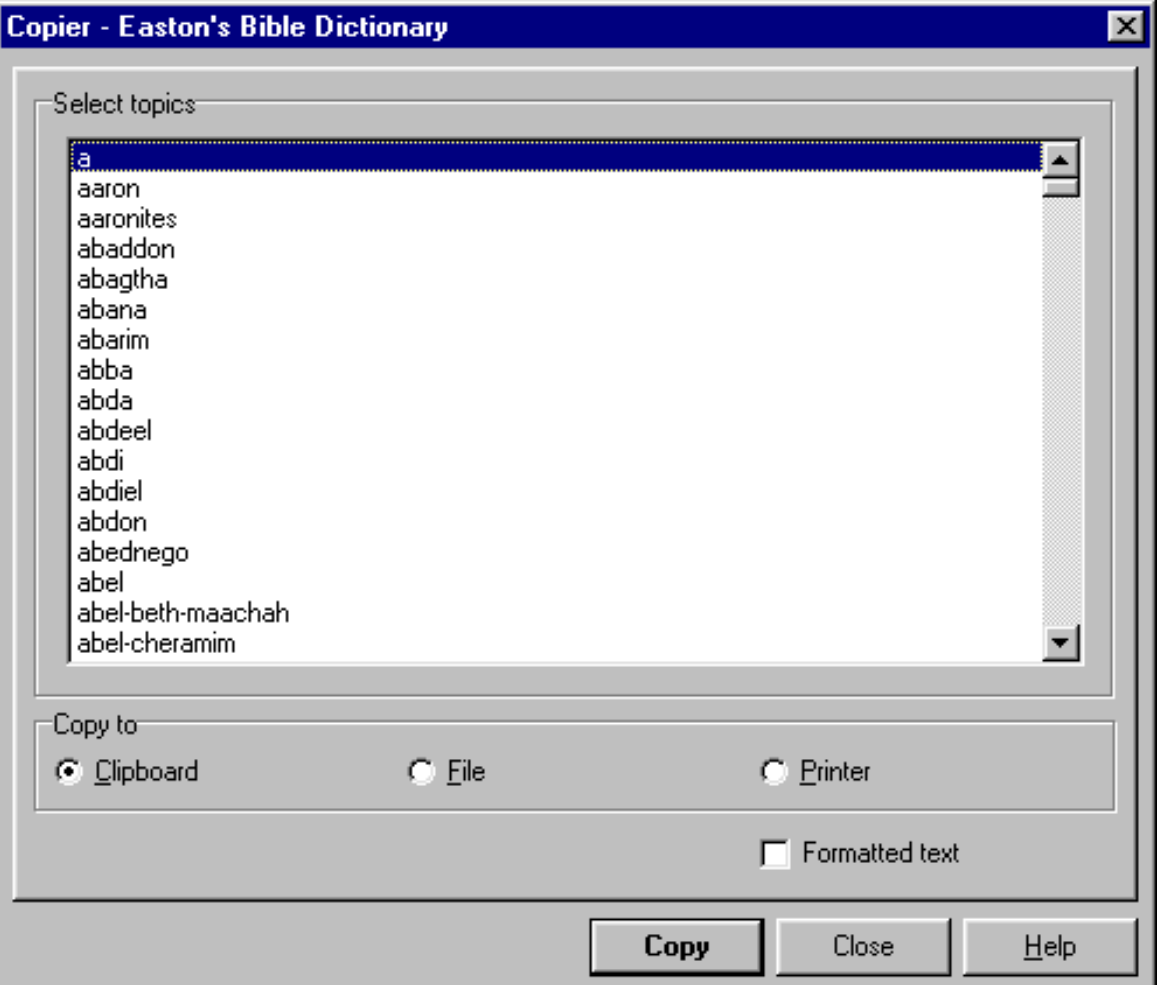

The Copier starts in dictionary mode if the active window is a **dictionary, writing** or **user topic book**. Here you may select one or more topics for output. To select more then one hold Ctrl key while selecting single topics or Shift key when selecting range of topics.

The use of output target selector is the same in both modes. You also have the option to send the text as plain text or formatted.

Note:

When printing, Copier will use the font settings of source window (as displayed in example box). If you wish to print in different font change these font settings. As an exception default font settings of Bible windows are used for jumplists.

### **Publish menu Copy**

Applies to all windows.

This command copies selected text to clipboard. When copying larger amount of text use

<span id="page-65-0"></span>Copier »Page [63](#page-62-0) tool instead.

Note:

In jumplist this command copies entire verse reference with description. This can be then pasted into different jumplist.

Tip:

This command will copy text without the formatting. To copy the text with all formatting use the Ctrl+Ins key combination »Page [30.](#page-29-0)

See also Copy verse »Page 66, Paste »Page 66

# **Publish menu Copy verse**

Applies to version, results windows and jumplists.

Copies single verse under cursor to clipboard. It is not necessary to select all of the text. The verse under cursor is copied in its entirety and verse reference is placed at the end. This is very helpful when quoting from the Bible. Verse can be pasted into any text editor (or user notes and user topic book). When copying of more then one verse is necessary use Copier »Page [63](#page-62-0) tool instead.

Note:

If copying from jumplist text from active Bible version is used. To change active version switch to this version before copying.

See also Copy selection »Page [65,](#page-64-0) Paste »Page 66

# **Publish menu Copy reference**

Applies to version, results windows and jumplists.

Copies single reference of verse under cursor to clipboard. It is not necessary to select any text. This is helpful when referring to Bible verse in your topic books or notes. The reference can be pasted into any text editor (or user notes and user topic book). When copying more then one reference would be desirable (i.e. the results of a Bible search) use Copier »Page [63](#page-62-0) tool instead.

See also Copy selection »Page [65,](#page-64-0) Paste »Page 66

# **Publish menu Paste**

Applies to user notes, user topic books and jumplists.

<span id="page-66-0"></span>This command is used to paste text copied to clipboard from any Theophilos window or other Windows application.

Note:

In jumplist only verse jump from other jumplist can be pasted.

See also Copy verse »Page [66,](#page-65-0) Copy selection »Page [65](#page-64-0) 

### **Publish menu Delete item**

Applies to user topic books, search results and jumplists.

Depending on active window different action is performed. In **user topic book** currently shown topic is deleted. In **search result window** verse under cursor is deleted from list of verses found. This may come handy when doing complex searches, printing or saving the list of verses found and some should be excluded. In **jumplist** selected jump is deleted.

Tile »Page 67 Cascade »Page 67 Arrange icons »Page [68](#page-67-0)  Full screen view »Page [68](#page-67-0)  Minimize »Page [68](#page-67-0)  Previous window »Page [68](#page-67-0)  Next window »Page [68](#page-67-0)  Document history »Page [69](#page-68-0)  Window history »Page [69](#page-68-0)  Close window »Page [69](#page-68-0)  Close all windows »Page [69](#page-68-0) 

### **Window menu Tile**

Tiles all windows according to the Preferred tiling method »Page [74](#page-73-0) setting.

Note:

Generally order in which windows were opened is kept. The order of windows in stack changes after Tile command is applied when current window becomes first in stack.

See also Smart window tiling »Page [74](#page-73-0) 

### **Window menu Cascade**

Cascades all windows.

### <span id="page-67-0"></span>**Window menu Arrange icons**

Arranges all minimized window icons.

# **Window menu Full screen view**

Use this setting if you have a small monitor. Comes handy on notebook computers. Turn this setting on to maximize the program window, hide the caption bar and display the program over the Windows task bar. To return to normal view click this setting again.

Tip:

To save even more space you may wish to hide all toolbars by toggling the Show toolbars setting in Program/Toolbars menu.

### **Window menu Minimize**

Minimizes the main program window to Windows task bar.

### **Window menu Previous window**

Activates previous window.

Note:

Generally order in which windows were opened is kept. The order of windows in stack changes after Tile command is applied when current window becomes first in stack.

# **Window menu Next window**

Activates next window.

Note:

Generally order in which windows were opened is kept. The order of windows in stack changes after Tile command is applied when current window becomes first in stack.

### <span id="page-68-0"></span>**Window menu Document history**

Document history keeps track of places in the document. This is done automatically for each document that was displayed in a particular window. The document and window history records are closely cooperating and are kept in memory until the window is closed.

This command displays the content of the document history record for the selected document.

See also Reusable windows »Page [39,](#page-38-0) Window history »Page 69

# **Window menu Window history**

Window history keeps track of previously displayed documents in a particular window. This means that you can switch back and forward between the documents in the same window without having to open them again.

This command displays the content of the window history record for the selected window.

See also Reusable windows »Page [39,](#page-38-0) Document history »Page 69

### **Window menu Close window**

Closes active window.

# **Window menu Close all windows**

Closes all opened windows.

Language > »Page [70](#page-69-0)  Settings »Page [73](#page-72-0)  Navigator »Page [70](#page-69-0)  Library manager »Page [71](#page-70-0)  Toolbars »Page [73](#page-72-0)  About Theophilos »Page [80](#page-79-0)  Help index »Page [80](#page-79-0)  Tips and tricks »Page [81](#page-80-0)  Keyboard shortcuts »Page [81](#page-80-0)  Menus and commands »Page [81](#page-80-0)  Ordering add-ons »Page [81](#page-80-0)  Unlock add-on module »Page [81](#page-80-0)  Exit »Page [82](#page-81-0) 

### <span id="page-69-0"></span>**Program menu Language**

Allows switching to different language. The change is made immediately and there is no need to restart Theophilos. Note that Bible book names and their abbreviations are changed as well to correspond with selected language.

Tip:

Visit our Internet web site for new and updated language files and other useful add-ons. If you don't see your local language being offered you can create a new language plug-in yourself or contact us »Page [98](#page-97-0) and help us create a language plug-in for you and all your fellow users in your country. If you have created a new language plug-in please let us know so that we may offer it free of charge on our Internet web site »Page [98](#page-97-0) to other users of Theophilos.

See also Localization of Theophilos »Page [87](#page-86-0) 

# **Program menu Navigator**

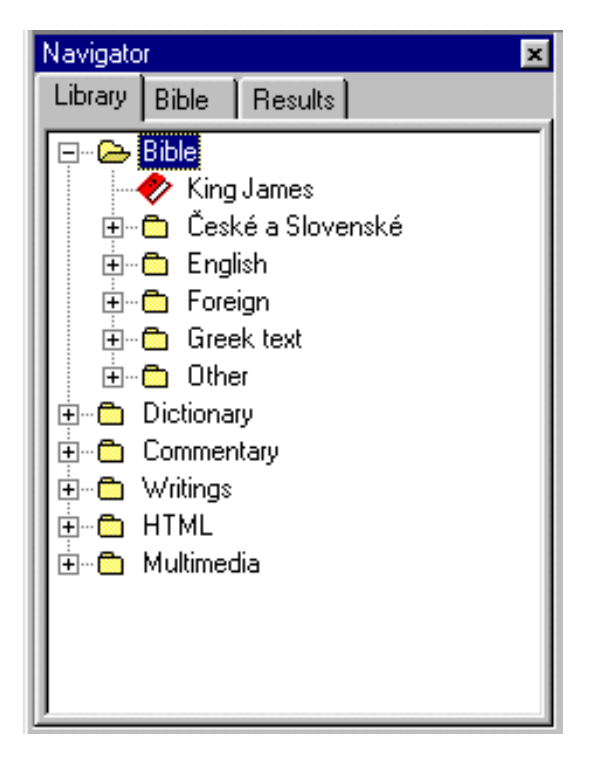

### **Library**

One of the great features of Theophilos is the organization and accessibility of library items. With hundreds of modules already available for Theophilos you can have them all nicely organized in a library tree always ready to be used. This is one purpose of the Navigator tool.

You can open any document by double clicking its icon in the Navigator or by dragging its icon to any open window. If you have at least one window marked as reusable, the document will open in that window replacing its content. If you wish to open the document in a new window you can press and hold the Ctrl key while double clicking the document icon. The

<span id="page-70-0"></span>same works if you open the document from the menu.

#### **Bible**

Other purpose of the Navigator is navigating the Bible text. Getting to any place in the Bible is a breeze. But if you'd rather prefer to enter the verse reference by typing it directly you may do so with the verse reference input box. This is hidden by default so you will have to change the setting in the Program/Toolbars menu.

#### **Results**

Finally, the Navigator will display also the results of a library search from the Finder tool. By double clicking the document icon the document will open with the first occurrence of the search string highlighted. You can then proceed to search further by pressing F3 until no more matches are found.

Tip for using the Bible tab:

Double clicking on any list box or hitting the "Enter" key on your keyboard is equivalent to clicking on the OK button.

We have created a smaller version of Navigator's Bible tab we call "Mini Navigator". It can stay visible on the program's toolbar at all times for your convenience. Pressing Tab key while in the Bible window will shift the focus on Mini Navigator's controls. You may select the reference using the arrow keys and move from one edit box to the other with Tab key. When you are finished, just press Enter key to go to the reference of your choice.

Note:

Display of long or short Book names in the Navigator can be toggled in Settings/Miscellaneous section »Page [73.](#page-72-0) The display font may also be customized to suit your preference. Check the Settings/Fonts section »Page [73](#page-72-0) topic for details.

**Program menu Library manager** 

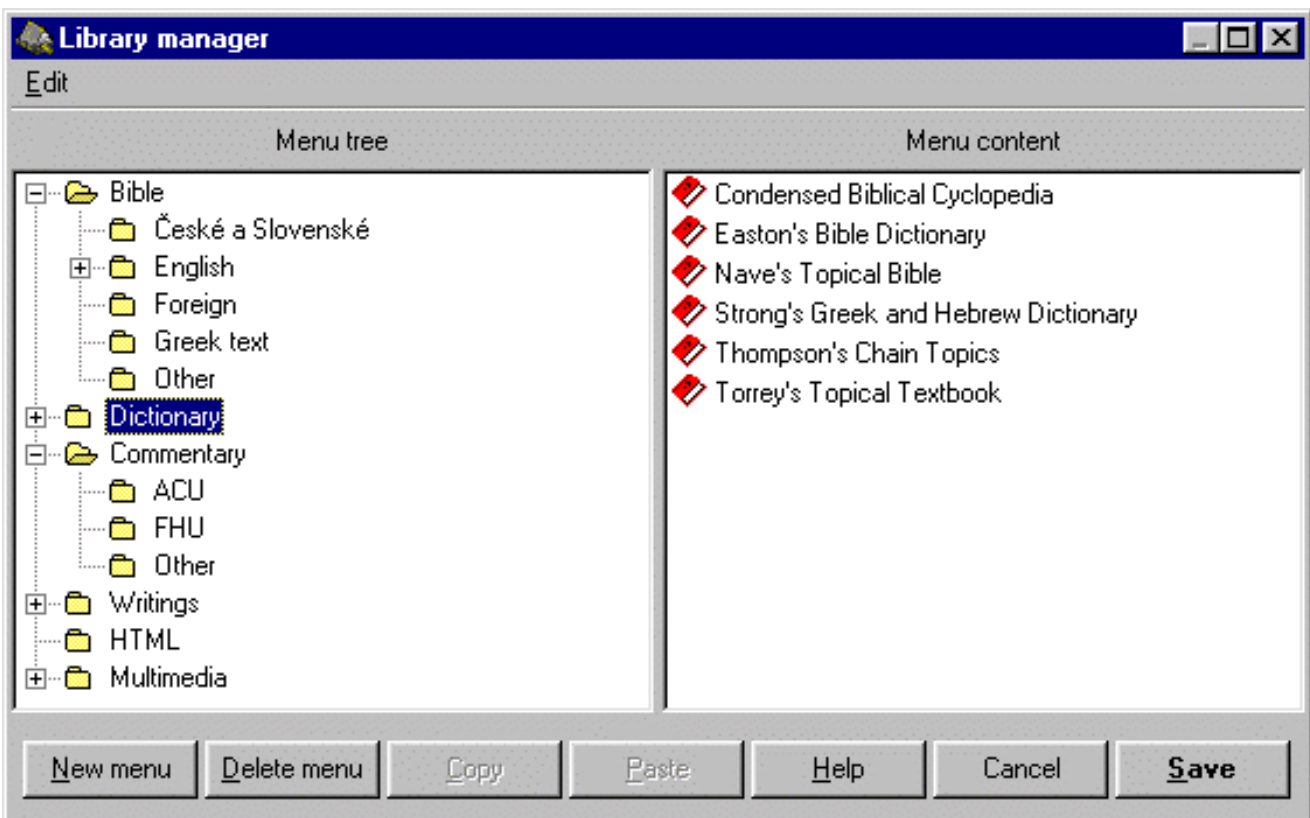

Library manager will let you organize your library to your liking. With hundreds of modules for Theophilos available on Internet and several CD titles sold worldwide you will find this tool indispensable. The library structure that you create will be used in the Navigator's Library tree and also in the menus.

The left panel shows the tree structure of your library, while the right panel shows the items contained by the currently selected folder on the left.

The following example will show how you can easily organize your Bible versions (more Bible versions are accessible from the Theophilos Library CD). The same technique will work for all other types of documents:

- 1. Open the Library manager
- 2. Click on the Bible folder icon on the left panel (Menu tree).
- 3. Click on the New menu button.
- 4. Type in "Foreign versions" as the new menu item's title and press Enter when done.
- 5. Click on the Bible folder icon again to show the Bible versions.

6. Drag and drop the Bible versions from the right panel (Menu content) onto the newly created "Foreign versions" folder icon on the left (instead of drag and drop technique you can use the clipboard to move the icons. Click on Copy button to copy the selected version icons, select the desired folder icon on the left and click on the Paste button).
### <span id="page-72-0"></span>**Program menu Toolbars**

This menu allows you turn on/off any toolbar. You may also choose to temporarily turn all toolbars off to save extra space on your monitor.

# **Program menu Settings**

The following sections represent individual tab pages in the Settings dialog:

#### **Window section**

Smart window tiling »Page [74](#page-73-0)  Prefered tiling method »Page [74](#page-73-0)  Save window setup on exit »Page [74](#page-73-0)  Save window setup now »Page [75](#page-74-0)  Load window setup »Page [75](#page-74-0) 

#### **Bible section**

Smart synchronization »Page [75](#page-74-0)  Open in synchronized mode »Page [76](#page-75-0)  Move by lines »Page [76](#page-75-0)  Versions to load on startup »Page [76](#page-75-0)  Choose on startup »Page [76](#page-75-0)  Versions in compare mode »Page [77](#page-76-0) 

#### **Other documents**

Open in smart moving mode »Page [77](#page-76-0)  Use search version for context »Page [77](#page-76-0)  Highlight color »Page [78](#page-77-0)  Verse column width »Page [77](#page-76-0)  Number of characters to use for autodescriptions »Page [77](#page-76-0) 

#### **Fonts**

Default font settings »Page [78](#page-77-0) 

#### **Multimedia section**

Use media from CD »Page [78](#page-77-0)  Play sound on startup »Page [78](#page-77-0)  Recording quality »Page [78](#page-77-0) 

#### **Miscellaneous section**

Smart saving »Page [79](#page-78-0)  Create backups »Page [79](#page-78-0)  Remember dictionary pop-up position »Page [79](#page-78-0)  <span id="page-73-0"></span>Finder opens in active version »Page [79](#page-78-0)  Use short verse names when copying »Page [79](#page-78-0)  Use short book names in Navigator »Page [79](#page-78-0)  Copy italics in parenthesis »Page [80](#page-79-0) 

#### **Paths section**

Data files path »Page [80](#page-79-0)  Additional search paths »Page [80](#page-79-0)  User files path »Page [80](#page-79-0) 

## **Settings – Window section Smart window tiling**

When checked and a new window is opened or closed all windows will be automatically rearranged to fit in the main Theophilos window.

Note:

You may wish to turn this option off for certain windows setups saved by Save window setup on exit »Page 74, or Save window setup now »Page [75](#page-74-0) commands and if saved windows are being opened on startup.

See also Preferred tiling method »Page 74, Tile »Page [67](#page-66-0) 

### **Settings – Window section Preferred tiling method**

Used in conjunction with Smart window tiling »Page 74 and Tile »Page [67](#page-66-0) commands. Windows will be tiled according to your preference.

### **Settings – Window section Save window setup on exit**

When checked Theophilos will remember the positions and setup of all opened windows upon closing of the application. Next time the program starts it will use these settings and will restore the application desktop, including opened Bible versions and verse positions, notes, etc.

Note:

The currently active desktop setup file is used. To change the active desktop setup file or create new one choose Save window setup now or Load window setup commands.

See also Save window setup now »Page [75,](#page-74-0) Load window setup »Page [75](#page-74-0) 

## <span id="page-74-0"></span>**Settings – Window section Save window setup now**

You may prefer to have certain windows opened every time Theophilos starts or save several setups for different purposes. This may include Bible versions, notes, etc. This command will save the information about currently opened windows and main window, complete with their settings and positions on the screen. When the program starts it will use the last used desktop setup file to restore the application desktop.

The desktop setup dialog will let you create new desktop setup file. You may title your desktop to best describe its purpose. You may create new desktop setup by entering its title and adding it to the list.

Tip:

If you wish to have these settings permanent make sure the Save window setup on exit »Page [74](#page-73-0) options remains unchecked or they will be overwritten upon exiting the program.

If you no longer wish to have any windows opened upon startup simply create a new setup or choose an existing one and save it while no windows are opened.

See also Save window setup on exit »Page [74,](#page-73-0) Load window setup »Page 75

# **Settings – Window section Load window setup**

You will be presented with a dialog to let you choose any previously saved desktop setup.

See also Save window setup on exit »Page [74,](#page-73-0) Save window setup now »Page 75

# **Settings – Bible section Smart synchronization**

Bible version windows can have their content synchronized which allows comparing several versions next to each other. When smart synchronization is used Theophilos will attempt to synchronize version text based upon verse names. Some versions use different verse numbering and the differences can be so large that Theophilos will no longer be able to synchronize texts correctly. If this is the case turn this option off and you will be able to synchronize individual windows manually based upon their content.

To perform manual synchronization use following procedure:

Turn Smart synchronization off. Activate first of the windows you wish to synchronize manually and turn its synchronized mode on. Activate next Bible window turn its synchronized mode off, position its content so it matches the content of the first window and turn its synchronized mode on. From this point these windows will keep their position as set. You can repeat this procedure on as many Bible windows as you wish.

#### Tip:

Try manual synchronization when comparing synoptical gospels within the same version by opening the same version in multiple views and using the above procedure.

Note:

<span id="page-75-0"></span>If Bible window is in Compare mode, Smart synchronization is used regardless of this setting.

# **Settings – Bible section Open in synchronized mode**

When this option is checked Bible windows are opened in Synchronized mode.

## **Settings – Bible section Move by lines**

This option will allow the cursor to be moved line by line instead of verse by verse which is necessary for the screen reader software used by visually impaired users to read every line as the cursor is moved.

See also Theophilos and the visually impaired »Page [22,](#page-21-0) Use with screen reading software »Page [23](#page-22-0) 

### **Settings – Bible section Versions to load on startup**

When loading time and conserving memory is of concern you may choose to load only Bible versions you plan to use. While this is not recommended since it narrows your study possibilities you may find this feature necessary in some cases.

Note:

At least one version must stay selected (Theophilos will not allow deselecting of all versions). After you made your selection you must restart Theophilos for changes to take effect. Selected versions will be loaded next time the program starts.

Note:

Theophilos will start even if no Bible versions are found on startup. In this case the program will switch to general literature reader mode »Page [82](#page-81-0) automatically. In this mode all Bible study related functions are disabled and hidden. You need to specify a correct path for Bible data modules or have the CD-ROM (if available) in your CD-ROM drive at all times when running the program to have the program switch back to Bible study mode.

See also Choose on startup »Page 76, Reader mode »Page [82](#page-81-0) 

# **Settings – Bible section Choose on startup**

When checked a window will appear upon the start of the program to let you choose and confirm the loading of selected Bible versions. Helpful when conserving memory or loading time and changing the selection of loaded versions frequently.

See also Load versions on startup »Page 76

## <span id="page-76-0"></span>**Settings – Bible section Versions in compare mode**

You may choose only certain Bible versions to appear in a window with compare mode set. This may be necessary if many versions are loaded and some are not visible due to lack of available space.

Note:

Only loaded versions are listed here. At least one version must stay selected (Theophilos will not allow deselecting of all versions).

See also Compare mode »Page [40,](#page-39-0) Load versions on startup »Page [76](#page-75-0) 

# **Settings – Other documents Open in smart moving mode**

When checked all notes will be opened in this mode. Otherwise normal mode is used. For more information relating this option see Moving mode > »Page [49](#page-48-0) 

# **Settings – Other documents Verse column width**

Changes the width of verse column in all opened and new jumplist windows. This will help when using non-default font settings for jumplist windows.

Tip:

You do not have to guess this setting since the widths are adjusted and changes are visible immediately when using keyboard arrows or small arrow buttons next to this edit box.

### **Settings – Other documents Number of characters in auto-descriptions**

Theophilos will use this setting when creating auto-descriptions for new verse jumps added to jumplists. Number of actual characters may vary since Theophilos will not split words and will always add only complete words. The rest of incomplete verse is replaced with three periods (...). These are not added if the verse is complete.

### **Settings – Other documents Use search version for context**

When checked and Context of [verse name] »Page [48](#page-47-0) command is issued program looks for opened window with corresponding Bible version. If it doesn't find one it will create it. If this option is turned off the first available Bible window is used to show the context regardless of Bible version. To have the context shown in any particular Bible window click on this window and return back to Search results window.

### <span id="page-77-0"></span>**Settings – Other documents Highlight color**

In search results the words you were doing a search on are shown in different color. You may change this color to suit your preference.

# **Settings – Fonts Default font settings**

Change these settings if you wish that all new windows use common font to display their content. Virtually all types of windows can have custom font set. If you use other then western character set especially in your user files you should change it here.

Note:

Individual font settings can be set in every window trough the pop-up menu but will be lost again when you close the window. Use default setting to make them permanent.

Special case are Bible windows where default font settings are always used for verse reference (book, chapter and verse number) regardless of window's individual setting.

### **Settings – Multimedia section Use media from CD**

This option is available only if there is Theophilos Library CD »Page [96 \(](#page-95-0)or other CD with Theophilos) in your CD-ROM drive and Data files path »Page [80](#page-79-0) points to it. If this option is checked all verse sounds and pictures are played from CD (if available). If you wish to listen to your own audio notes or narration turn this option off.

# **Settings – Multimedia section Play sound on startup**

If you do not wish to listen to the opening music turn this option off.

# **Settings – Multimedia section Recording quality**

Your recordings can have different sound quality. **Keep in mind that better quality consumes more space on your harddisk.** Try these settings and use the one that suits you best.

### <span id="page-78-0"></span>**Settings – Miscellaneous section Finder opens in active version**

If this option is checked Finder »Page [53](#page-52-0) will always switch automatically to active Bible version when opening.

### **Settings – Miscellaneous section Smart saving**

When checked all changes in user files will be saved automatically without the user intervention. No confirmation dialog will display. Otherwise Theophilos will always ask the user to save or cancel the changes made.

### **Settings – Miscellaneous section Create backups**

Backup file with original content is created every time a file is saved when this option is checked.

### **Settings – Miscellaneous section Remember dictionary pop-up position**

When set the dictionary/commentary pop-up window will open at the position where it was last shown and will not follow the mouse cursor.

### **Settings – Miscellaneous section Use short book names in Navigator**

In Navigator »Page [70](#page-69-0) you may choose to display full names of the books or their common abbreviations. While full names are easier to navigate through, especially for those who are not yet familiar with the names of the Bible books, using abbreviations may save you some desktop space (depending on your Theophilos windows setup).

Tip:

You can customize the book names and book abbreviations by editing them in the language plug-in file. For more information click here »Page [87.](#page-86-0)

### **Settings – Miscellaneous section Use short verse names when copying**

When checked Bible books abbreviations are used in verse references when copying verses to clipboard or using the Copier tool.

### <span id="page-79-0"></span>**Settings – Miscellaneous section Copy italics in parenthesis**

If checked all Bible text in italics will be enclosed in parenthesis upon copying verse to clipboard or using the Copier tool. Otherwise normal text (no italics) will be copied.

## **Settings – Paths section Data files path**

This path should point to folder containing the data files (Bible versions, dictionaries, etc.). Normally this is used to point to CD-ROM drive where Theophilos Library CD »Page [96 o](#page-95-0)r other CD with Theophilos files can be found. However in special cases (in network configurations »Page [20](#page-19-0) for instance) you may use this setting to point to other folder. If no Bible version is found in this and additional search paths upon the program startup Theophilos will switch to general literature reader mode »Page [82.](#page-81-0) 

Regardless of this setting Theophilos will always look first in folder it started from. This will allow for updates of data files should a newer version become available while preserving the value of the CD.

## **Settings – Paths section Additional search paths**

You can add several paths here which will be searched when the program starts for modules to be added to Theophilos' library.

# **Settings – Paths section User files path**

This setting should point to folder where you wish to keep your notes, topic books and jumplists. New files you create will be created in this folder. By default startup folder is used but this must be changed if you run Theophilos from CD as files cannot be created on CDs.

### **Program menu About Theophilos**

Shows some information about the program.

### **Program menu Help index**

Online help index.

# <span id="page-80-0"></span>**Program menu**

# **Tips and tricks**

Tips and tricks on using Theophilos.

# **Program menu Keyboard shortcuts**

Key combinations you can use to work with the program more effectively.

See list of keyboard shortcuts »Page [30](#page-29-0) 

# **Program menu Menus and commands**

Explanation of commands found in the menus.

# **Program menu Ordering add-ons**

Information about ordering additional modules.

# **Program menu Unlock add-on module**

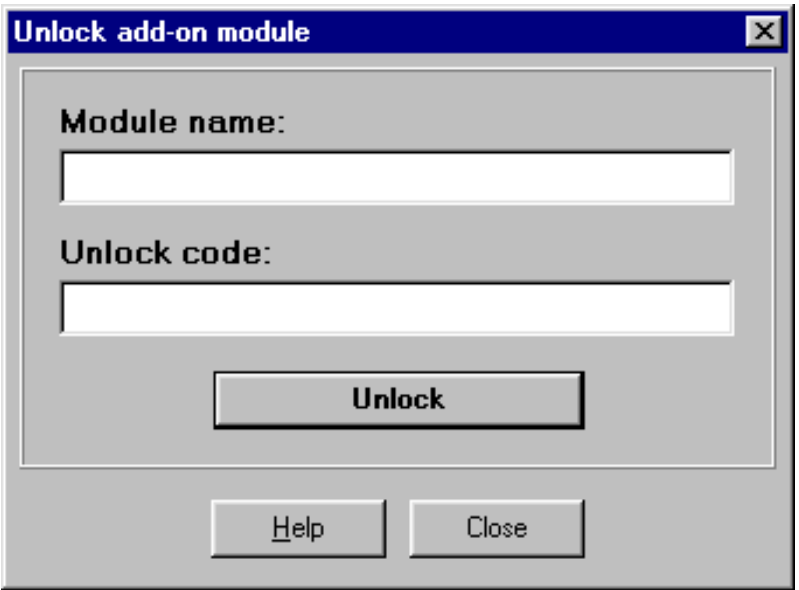

Some modules on Theophilos Library CD »Page [96](#page-95-0) may be used only after a necessary

<span id="page-81-0"></span>license fee is paid (due to licensing policies of copyright holders). Until then they remain locked on the CD. After the fee is paid the user will receive the unlock code to be able to use such add-on module. For more information about availability of special add-ons please see the "theocd.txt" file on the CD or visit our Internet site »Page [98.](#page-97-0) 

If you have already received your code please follow these three steps:

**1.** Type in the module name **EXACTLY** as it appears in the documentation you have received. This means that you should use capital letters and any special characters where appropriate.

**2.** Type in the unlock code.

**3.** When you are finished with steps 1 and 2 press the Unlock button.

If you receive an error message "Incorrect unlock code" you must repeat the procedure again from step 1. Be certain you enter the module name and unlock code exactly as shown in the documentation you have received with your CD.

After you succeed (the program will inform you about this) you can enter the unlock information for other add-ons if you desire. When you are finished you must restart the program and new add-ons will be accessible from their appropriate menus.

### **Program menu Exit**

Closes Theophilos application.

# **Font settings**

This command will display font dialog to allow changes of font settings for current window.

# **Opening documents**

Open dialog will let you choose the type of document to open with the filter edit box. All types of documents that Theophilos recognizes may be open including HTML documents, pictures, sounds and motion video files.

# **General literature reader mode**

The primary use of the program is of course study of the Bible and other Christian writings. But Theophilos now serves two purposes: as a full featured Bible program and as general literature reader. The correct mode is chosen automatically by the program according to data modules found. If the program does not find any Bible texts, it will automatically choose the reader mode, since Bible functions would not serve any purpose.

You may find this useful in some cases to be able to use the program also at work for reading other literature and documents that do not have to be only religious in nature. These may include anything from poetry and fiction to technical manuals or other company documents. If your particular circumstances require that the program should act only as a general book reader then it will.

#### **Bible mode**

This mode will be used when at least one Bible version is found on start-up. Theophilos will act as a full featured Bible study application, allowing you to study the Bible text and do all the things you should expect from the Bible program.

#### **Reader mode**

In this mode all Bible study specific functions are disabled and relevant menu commands and other features are totally hidden. You will not find features like Bible menu, Commentary menu, Jumplists, some multimedia functions, Bible searching, some toolbars and others. This mode serves the needs of all users who wish to use Theophilos only as a general literature reader. Please note that this mode is only optional. The primary purpose of Theophilos is to help in your Bible study. You may find that in reader mode the program does not offer enough functionality, so use it only for special occasions.

Saves current document

Saves current document under different name

Recording light - recording is in progress when flashing

Mini Navigator is a toolbar equivalent of Navigator's Bible tab »Page [70](#page-69-0) tool

### **Creating new topic book**

Click on New book »Page [45](#page-44-0) command in the Topics menu »Page [32.](#page-31-0) Dialog window will appear to let you fill in the name of your new topic book. Since this name is used also as the file name (extension ".tpb" is automaticaly added) it must be unique, e.g. only one topic book can have that name. If file of that name exists, Theophilos will ask you whether you want to overwrite that file.

### **Opening topic book**

Under the Topics menu »Page [32](#page-31-0) use the Open »Page [45](#page-44-0) command to display the file open dialog. Choose topic book you wish to open.

## **Adding new topics to topic book**

Under the Topics menu »Page [32](#page-31-0) use the Add topic »Page [45](#page-44-0) command. This will add new topic. Enter the name of the topic as it should be displayed in the list of topics. Enter the text of topic in the topic content box. Save your new topic with Save »Page [45 c](#page-44-0)ommand. See Add topic »Page [45](#page-44-0) for more details.

## **Renaming topics**

Topic names cannot be changed directly after they were saved. To change the name of the topic after it was saved use following procedure:

Select all text in the topic window (Ctrl+A). Copy the selected text to the clipboard with the Copy command. Now add new topic and give it a new name. Paste the text previously copied to the clipboard with the Paste command. Save changes with the Save command. Go to the topic with the original name and delete it with the Delete item or Delete topic command.

# **Deleting topics**

You can delete currently displayed topic with the Delete item »Page [67 o](#page-66-0)r Delete topic »Page [32](#page-31-0) (pop-up menu) command.

### **Creating new note set**

Simply click on New set »Page [46](#page-45-0) command in the Notes menu »Page [32.](#page-31-0) Dialog window will appear to let you fill in the name of your new note set. Since this name is used also as the file name (extension ".nts" is automaticaly added) it must be unique, e.g. only one user note set can have that name. If file of that name exists, Theophilos will ask you whether you want to overwrite that file.

### **Opening user note set**

Under the Notes menu »Page [32](#page-31-0) use the Open »Page [46](#page-45-0) command to display the file open dialog. Choose the note set you wish to open.

# **Creating new jumplist**

Click on New list »Page [49](#page-48-0) command in the Jumplist menu »Page [32.](#page-31-0) Dialog window will appear to let you fill in the name of your new jumplist. Since this name is used also as the file name (extension ".jpl" is automaticaly added) it must be unique, e.g. only one jumplist can have that name. If file of that name exists, Theophilos will ask you whether you want to overwrite that file.

Tip:

New jumplists may be created also by exporting Bible search results through Copier tool »Page [63](#page-62-0) to jumplist or by merging »Page [50](#page-49-0) several existing jumplists together.

# **Opening jumplist**

Under the Jumplist menu »Page [32](#page-31-0) use the Open »Page [49](#page-48-0) command to display the file open dialog. Choose the jumplist you wish to open.

### **Adding new jumps to jumplist**

Under the Jumplist menu »Page [32](#page-31-0) use the Add [verse name] »Page [51](#page-50-0) command to add currently active verse to jumplist. To make particular verse active click on it in any opened Bible version window. Then click again on the desired jumplist and add the verse to it.

# **Deleting jumps from jumplist**

You can delete currently selected jump with the Delete item »Page [67 o](#page-66-0)r Delete jump »Page [32](#page-31-0) (pop-up menu) command.

# **Sorting jumplists**

Jumplists can be sorted chronologically (by verse order), alphabetically (by description) or they can be unsorted. Especially the unsorted method can be useful if you wish to have the jumps in certain particular order (i.e. Bible events). In this mode each jump is added to the end of the list. Only in this mode you can move the jumps to a certain place. To do this press and hold ALT key and press the UP/DOWN arrows to move the jump to the desired place.

To have the jumplist displayed in any of these sorting methods, select it in the Jumplist/Sort by menu. To quickly sort the jumplist chronologically or alphabetically click on the header section.

The sorting method of each jumplist is saved when the jumplist is saved. Next time when you open the jumplist it will be sorted in the saved order of jumps.

# **Recording sound**

Open any Bible version and click on verse you wish to record sound for. Use button with microphone symbol on the toolbar to start recording. Sound will be automaticaly attached to the active verse. To stop recording click the microphone button again or button with rectangle symbol. (Alternatively use the keyboard: press "F12" to start recording and again to stop.). If you noticed red LED light next to the microphone button was flashing while you were recording. This is to remind you of recording in progress.

#### **BE CAREFUL WHEN RECORDING OVER LONG PERIODS OF TIME! SOUND FILES CAN GROW VERY LARGE IN SIZE POSSIBLY CONSUMING MOST OF YOUR FREE HARDDISK SPACE!**

Note:

You must have soundcard properly installed and configured in your computer and microphone

<span id="page-85-0"></span>attached to soundcard and working.

### **Sound playback**

To play sound attached to verse click on that verse (making it the active verse) and click on button with speaker symbol or use "Multimedia/Verse sound »Page [51"](#page-50-0) command. To play any sound file of supported type use "Multimedia/Open »Page [51"](#page-50-0) command to display Open dialog.

See Tips and tricks »Page [99](#page-98-0) topic for information on how to play Bible narration and other tips.

#### **Attaching multimedia files to verses**

To attach sound and picture to any verse click on that verse (making it the active verse) and use "Multimedia/Attach media to [verse name] »Page [52"](#page-51-0) command.

### **Deleting attached multimedia files**

A simple way to delete attached sound in Theophilos is to record over it. If the new recording is shorter then half a second Theophilos will delete resulting sound file automaticaly next time you atempt to play it. More complicated way is to locate the sound file yourself and delete it as you would any other file. Pictures can be deleted this way only. Please read recording tips »Page [99](#page-98-0) to learn how to locate attached files.

### **Searching the Bible**

To search any loaded Bible version open the Finder under Find menu »Page [32.](#page-31-0) See Finder »Page [53](#page-52-0) topic for further details.

### **Searching any document**

Theophilos allows you to search any opened document including those that you have created (jumplist verse descriptions may be searched as well). Find/Search this document »Page [61](#page-60-0)  command is used for this task. To switch searched document to another, activate its window and return back to this dialog.

You may also search the entire library in one step using the Finder tool. Open the Finder dialog in the Find menu and switch to Library tab. You can now choose which documents to search by selecting the document type and check marking each individual document that you wish to include in your search. Clicking the Find button will execute the search. The results are then displayed in the Navigator's Results window. The documents that contain your search criteria will be displayed there as icons with names. When you double click on the document it will open with the first found search string highlighted. You can then press F3 to continue to search that document further for more matches until no more matches are found.

# <span id="page-86-0"></span>**Searching dictionary topics**

In addition to Bible and document searches you may search dictionary and topic books topics. In any active window (jumplists are an exception) select some text you would like to find in dictionary topics (at least one must be opened). Theophilos will perform search in every opened dictionary or topic book. See Find/Find in dictionary topics »Page [60 c](#page-59-0)ommand for more details.

Tip:

You can search all dictionaries by simply double clicking on the desired word in any open document. A special dictionary pop-up window will show where you can flip through all of your installed dictionaries to see if the topic on the selected word exists.

Note:

To search the contents of dictionary use Find/Search this document »Page [61](#page-60-0) command instead.

### **Getting to any verse quickly**

There are several ways to navigate the Bible in Theophilos. You can find further information under these topics:

Browsing the Bible with the Navigator »Page [70](#page-69-0)  Using the reference toolbar »Page [39](#page-38-0)  Go to any book instantly through the pop-up menu »Page [40](#page-39-0)  Quick bookmarks »Page [41](#page-40-0)  Showing verse references and search results verses in context »Page [48](#page-47-0)  Keyboard Shortcuts »Page [30](#page-29-0) 

Special navigation tool are Jumplists(TM). They are multifunctional lists of verse references that you can use as bookmarks for instant jumps to desired verses. Every such verse reference may have its own name or description to easily identify the verse. See Tips and tricks »Page [99](#page-98-0) for examples how you may use them.

# **Printing documents on the printer**

All outputs including printing are done through Copier »Page [63 t](#page-62-0)ool under the Publish menu »Page [32.](#page-31-0) Use this tool to copy to clipboard, save to file or print all text including files you create.

Note: For printing HTML documents and pictures a standard print dialog is used.

# **Changing language in menus**

Theophilos can communicate in several languages. Select the language from the Language »Page [70](#page-69-0) submenu in Program menu »Page [32.](#page-31-0)

#### Tip:

Visit our Internet web site for new and updated language files. If your language is not included in the list, you may create a new localization of Theophilos in your language. If you need any assistance feel free to contact us for more details.

Localizing Theophilos is easy to do. The language plug-in files have extension ".LDF" (language definition file) and can be found in the language folder. These files are in plain text format and are editable in a word processor.

It is highly recommended that you use Windows Notepad for editing, since other word processors may change the file format or do unwanted character conversions.

We will greatly appreciate if you send new localization plug-ins to us so we may offer them for free download to other users of Theophilos.

In the same manner you can create or edit the verse reference recognition files (.RCG). These are simply text files with Bible book names or book abbreviations to teach Theophilos recognize Bible references in library texts correctly.

#### Warning!

Before you attempt to edit the language plug-in modules, be sure to create a copy of the file. Do not add or remove any lines in the LDF files. Doing so may produce unpredictable results. If you do not know how to translate any line or book name, LEAVE IT IN ENGLISH! Also do not change the order of books in .LDF or .RCG files! Some modules use a particular Bible book naming convention and Theophilos may not recognize the verse links correctly if edited. It is highly recommended to create a new RCG file for your personal usage.

### **Changing fonts in windows**

Each window can have individual font settings. To change font in specific window only use the right mouse button to click on the window and display its pop-up menu. Use "Font settings... »Page [82"](#page-81-0) command to change font. Each type of window can have their default font »Page [78](#page-77-0) set. Default font is used every time a new window of specific type is opened. Change these settings if you use mostly fonts or character sets specific to your language. Default font settings are changed in Settings.

#### Note:

Some Bible versions need to have other than "western character set" setting to display correctly. If you change this setting in its window this character set will be used each time you open this version.

Please note that to view some versions you must have Multilingual support installed in Windows(TM).

Tip:

You can change fonts even in Navigator »Page [70](#page-69-0) tool. Font assigned to Navigator tool is used also in Range window »Page [58.](#page-57-0)

See also Settings/Fonts »Page [73](#page-72-0) 

### **Installing add-on modules**

Installing add-on modules is a trivial task. Below are the installation instructions for add-on modules depending on how you obtained the files:

If you **downloaded** the file from our Internet site »Page [98,](#page-97-0) follow the instructions given there.

If you have ordered the **Theophilos Library CD »Page [96](#page-95-0)**, all add-ons are automatically accessed by the program when the CD is in your CD-ROM drive (Data path »Page [80 m](#page-79-0)ust point to this drive).

If you ordered **Student** or **Scholar** edition of the CD you must follow a routine for unlocking all locked add-ons »Page [81.](#page-80-0) You should have received any applicable unlock codes with your CD. If for any reason these codes are missing or you lost them contact us »Page [98](#page-97-0)  immediately and we will send these codes to you.

Theophilos Library CD »Page [96](#page-95-0) may be ordered directly from us. Please see ordering information »Page [93](#page-92-0) for more details.

**Please visit our Internet site »Page [98](#page-97-0) frequently for new and updated versions of Theophilos software and add-ons as these are added immediately when they become available.** 

# **Uninstalling Theophilos**

To uninstall the product use standard Windows uninstall procedure: in "Add/Remove Programs" dialog select Theophilos from the list of installed programs and click on "Add/Remove" button. Theophilos will remove itself and all associated files except files that were created or added by user manually (user notes, add-ons). These files can be deleted manually.

#### Note:

If you have not installed the program correctly or Theophilos is not included in the list of installed programs for any reason you may simply delete the folder in which Theophilos resides. Theophilos keeps all its configuration settings in its folder. No additional files are installed on your system.

### **Playback of multimedia narrations from the CD**

On our Theophilos Library CD »Page [96](#page-95-0) you will find many hours of narrated Bible passages. They are all listed in a jumplist called **Greatest Bible Passages**. To be able to enjoy hearing the Word of God follow these steps:

**1.** Open **King James version** of the Bible from the Bible menu.

**2.** Under Jumplist menu, locate and click on **Greatest Bible Passages** jumplist to open it.

**3.** Double click on any of the listed passages. Bible text will move to selected place.

**4.** Click on the Bible window.

**5.** Press **F10** key to show **illustrations**. Alternatively you can go to Multimedia menu and click on Verse picture command.

<span id="page-89-0"></span>**6.** Press **F11** key to start the **playback**. Alternatively you can go to Multimedia menu and click on Autoplay command.

**7.** Sit back and enjoy.

When the text of the passage is all read Theophilos will start scrolling the text automatically to next available narrated passage. To stop the playback and/or scrolling press F11 at any time.

If you have Theophilos Audio Bible CD with **Alexander Scourby's narration** you can play any verse in King James version since this text is narrated in its entirety. However, illustrations are available only for passages listed in Greatest Bible Passages jumplist.

(Please note that you must have multimedia PC to be able to hear any sound.)

### **HTML viewer**

Theophilos is the first Bible program in the world to offer its own built-in HTML viewer compatible with HTML version 3.2. This viewer is totally independent of any other Internet browser and there is no need to have any such browser installed on the computer. On the other hand Theophilos' HTML viewer is not a replacement of your favorite Internet browser. It will only show local files, e.g. those saved on your hard disk. However if you click on the link to Internet site within the document it will open your browser automatically and follow the link. While we cannot guarantee that all HTML documents downloaded from the Internet can be opened correctly most should work without any problem, however.

We have designed a way to link HTML documents with all installed dictionaries and the verse references within the HTML text will take you directly to the right place in the Bible. HTML authors may in addition include special links »Page 90 in the HTML source to other library documents which will open automatically at specified place with a single click of the mouse. If you know how to write web pages, you are ready to go!

You can integrate HTML documents into your library by moving them anywhere within the Theophilos' data search paths and renaming their extension to TML. Theophilos will add them to the library when the program restarts.

Tip:

Move only the index pages to the data path and edit the content of these files to point to HTML documents and graphics where they are located on your hard disk. You should rename the file to something that will best describe the content as the name of the document will display in the Library. For more information about HTML please refer to some HTML language manual.

See also Special links recognized by Theophilos »Page 90

# **Special HTML tags**

HTML viewer in Theophilos is compatible with HTML 3.2 but offers a way to link your HTML files with the rest of the library. For example you can open Easton's Bible Dictionary by clicking on a link in HTML document.

Here are some examples of such links:

#### <span id="page-90-0"></span>**<A HREF="THEO:Easton's Bible Dictionary=love">**Click here**</A>**

This example shows how to create a link from the HTML document to any of the Theophilos library documents. The document will open at the specified place, in this case the "love" topic. Please note that if the HTML document with special Theophilos document link is displayed in external browser the link will not work obviously. The document you link to must be installed in the user's library or a "not found" message will appear. You must use the exact name and punctuation in the title of the document and the document's topic. The value for the document parameter can be the name of any existing topic in that document. You can link to dictionaries, commentaries, writings or TML files. If linking to TML file you must enter "none" as the topic, as there are no topics defined in the HTML documents.

```
<A HREF="THEO:BIBLE=lk 1:3">Click here</A> or 
<A HREF="THEO:BIBLE=42,1,3">Click here</A>
```
This will create a link from the HTML document to a Bible verse. The valid values can be either the name of the verse as used by Theophilos or book number, chapter and verse. The numbers must be separated by a comma.

```
<A HREF="THEO:FILE=myjumplist.jpl">Click here</A>
```
This will create a link from the HTML document to "myjumplist.jpl" file. This file should be placed within the Data path or program path. You must provide any additional subdirectory path if necessary but since all paths are relative to Data path or program path you should not include the full path to the file.

# **How to distribute the modules**

Distribution of your own modules is up to you and you may choose any preferred way. Probably the most effective is distribution over Internet but you may choose to offer your modules on diskettes or CDs as well. If you wish to distribute your modules with Theophilos application on a CD, you are required to obtain a special license from us. For more information please read the topic about Publishing and distributing your own CD products »Page [28.](#page-27-0)

Module authors may include with the module an information file which can contain anything the author wishes to inform the reader about concerning a particular module. The file must have the same file name as the module (text before the file extension) and can be of the types: TXT (plain text), DOC (plain text or MS Word), RTF (Rich Text Format) or WRI (MS WordPad). The user can display the information by right clicking on the window and selecting "Module information".

In addition you may include with your file also a short copyright notice (less then 500 bytes recommended). To do so create a short text file (preferably in MS Notepad) and give it the name of the module file with the .CPR extension. This copyright notice will display only once during the Theophilos session when the module is first opened.

Authors of Theophilos content have the option to include along with their work a special menu installation file (MIF) with the information where the module should be placed in the user's library. If the submenu does not exist it will be created. The distributed MIF file must be copied to Theophilos' program folder prior to program start and will then be automatically deleted from the user's system.

<span id="page-91-0"></span>To have a module(s) installed in an appropriate place, create a text file and give it a .MIF extension. The file should contain information in the following format:

#### **#[main\_menu]**

(can be bible, dictionary, commentary, writing, html or multimedia)

### **%0[name\_of\_the\_first\_level\_submenu]**

(if it does not exist it will be created)

#### **&0[title\_of\_the\_first\_module]**

(spelling and punctuation must match the document title)

**&0[title\_of\_the\_second\_module]** (you may add several modules to the same menu)

#### **%1[name\_of\_the\_second\_level\_submenu]** (up to ten levels can be created numbered from 0 to 9)

**&1[title\_of\_the\_module]** (this will be added to the second level submenu)

You may add modules of different types in one MIF file or provide a separate MIF for each module.

#### **Example:**

```
#dictionary 
&0Ivan Jurik 
%0Ivan's dictionary of programming tips 
#writing 
&0Classics 
&1Shakespeare 
%1Hamlet
```
The above will instruct Theophilos to create "Ivan Jurik" submenu under Dictionary menu and place "Ivan's dictionary of programming tips" there. In addition "Classics" submenu will be created under Writings menu (if it does not already exist) with yet another second level submenu called "Shakespeare". Here the "Hamlet" module will be placed. The MIF file is then deleted automatically.

#### Note:

The MIF file is optional and does not have to be provided. Only when the author of the module wishes to install his work in a special place in the user's library is such a file necessary. If not provided the module will be installed at the top level of a particular main menu.

### **Order form**

We appreciate your interest in Theophilos software. By your order you are directly supporting all further developments of Theophilos and related products. Please print, fill out and mail this form together with payment to us »Page [98.](#page-97-0)

## <span id="page-92-0"></span>**Purchase order:**

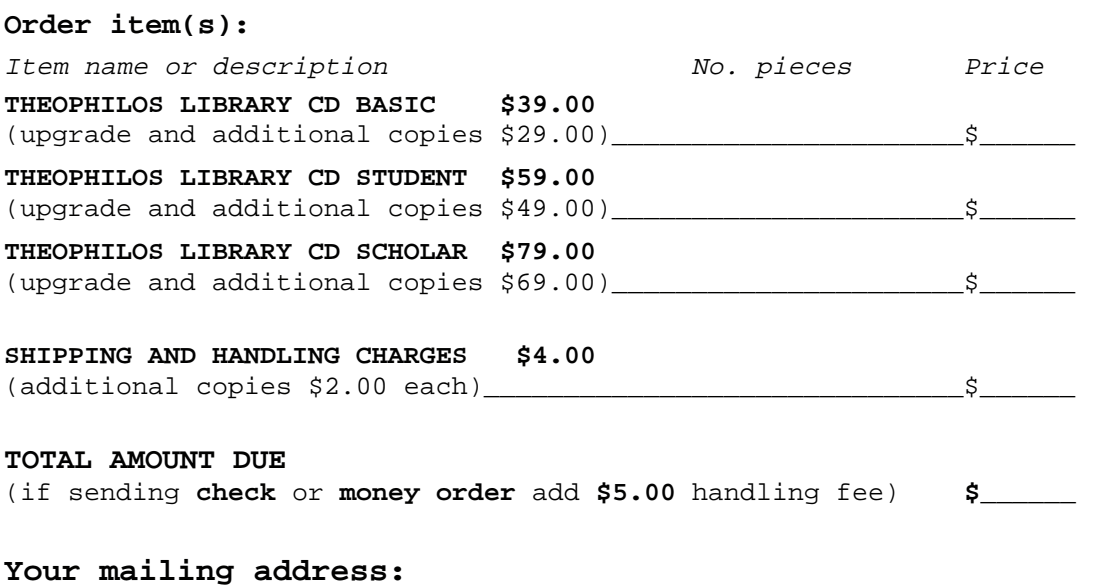

# Your name: Address: City: \_\_\_\_\_\_\_\_\_\_\_\_\_\_\_\_\_\_\_\_\_\_\_\_\_\_\_\_\_\_\_\_\_\_\_\_\_\_ ZIP Code: \_\_\_\_\_\_\_\_\_ State/Country: Phone/FAX: e-mail address: Form of payment: ( ) Cash ( ) Check ( ) Money order  $($  ) Bank transfer  $($  ) Other  $\frac{1}{2}$ Date:\_\_\_\_\_\_\_\_\_\_\_\_\_\_\_\_\_\_ Signature:\_\_\_\_\_\_\_\_\_\_\_\_\_\_\_\_\_\_\_\_\_\_\_\_

**Thank you for your order!** 

# **Ordering information**

We strongly recommend to visit our Internet site »Page [98](#page-97-0) for **free downloads** and possible **discounts**. On our website you will find all up-to-date information about all available products, updates, current prices and ordering.

# **ORDERING THEOPHILOS LIBRARY CD USING YOUR CREDIT CARD**

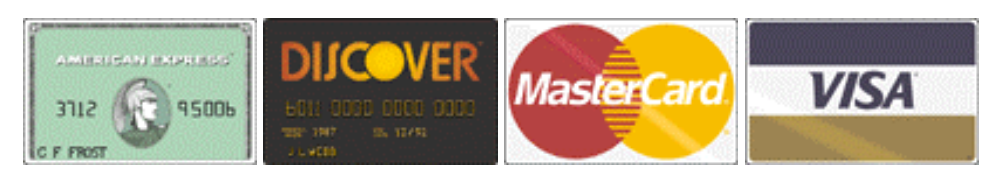

**CLICK HERE IF YOU WISH TO USE YOUR CREDIT CARD »Page [95](#page-94-0)**

## **ORDERING THEOPHILOS LIBRARY CD BY OTHER MEANS**

Disregard the below information if you are ordering using your credit card. This is how you can order your CD **without credit card**:

**1. Print the order form »Page [92](#page-91-0)**. If you do not have printer and you are unable to print the order form out, use it as an example and on a separate sheet of paper try to put as much information down as possible.

**2. Fill the order form** including number of CD copies and total amount (in US dollars). **Please add \$5.00** to the total if you wish to send **check** or **money order**. Our bank requires this amount for handling charges. Please make sure that the order is readable to prevent any misunderstandings. **Do not forget to include your correct mailing address!**

**3.** Choose one of the appropriate **forms of payment below**. In addition to credit cards you may pay by **checks**, **international money orders** and **direct transfers** to our bank account.

**4. Mail the order** form along with the correct sum to **our address »Page [98](#page-97-0)**.

Make **checks** and **money orders** payable to: **Ivan Jurik** 

 **Datelinova 1 821 01 Bratislava SLOVAKIA** 

**Transfers** to our Slovak bank account:

Bank: **VSEOBECNA UVEROVA BANKA a.s., Bratislava, SLOVAKIA**  Account number: **1192338659** Swift code: **SUBA SK BX** 

Choose one of the following forms of payment depending on your residence:

#### **1. From Europe:**

You should fill the **order form »Page [92](#page-91-0)** out in US\$ and afterwards convert the total amount to your local currency or Slovak Crowns with the current exchange rate.

- **Transfer** to our Slovak bank account. Do not forget to also send in the order form!
- **Eurocheque** in Slovak Crowns (SK)
- **International money order** in your currency, add equivalent of US **\$5.00** to the total amount for bank handling fees.
- **Cash (AT YOUR OWN RISK)** your currency, bank notes only, current exchange rate

#### **2. From USA (US dollars):**

- **Transfer** to our Slovak bank account. Do not forget to also send in the order form!
- **Personal check** or **cashier's check** drawn on a US bank, **add \$5.00** to the total amount for bank handling fees.
- <span id="page-94-0"></span>• **International money order**, **add \$5.00** to the total amount for bank handling fees.
- **Cash (AT YOUR OWN RISK)** US bank notes only

### **3. From Canada and Australia:**

You should fill the order form »Page [92](#page-91-0) out in US\$ and afterwards convert the total amount to your local currency with the current exchange rate.

- **Transfer** to our Slovak bank account. Do not forget to also send in the order form!
- **Check** or **International money order** in CAN\$/AUS\$ (drawn on a Canadian or Australian bank), add equivalent of US **\$5.00** to the total amount for bank handling fees.
- **Cash (AT YOUR OWN RISK)** in CAN\$/AUS\$, bank notes only, current exchange rate

### **4. From the rest of the world (US dollars only):**

- **Transfer** to our Slovak bank account. Do not forget to also send in the order form!
- **International money order**, **add \$5.00** to the total amount for bank handling fees.
- **Cash (AT YOUR OWN RISK)** US bank notes only

**Please allow reasonable portion of time for mail delivery which usually does not exceed 14 days one way. Orders are shipped immediately upon receipt of your payment.** 

**AUTHOR RESERVES THE RIGHT TO CHANGE ANY INFORMATION INCLUDING PRICES AND AVAILABILITY OF ITEMS MENTIONED ON THIS PAGE AT ANY TIME AND WITHOUT PRIOR NOTICE.**

# **Credit card ordering**

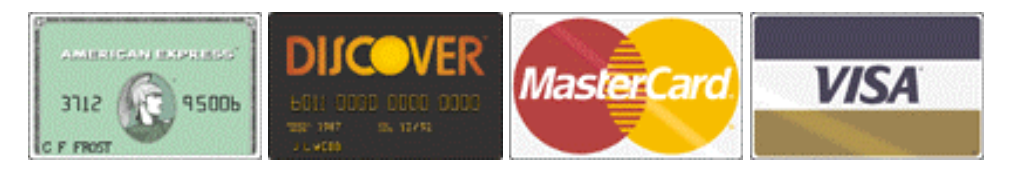

You can order your Theophilos Library CD with **American Express**, **Discover**, **Master Card** or **Visa** from DigiBuy in the following ways:

When you order you must specify which edition »Page [96](#page-95-0) of the CD you want. Below is a price list (in US dollars) of Theophilos Library CD editions:

**BASIC - \$39.00 STUDENT - \$59.00 SCHOLAR - \$79.00** 

There is additional \$4.00 shipping and handling fee. We offer \$10.00 discount for upgrades from previous versions and for additional copies.

### **Ordering by phone**

DigiBuy operators are available from 8:30 a.m. to 5:30 p.m. CST Monday-Friday at: **800-242-4775 Extension: 15663** or at **713-524-6394 Extension: 15663 Have your credit card ready!** 

#### **THE ABOVE PHONE NUMBERS ARE FOR CREDIT CARD ORDERS ONLY. THE AUTHOR OF THIS PROGRAM CANNOT BE REACHED AT THESE NUMBERS.**

<span id="page-95-0"></span>**Any questions about the status of the shipment of the order, refunds, registration options, product details, technical support, volume discounts, dealer pricing, site licenses, non-credit card orders, etc., must be directed to our address. »Page [98](#page-97-0)** 

**Ordering ONLINE through Internet**  Theophilos order link: **http://www.theophilos.sk/ccard.htm** 

When you access this site you will be able to choose other forms of ordering like fax, mail or phone. We offer secure transactions to protect your personal data.

To insure that you get the latest version, DigiBuy will notify us within one business day of your order and we will ship the CD directly to you. **Please allow reasonable portion of time for mail delivery which usually does not exceed 14 days.** 

**AUTHOR RESERVES THE RIGHT TO CHANGE ANY INFORMATION INCLUDING PRICES AND AVAILABILITY OF ITEMS MENTIONED ON THIS PAGE AT ANY TIME AND WITHOUT PRIOR NOTICE.**

### **Theophilos Library CD**

If you like our program and you appreciate the freeware package, but want to have more **study materials**, **illustrated narrations**, **maps** and **music** you may want to order our Theophilos Library CD. This CD comes really **packed** with many exciting materials for your study and enjoyment. Depending on what you need we offer three editions of the CD: **Basic**, **Student** and **Scholar**.

#### Please **read more about the contents of these editions here. »Page 96**

If you would like to order your CD now you may do so using your credit card, check or money order. For more details go to the **ORDERING INFORMATION »Page [93](#page-92-0)** section.

### **Theophilos Library CD Content**

Since the latest Theophilos Library CD releases may contain additional add-ons which were not available at the time of release of this help file, we strongly recommend to visit our Internet pages »Page [98](#page-97-0) for more accurate information.

#### The contents of the **Basic edition**:

- Theophilos Bible Software version 3.0
- Greatest Bible passages narrated by Stephen Jones
- 213 illustrations by Gustav Doré
- High quality maps
- Music by Kerry Livgren in CD quality (10 songs)
- Scribe for Theophilos 2.0 (evaluation version)
- Split it! file splitting utility
- Free package that you can give to your friends

**English Bibles:**  American Standard Version Apocrypha Bible in Basic English Darby's Version King James Version King James Version with Strong's Numbers (locked) New American Standard Bible (locked) New American Standard Update (locked) Webster Bible 1833 Weymouth New Testament Young's Literal Translation

#### **Foreign Bibles:**

Cesky ekumenicky preklad (czech) Dutch Statenvertaling 1637 Finnish Pyha Raamattu 1938 Karoli Biblia (hungarian) Kralicka bible (czech) La Nuova Diodati (italian) Louis Segond 1910 (french) Luther Bibel 1912 (german) Nova Bible Kralicka - Novy zakon (czech) Nova smlouva (KMS) (czech) Reina Valera 1909 (spanish) Rohackov preklad (slovak) (locked) Russian Synodal Bible Stephanus Textus Receptus Versiunea Dumitru Cornilescu (romanian)

#### **Dictionaries:**

Condensed Biblical Cyclopedia Easton's Bible Dictionary Harriet N. Cook: Scripture Alphabet of Animals Hitchcock's Bible Names Dictionary Nave's Topical Bible Strong's Greek and Hebrew-Aramaic Dictionary (locked) Thompson's Chain Topics Torrey's Topical Textbook

#### **Commentaries:**

Geneva Bible Notes Jamieson, Faussett, Brown Commentary King James Translators' Notes Matthew Henry's Commentary St. John Chrysostom: Homilies on Matthew Treasury of Scripture Knowledge Weymouth: Introductions to NT Books

#### **Writings:**

A Gospel Tract A. W. Pink: The Antichrist B. Pascal: Pensées C. H. Spurgeon: Daily Readings Creeds of Christian Faith Daily Bible Reading D. Baron: The Servant of Jehovah Graetz: History of the Jews J. Calvin: Biblical Commentaries

<span id="page-97-0"></span>Josephus: Against Apion Josephus: Antiquities of the Jews Josephus: Miscellaneous Josephus: The Wars of the Jews S. Asch: One Destiny S. H. Kellogg: Atonement in the Old Testament Sinners in the Hands of an Angry God St. Athanasius: On the Incarnation St. Augustine: Confessions St. Augustine: Handbook on Faith, Hope and Love St. Augustine: On Christian Doctrine St. Augustine: The City of God St. Thomas Aquinas: Summa Theologica Teaching of the Twelve Apostles The Pilgrim's Progress The Preacher's Library Thomas Kempis: Imitation of Christ

The contents of the **Student edition**:

All files from the Basic edition plus: - New American Standard Bible unlock - New American Standard Update unlock - King James Version 2000 with Strong's Numbers unlock - Strong's Greek and Hebrew-Aramaic Dictionary unlock

#### The contents of the **Scholar edition**:

All files from the Basic edition plus:

- New American Standard Bible unlock
- New American Standard Update unlock
- King James Version 2000 with Strong's Numbers unlock
- Strong's Greek and Hebrew-Aramaic Dictionary unlock

- Single user registration for Scribe for Theophilos authoring software

If you would like to order your CD now you may do so using your credit card, check or money order. For more details go to the **ORDERING INFORMATION »Page [93](#page-92-0)** section.

#### **Contacting us**

Theophilos Bible Software is currently distributed by its author. Please mail all your orders and other correspondence to the address below:

**Ivan Jurik Datelinova 1 821 01 Bratislava SLOVAKIA** 

or send e-mail to: **vana@theophilos.sk**  for all your information needs. <span id="page-98-0"></span>We strongly recommend to visit our web site where you can find the latest information, updates, many useful links and downloadable files: **http://www.theophilos.sk** 

### **Tips and tricks**

#### **GENERAL**

#### **Read the Quick Guide To Theophilos 3.0**

A Quick Guide To Theophilos 3.0 is a must read for every new user but we recommend even to the long time users of Theophilos to read this document and see what's new in this latest release. You can find it under the Writings menu. **Highly recommended!**

#### **Use right mouse button extensively throughout the program.**

Every window in Theophilos has its own **pop-up menu**. Many commands and options are accessible through these menus to help you use the program more effectively. See Menus and commands »Page [32](#page-31-0) topic.

#### **Use the Navigator to open library documents, navigate the Bible or review the library search results.**

#### **Use the Library manager to manage the constantly growing library of available addons.**

Don't let the great number of downloadable add-ons for Theophilos overwhelm you! You can stay in the driver's seat, create submenus in your library and move documents around in them according to your preference. If you are an author and distribute your own add-on modules you can control where your work will be installed in the user's library. Just include a special menu definition file with your modules and you can create submenus on the user's system and place your modules there. For more information see How to distribute your add-ons »Page [91](#page-90-0) topic.

#### **Reusable windows - a new way of your desktop management.**

While you can open as many windows in Theophilos as will fit on your screen, you will soon find that a cluttered desktop with many open windows will make your study difficult. Now you can reuse any open window and replace its content with any other document simply by dragging its icon from the Navigator to the text area of the window. Since every window keeps its own document and window history you can always go back to the previous document and switch between them. You can open any number of documents in any window. You can also mark any window as reusable so every time you open new document from the menu it will show in the reusable window. See Reusable windows »Page [39](#page-38-0) for more information.

#### **Document and window history.**

Each window and document keeps its history to let you go back to any place in the document or any document which was previously shown in the window. See Document history »Page [69](#page-68-0) and Window history »Page [69](#page-68-0) for more details.

#### **Browse HTML pages in Theophilos.**

Theophilos features its own HTML viewer for viewing HTML content without the need of external browser. If you now how to create HTML pages you can create HTML pages with special links to the rest of Theophilos library documents accessible from your HTML documents! Read more about HTML and Theophilos »Page [90](#page-89-0)

**Build your own library of add-ons for your own pleasure or commercial distribution.**

Whether you are an individual user, a publishing house or large Christian organization and you have texts that you would like to work with in Theophilos, e.g. your studies, custom dictionaries or commentaries, you can make Theophilos compatible add-ons from them. You can plug them in as you do any other add-on so that you can share them over your local network with other users or distribute them as you wish. For those that want to have freedom in creating their own add-on modules for Theophilos or wish to electronically publish their works for thousands of Theophilos users we provide a full featured authoring tool called Scribe for Theophilos »Page [13.](#page-12-0) You can download an evaluation version from our Internet site »Page [98](#page-97-0) for free.

If you wish to distribute your own CD products with Theophilos be sure to read the following topics: Theophilos advantage »Page [27,](#page-26-0) Publishing and distributing your own CD products »Page [28,](#page-27-0) Distribution of Theophilos »Page [29](#page-28-0) 

#### **Theophilos operates in two interface modes.**

Depending on the content of your library (or CD content) Theophilos will use an appropriate mode to interact with the user. It will act either as a full featured Bible study application or a general literature reader. This allows publishers and users to use one application for many different purposes.

#### **Color your Bible.**

You can mark special Bible passages with different colors for easier navigation. With Theophilos we distribute KJV Bible with Christ's words in red. You can even exchange the coloring schemes with other users! For more information see Bible coloring »Page [41](#page-40-0) topic.

#### **Double click on any word in any document to display the dictionary or commentary pop-up.**

You can lookup any word in the dictionary if you double click on any word throughout the library. If you double click on a verse reference in the Bible windows you can view all commentaries on that verse instantly!

#### **Organize the modules on your hard disk.**

Theophilos now uses in addition to main Data path and the program folder also other search paths as defined by the user. This will allow you to organize data files on your disk into individual subfolders. The paths will be searched in the following order: Theophilos program folder, main data path (usually a CD drive) and user specified folders. If more than one document of the same type is found with the same title only the first one will be added to the library. Duplicate library titles of the same type are not allowed. Files in the new data format (.T30) have priority over the old format (.DAT).

#### **Listen and watch the preview of Bible narration in the free package.**

We have added to the free copy of Theophilos a **preview of Bible narration** that you can listen to if you own a multimedia PC (with soundcard and speakers). This is only a demo of what is available on Theophilos Library CD »Page [96.](#page-95-0) In addition you must have audio compression support installed from MS Windows™ installation CD. If your computer complies with these requirements you are ready to listen to the demo:

**1.** Open **King James version** of the Bible from the Bible menu.

**2.** Go to Genesis 1:1

**3.** Press **F10** key to show **illustrations**. Alternatively you can go to Multimedia menu and click on Verse picture command.

**4.** Press **F11** key to start the **playback**. Alternatively you can go to Multimedia menu and click on Autoplay command.

**5.** Sit back and enjoy.

The passage included with the free package starts at Genesis 1:1 and ends with Genesis 2:3.

When the text of the passage is all read Theophilos will start scrolling the text automatically in attempt to find next available narrated passage. Since there are no other narrated passages available in the free package you should stop the search by pressing F11 at any time. If you liked what you heard and saw maybe you would like to order Theophilos Library CD »Page [96](#page-95-0)  with many hours of narrated passages.

#### **How to play multimedia narrations from the CD.**

On our Theophilos Library CD »Page [96](#page-95-0) you will find many hours of narrated Bible passages. They are all listed in a jumplist called **Greatest Bible Passages**. To be able to enjoy hearing the Word of God follow these steps:

**1.** Open **King James version** of the Bible from the Bible menu.

**2.** Under Jumplist menu, locate and click on **Greatest Bible Passages** jumplist to open it.

- **3.** Double click on any of the listed passages. Bible text will move to selected place.
- **4.** Click on the Bible window.

**5.** Press **F10** key to show **illustrations**. Alternatively you can go to Multimedia menu and click on Verse picture command.

**6.** Press **F11** key to start the **playback**. Alternatively you can go to Multimedia menu and click on Autoplay command.

**7.** Sit back and enjoy.

When the text of the passage is all read Theophilos will start scrolling the text automatically to next available narrated passage. To stop the playback and/or scrolling press F11 at any time.

If you have Theophilos Audio Bible CD with **Alexander Scourby's narration** you can play any verse in King James version since this text is narrated in its entirety. However, illustrations are available only for passages listed in Greatest Bible Passages jumplist.

(Please note that you must have multimedia PC to be able to hear any sound.)

#### **CD version is more space efficient**

CD version is recommended for systems with smaller disk capacity because it requires only approximately 4 MB of harddisk space for installation. You can save space by loading only those Bible versions you need for immediate study.

#### **Theophilos can run in network environments**

Since you may share data files (Bible versions, dictionaries, commentaries and other addons) over your existing network is Theophilos an ideal Bible software to use in large study groups (e.g. seminaries, universities). See more information on how to configure Theophilos for use in your network »Page [20.](#page-19-0)

#### **Synchronization of Bible texts has two modes.**

By default Smart synchronization is used. See Bible/Synchronized »Page [41 a](#page-40-0)nd Settings/Bible section »Page [73](#page-72-0) topics for more details.

#### **Font settings may be set separately for each window.**

These individual settings are temporary and will be lost when window is closed. To make them permanent use default font settings instead. See Default font settings »Page [78](#page-77-0) and Font settings »Page [82](#page-81-0) topics for more details. We highly recommend to use Microsoft's Verdana TrueType font created specifically to address the challenges of on-screen display. If you don't have it already installed, free download is available from:

http://www.microsoft.com/truetype/fontpack/win.htm Here you can download Verdana for Windows 95 & Windows NT [verdan32.exe: 321KB, self installing file] – which contains extended set of characters – necessary if you plan to use Theophilos Bible translations in Central and Eastern European languages and have Win95/NT multilingual support installed.

### **Search all documents with simple search dialog.**

Every document even your notes, topic books or Jumplists™ may be searched for text. Use "Find/Search this document »Page [61"](#page-60-0) command to search document in active window. Bible texts are searched using Finder »Page [53](#page-52-0) tool with advanced search options.

#### **You can search your entire library in one step.**

Open the Finder dialog (Ctrl+F) and switch to Library tab. Here you can choose which documents you wish to search and set the conditions for your search. For more information see Searching any document »Page [86](#page-85-0)

#### **If you invoke Finder or document search dialog with some text selected in active window, it will become the search string.**

#### **Add verse references to your documents for later reference and instant jumps to verse context.**

See Context of [verse name] »Page [48](#page-47-0) topic for more details.

#### **Jump to Bible verses instantly with "Context of" feature.**

With cursor over verse reference (e.g. Jn 3:16) in dictionary, commentary, writing or your own document use "Find/Context of [verse name] »Page [48"](#page-47-0) command.

#### **Use Copier for all outputs from Theophilos.**

Content of any active window may be copied to Windows clipboard, saved to text file or printed on your printer. You may even print entire Bible or dictionary. With desired window being active invoke Copier and set your output preferences. See Copier »Page [63 t](#page-62-0)opic for more details.

#### **Use Copier to export Bible search results to Jumplist.**

With Search results window active invoke Copier »Page [63](#page-62-0) and select "Jumplist" as target. You will be asked for name of jumplist file. If this does not exist it will be created. If jumplist already exists, new verses will be appended to it. We recommend to keep reasonable number of verses in jumplists as they may become hard to navigate and thus loose their intended purpose.

#### **Add your documents to menus for instant access.**

To have your documents (notes, topic books, jumplists) easily accessible with a single mouse click you may add them to menu. Simply change the last letter in the document file's extension to "m" and it will appear in the menu. For this to work the file must be in Theophilos' program folder or in "User files path »Page [80"](#page-79-0). If you do not wish to see such file in menu anymore, change its file name extension to original.

Extensions of user files recognized by Theophilos: topic books - \*.tpb, \*.tpm (these are shown in menu), note sets - \*.nts, \*.ntm (these are shown in menu), jumplists - \*.jpl, \*.jpm (these are shown in menu), HTML documents - \*.htm or html, \*.tml (these are shown in menu). HTML documents (with TML extension) must reside anywhere within the searched paths and the program adds them to the menu upon restart.

#### **Contact manager in Theophilos? Yes, you can use Topic books even as database of your contacts, addresses and phone numbers if you wish.**

#### **"Delete item" command works differently in each window.**

Depending on what type of window is currently active you may delete topics from topic books, jumps from jumplists or delete entire verse from Bible search results window.

#### **Save your desktop settings to open windows automaticaly on startup.**

Program restores desktop setup with all windows settings (position, size, content, individual font settings). You can save as many setups as you wish and name them yourself. This can be helpful when more than one user uses the same copy of Theophilos on one computer. For more information see Save window setup »Page [75](#page-74-0) topic.

#### **Help us to create localization of Theophilos in your local language or create one yourself easily.**

Your existing copy of Theophilos may **speak your own language**. All you have to do is translate few words and sentences from English to your language. For more information on how to do this see Localization of Theophilos »Page [87](#page-86-0) 

#### **Enhance your study experience with many available add-ons.**

You may download many free add-ons from our pages or other sites on Internet or order Theophilos Library CD »Page [96](#page-95-0) with Bible versions, dictionaries, commentaries, writings, maps, Bible narrations and much more.

#### **Copy data files to your hard disk so you don't have to use CD at all.**

If you wish to eliminate use of CD for some reason you may copy some or all data files to your computer harddisk. After normal successful installation process copy selected data files (\*.t30 and \*.dat) to Theophilos program folder. We do not recommend this since data files can consume very large amount of free space on your hard disk. This operation is recommended only for advanced users. Please read also Warranty and License Agreement »Page [15.](#page-14-0)

#### **Use your mouse wheel in document windows.**

If you have MS Windows 98 or higher installed you can enjoy a built-in support for mice with wheels in Theophilos.

#### **JUMPLISTS™**

#### **Try our sample jumplists.**

We have provided several sample jumplists to show you how they can be used. There are some available directly under the "Jumplist »Page [32"](#page-31-0) menu for ease of access. This is to show you that you can put files to menus or remove them at your will. See tips in the beginning of this section to learn how to perform this task. Please note that there are many jumplists not shown in the menu and you can access them by the "Jumplist/Open... »Page [4](#page-48-0)9 " command in Theophilos' folder. You may rename, modify or add to these jumplists your own jumps freely. Please check our web site »Page [98](#page-97-0) for more jumplists.

#### **Use Jumplists™ for instant access to verses and playback of multimedia files attached to them.**

You may view jumplists as multifunctional bookmarks. Double click on jumplist entry will get you instatly to corresponding place in the Bible. If you have "Verse sound »Page [51"](#page-50-0) and "Verse picture »Page [52"](#page-51-0) features turned on multimedia files attached to such verse will be played as well. If you combine this feature with data projector you will add power to your presentation and your audience will stay awake as music or audio recording is played and pictures are shown. Your study group will not be the same again!

#### **Create special topical jumplists.**

Whatever topic you are studying jumplists will help you keep all relevant verses easily accessible from one window. We recommend to create separate jumplists for each group of related verses as this will help you keep your study organized.

#### **Name every verse reference with custom text.**

To improve your navigation even more you may give every entry in your jumplist an individual name or description. Theophilos by default uses first few letters from the verse to create automatic descriptions, but you have the choice to edit them to display your own text.

#### **Sort your jumplist entries.**

You may sort each jumplist either chronologicaly (default) or alphabeticaly by description. Click on the column header to choose desired sorting method instantly. Or have the jumplist show in unsorted order. In this mode you can move the individual jumps by holding the ALT key and pressing the UP and DOWN arrow keys.

#### **Copy, save or print complete verse texts from Jumplists™ through Copier using Bible version of your choice.**

You may print your jumplists in more than one way. You have the choice to print entire jumplist with descriptions as displayed in jumplist window or print complete text of verses. You decide which Bible version to use in Copier dialog »Page [63.](#page-62-0) If you wish to copy only single verse use Copy verse »Page [66](#page-65-0) command. Jumplist will use text from currently active version (last selected). Copy »Page [65](#page-64-0) command will copy selected jumplist entry to let you paste it in another opened jumplist window.

#### **Adjust verse column width in Jumplists™ to exact value.**

Verse column width may be adjusted visually from Settings/Other documents »Page [73](#page-72-0)  dialog. Using the arrows beside the edit box, columns of all open jumplists are adjusted simultaneously. All jumplists will use this value as they are opened.

#### **MULTIMEDIA**

#### **Play your favourite tunes.**

Theophilos supports sound files also in MPEG layer 3 format (\*.mp3) for playback besides Wave (\*.wav) files. As this format becomes popular for its supreme compression ratios without decreased playback quality many files are available on the Internet with many popular music titles. You may open and play these files directly from Theophilos or attach them to verses.

#### **Add your pictures and sounds to Multimedia menu for instant access.**

You may add your own custom pictures and sounds to this menu very easily. Simply copy such files to respective folders ("\sound" or "\picture" - create them in Theophilos program folder if they do not already exist). Next time the program starts they will be added to this menu. You can even add motion video files in AVI and MPG formats. We recommend this feature to add your own maps or charts.

#### **Attach your sound and picture files to every verse in the Bible.**

Every verse in the Bible may have one sound and one picture file attached. These are played automatically when "Verse sound »Page [51"](#page-50-0) and "Verse picture »Page [52"](#page-51-0) toggles are on and such verse becomes the top verse. Currently only Windows Bitmap (BMP) and JPEG (JPG) formats are supported for pictures. See Multimedia/Attach media »Page [52](#page-51-0) topic for more information.

#### **Record your own Bible narration in your own voice and language without leaving Theophilos or use third party recording software.**

If you have soundcard properly installed and configured in your computer and you have also microphone attached you may create Bible narration in your own voice or simply use this feature for personal audio notes to every verse in the Bible. Open any Bible version and click on verse you wish to record sound for. Use button with microphone symbol on the toolbar to start recording. Sound will be automatically attached to the active verse. To stop recording click the microphone button again or button with rectangle symbol. (Alternatively use the keyboard: press "F12" to start recording and again to stop.). If you noticed red LED light next to the microphone button was flashing while you were recording. This is to remind you of recording in progress.

#### **BE CAREFUL WHEN RECORDING OVER LONG PERIODS OF TIME! SOUND FILES CAN GROW VERY LARGE IN SIZE POSSIBLY CONSUMING MOST OF YOUR FREE HARDDISK SPACE!**

You may use also third party software of your choice to do your recording but you should be aware of supported file formats and naming scheme of files in Theophilos. Theophilos uses following structure for locating attached files. Sound files are located in subfolder named "\sound" in Theophilos program folder. Next Bible books folders are following with book numbers padded with zero as their name (two digits). Similarly chapter subfolders use their numbers as name and are also padded with zeros (must be three digit number). Files themselves are on the verse level with same naming scheme (three digits with zeros). Example: sound for John 3:16 will be located in "\sound\43\003\016.wav". Good news is that you do not have to go through such difficulties but simply name your files as you wish and then attach them to verses from Theophilos interface. Theophilos will create a copy of your file and will correctly rename it and place it to the correct folder. Picture files are located in subfolder named "\picture" and use identical naming convention. (Advanced users)

#### **Listen to the Bible while you work with your favourite applications.**

If you have Theophilos Library CD »Page [96 o](#page-95-0)r Theophilos Audio Bible CD with Bible narrations or have recorded your own you can now listen to it in the background. Simply click the Autoplay »Page [52](#page-51-0) command while in Bible window and minimize Theophilos application. You can now do your work while listening to the Word of God.

#### **Create and run impressive multimedia presentations of God's Word to attract children and adult audiences.**

Reading some of the above tips you probably already have the idea of what multimedia is about. You can now put it to work in your home or church to make your teaching more compelling then ever.

#### **Use several versions of your own audio notes or narrations.**

Theophilos locates sound files in subfolder named "\sound". To create second set of sound attachments rename this folder. When you wish to use the first set again rename the folder back to "\sound" again.

#### **Change the opening music theme.**

Theophilos plays file "intro.wav" by default when the "Play sound on startup »Page [78"](#page-77-0) is checked. This file can be found in "\sound" directory. If you rename other sound file to this name and copy to this directory, program will play this file next time it starts. Alternatively if you are an advanced user you may change the name of the file to be played in the "theophil.ini" file.

#### **Conserve harddisk space with optimal quality/size recording setting.**

BE AWARE that sound files may grow significantly in size possibly consuming most of your free harddisk space. Therefore consider a compromise between sound quality and efficiency in your recordings. You may adjust this setting in Settings/Multimedia »Page [73 d](#page-72-0)ialog.

#### **Conserve harddisk space with third party sound compression software.**

Sound files can take up significant amounts of space on your hardisk. Theophilos has built-in support for playback of MPEG layer 3 compressed sound files. You must install Audio compression support from MS Windows™ installation CD if you wish to use compressed Wave (MS ADPCM) files for playback. We recommend compressing your recordings with third party compression software to help reduce free space consumption. For advanced users only.

#### **Delete unwanted sounds and pictures.**

A simple way to delete attached sound in Theophilos is to record over it. If the new recording

is shorter then half a second Theophilos will delete resulting sound file automaticaly next time you atempt to play it. More complicated way is to locate the sound file yourself and delete it as you would any other file. Pictures can be deleted this way only. Please read recording tips to learn how to locate attached files.

# Index

### **—A—**

acknowledgements, 18 add-ons, 11, 13 add-ons, installing, 89 add-ons, ordering, 93 advantages, 12

### **—B—**

Best facts about Theophilos, 20 Bible, browsing, 87

### **—C—**

changing fonts in windows, 88 changing language in menus, 87 commands, 32 commands, About, 80 commands, Add (jump menu), 51 commands, Add topic, 45 commands, Arrange icons, 68 commands, Attach media to, 52 commands, Autoplay, 52 commands, Bind notes, 42 commands, Bind to Bible, 48 commands, Cascade, 67 commands, Close all windows, 69 commands, Close window, 69 commands, Coloring, 41 commands, Compare mode, 40 commands, Context of…, 48 commands, Copier, 63 commands, Copy, 65 commands, Copy reference, 66 commands, Copy verse, 66 commands, Delete item, 67 commands, Document history, 69 commands, Edit (jump menu), 51 commands, Exit, 82 commands, Find in dictionary topics, 60 commands, Finder, 53 commands, Full screen view, 68 commands, Go to book, 40 commands, Go to bookmark, 41 commands, Help index, 80 commands, Keyboard shortcuts, 81 commands, Language, 70 commands, Menus and commands, 81 commands, Merge with..., 50 commands, Minimize, 68 commands, Module information, 39 commands, Moving mode, 49 commands, New book (topics menu), 45 commands, New list, 49 commands, New set (note menu), 46 commands, Next note, 47 commands, Next verse, 47 commands, Next window, 68 commands, Note for…, 46 commands, Open... (jump menu), 49 commands, Open... (multimedia menu), 51 commands, Open... (note menu), 46 commands, Open... (topics menu), 45 commands, Opening a commentary, 43 commands, Opening a dictionary, 42 commands, Opening a HTML document, 44 commands, Opening a writing, 44 commands, opening documents, 82 commands, Openning a Bible version, 42 commands, Ordering add-ons, 81 commands, Paste, 66 commands, Previous note, 47 commands, Previous verse, 47 commands, Previous window, 68 commands, Printing a HTML document, 44 commands, Record, 52 commands, Reusable, 39 commands, Save (jump menu), 50 commands, Save (note menu), 46 commands, Save (topics menu), 45 commands, Save as... (jump menu), 50 commands, Save as... (topics menu), 45 commands, Save as… (note menu), 46 commands, Search these results, 62 commands, Search this document, 61 commands, Set bookmark, 40 commands, Settings, 73 commands, Sort by, 50 commands, Stop, 52 commands, Switch version, 39 commands, Synchronized, 41 commands, Tile, 67 commands, Tips and tricks, 81 commands, Unlocking add-ons, 81 commands, Verse picture, 52 commands, Verse sound, 51 commands, Window history, 69 contacting us, 98 Copier, 63 copying large texts, 63 Copyright notices, 24 credit cards, 95

#### **—D—**

default font settings, 78 Distribution of Theophilos, 29

### **—E—**

Encryption and copy protection, 29

**—F—**

Finder, 53 Finder, << button, 57 Finder, allowed number of verses apart, 56 Finder, cancel button, 58 Finder, Case sensitive, 56 Finder, create new window, 57 Finder, find button, 59 Finder, find next button, 59 Finder, font settings, 60 Finder, help button, 58 Finder, logical NOT symbol, 55 Finder, range button, 58 Finder, search in:, 57 Finder, search mode, 56 Finder, search text input box (Bible mode), 54 Finder, search text input box (Library mode), 60 Finder, searching documents, 60 Finder, toggle button, 60 Finder, whole words only, 60 Finder, wildcard symbol, 55 Finder, words list, 58 Finder, words list edit box, 57 font settings, 82 freeware, 12 freeware package, 11 future developments, 15

**—G—**

General literature reader mode, 82

**—H—**

How to distribute the modules, 91 HTML viewer, 90

**—I—**

introduction, 11, 12, 13, 14, 15

**—J—**

jumplists, 84 jumplists, adding new jumps, 85 jumplists, creating new, 84 jumplists, deleting jumps, 85 jumplists, opening, 85 jumplists, sorting, 85

**—K—**

keyboard, 30

### **—L—**

Linking to library from HTML, 90

#### **—M—**

menus, 32 minimum requirements, 19 Multimedia, attaching to verses, 86 Multimedia, deleting, 86 Multimedia, narrations playback, 89 Multimedia, recording, 85 Multimedia, sound playback, 86

#### **—N—**

Network configuration, 20

### **—O—**

order form, 92 ordering information, 93

#### **—P—**

printing, 63 proximity searching, 56 Publishing and distributing your own CD producs, 28

#### **—S—**

saving text files, 63 screen reading software, 23 Searching, Bible, 86 Searching, dictionary topics, 87 Searching, documents, 86 Settings, Additional search paths, 80 Settings, Choose on startup, 76 Settings, Copy italics in parenthesis, 80 Settings, Create backups, 79 Settings, Data files path, 80 Settings, Finder opens in active version, 79 Settings, Highlight color, 78 Settings, Load window setup, 75 Settings, Move by lines, 76 Settings, Number of characters in autodescriptions, 77 Settings, Open in smart moving mode, 77
Settings, Open in synchronized mode, 76 Settings, Play sound on startup, 78 Settings, Prefered tiling method, 74 Settings, Recording quality, 78 Settings, Remember dictionary pop-up position, 79 Settings, Save window setup now, 75 Settings, Save window setup on exit, 74 Settings, Smart saving, 79 Settings, Smart synchronization, 75 Settings, Smart window tiling, 74 Settings, Use media from CD, 78 Settings, Use search version for context, 77 Settings, Use short book names, 79 Settings, Use short verse names when copying, 79 Settings, User files path, 80 Settings, Verse column width, 77 Settings, Versions in compare mode, 77 Settings, Versions to load on startup, 76 Settings, Window section, 73 shortcuts, 30

**—T—**

Text search, case sensitive, 62 Text search, Close button, 62 Text search, Find first button, 62 Text search, Find next button, 62 Text search, Text to search for, 61 Text search, whole words only, 62 Theophilos advantage in electronic publishing, 27 Theophilos CD, 96 Theophilos CD Contents, 96

Tips and tricks, 99 tools, 32 tools, Copier, 63 tools, Finder, 53 tools, Library manager, 71 tools, Navigator, 70 tools, Reference toolbar, 39 tools, Toolbars, 73 topic books, 83 topic books, adding topics, 84 topic books, creating new, 83 topic books, deleting topics, 84 topic books, opening, 83 topic books, renaming topics, 84 troubleshooting problems, 22

## **—U—**

uninstalling, 89 user documents, printing, 87 user notes, 84 user notes, creating new, 84 user notes, opening, 84

## **—V—**

visually impaired and Theophilos, 22

## **—W—**

warranty and license, 15